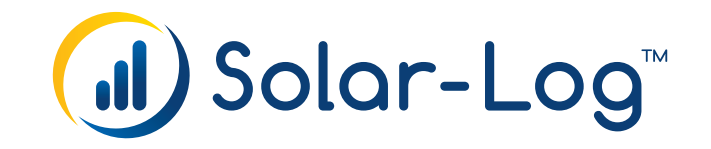

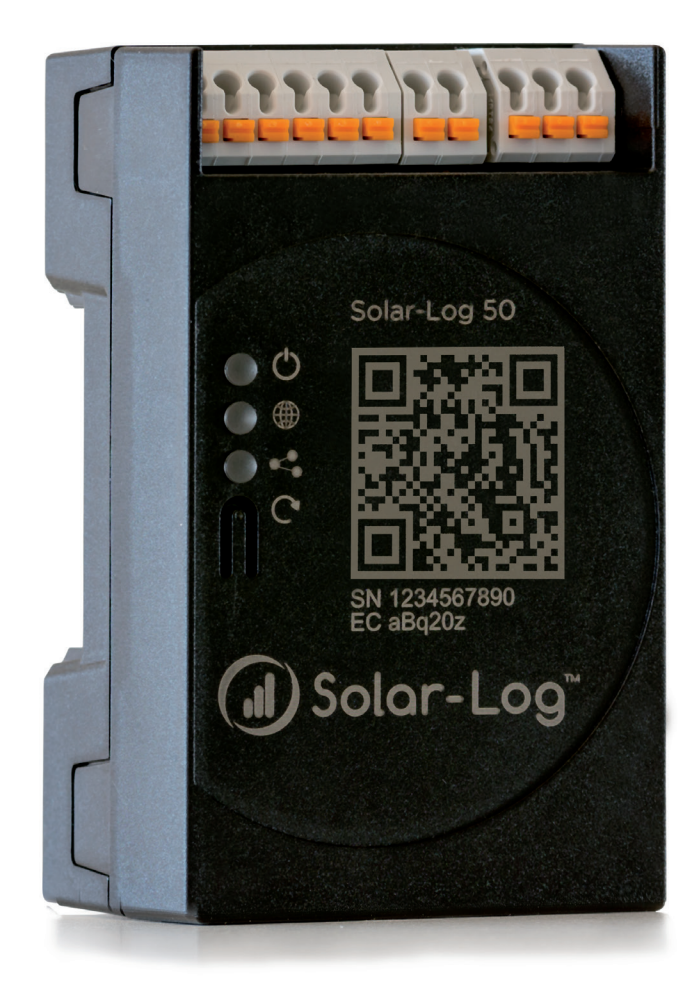

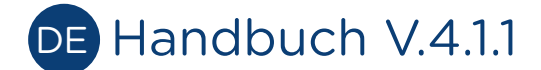

Solar-Log 50

Herausgeber: Solare Datensysteme GmbH Fuhrmannstr. 9 72351 Geislingen-Binsdorf Deutschland

Tel. +49 (0)7428 / 9418-200 Fax +49 (0)7428 / 9418-280

E-Mail: info@solar-log.com

Technischer Support: Endkunden und nicht geschulte Installateure Tel.: 0900 1737564\*

Installationsfragen bei geschulten Installateuren und Solar-Log™ Partnern Tel.: +49 7428 9418-660

Service und Planungsanfragen Tel.: +49 7428 9418-660

Internationaler Support für Länder ohne Länderpartner Tel.: +49 7428 9418-640

E-Mail: support@solar-log.com

Schweiz Technischer Support: +41 565 355346 E-mail: switzerland-fl-support@solar-log.com

\*0,59 Euro je angefangene Minute für Anrufe aus dem deutschen Festnetz, Mobilfunkpreise können abweichen.

# Inhaltsverzeichnis

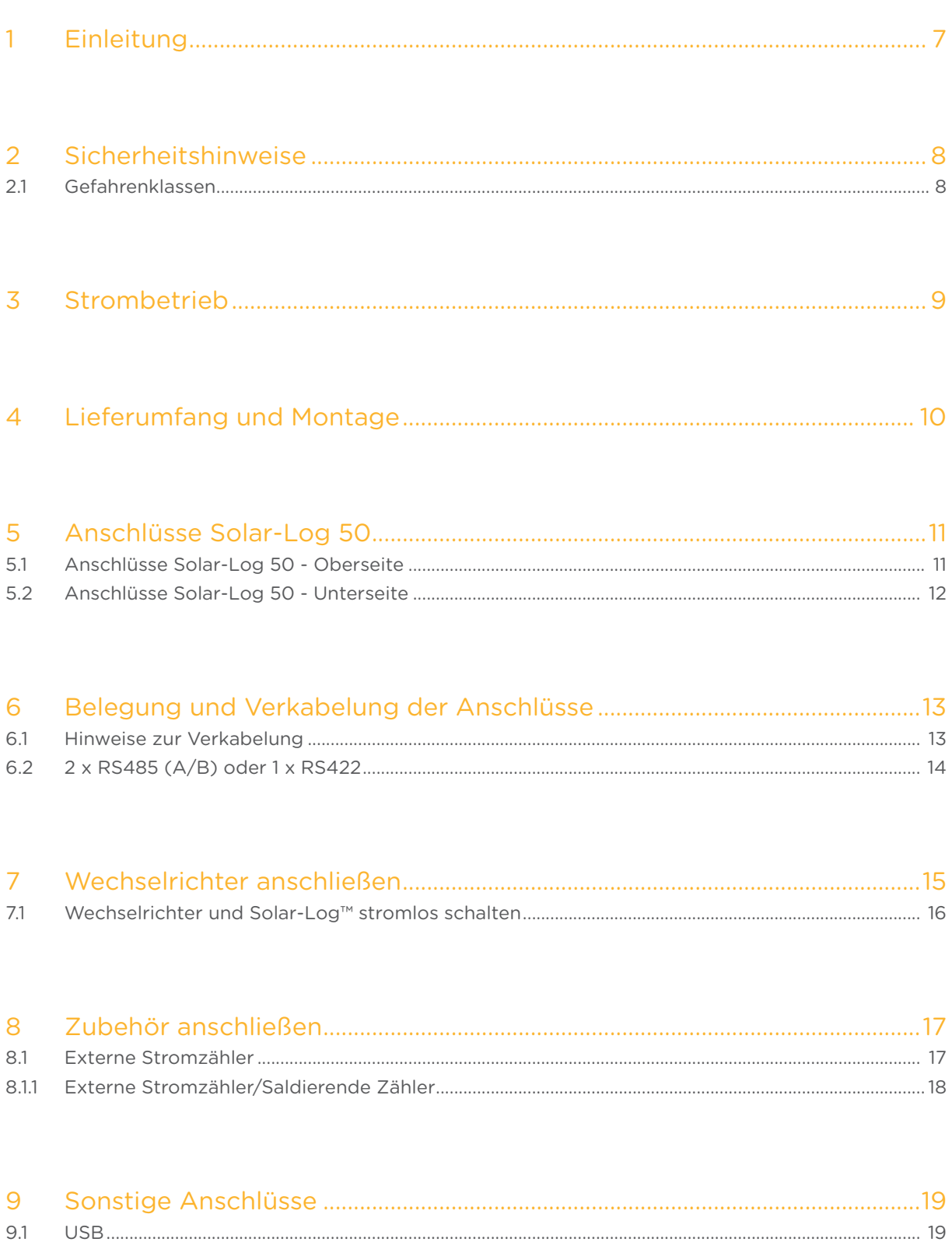

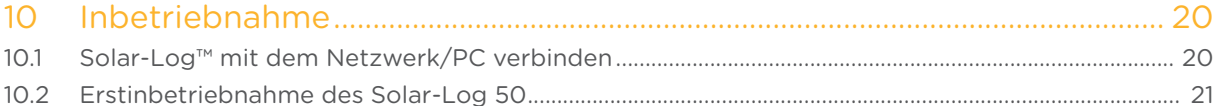

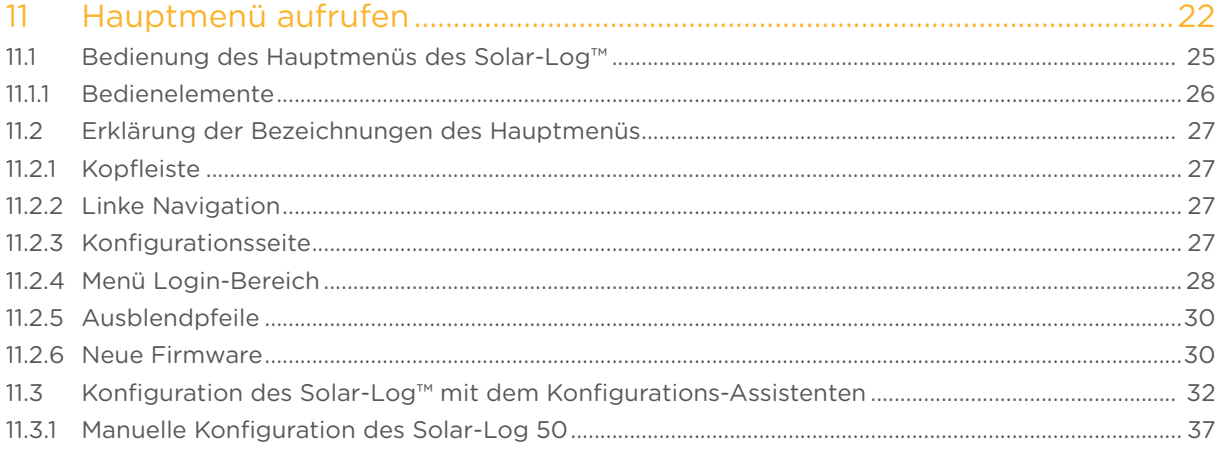

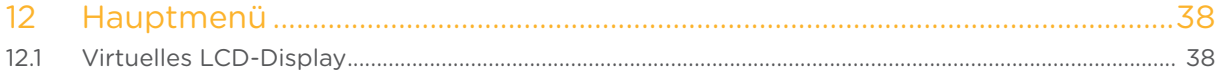

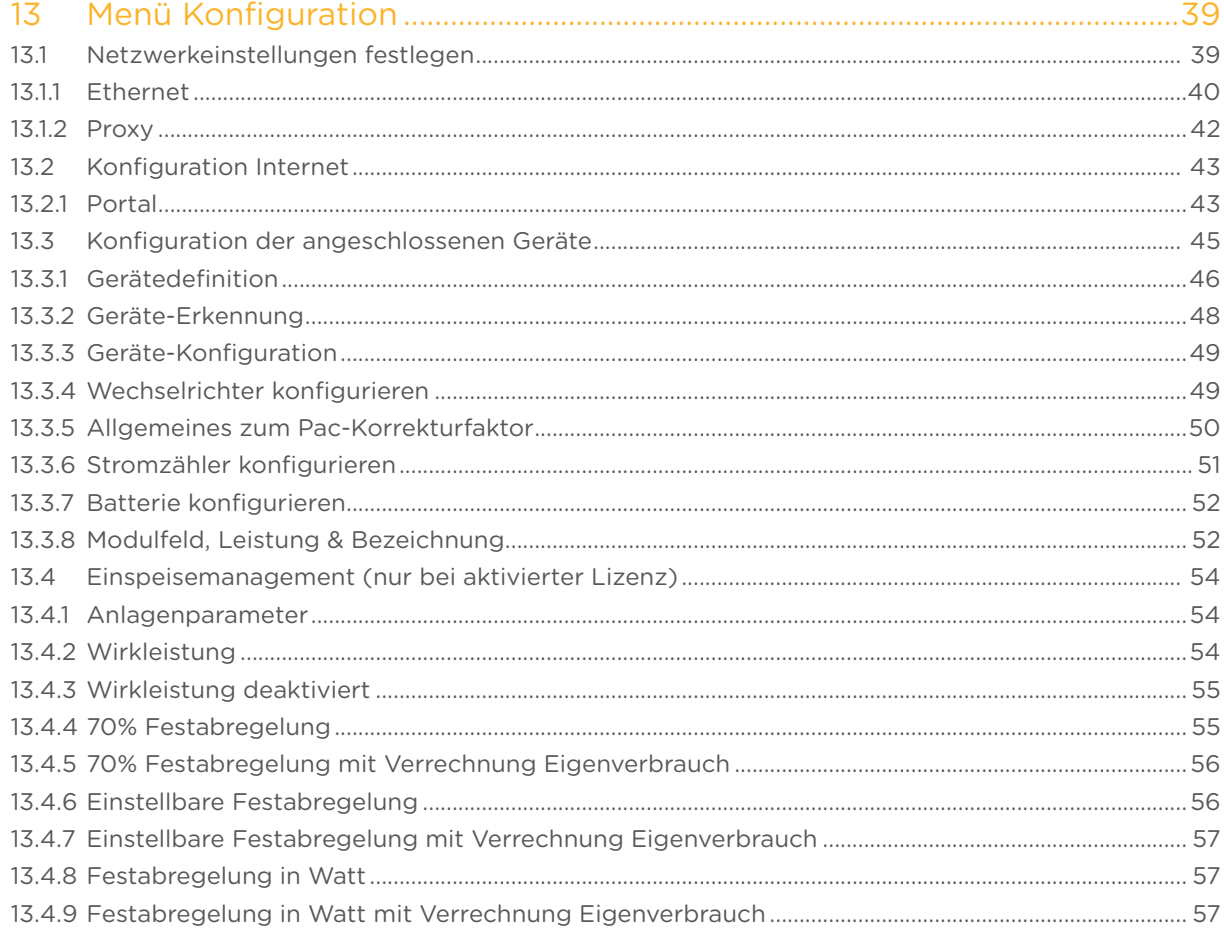

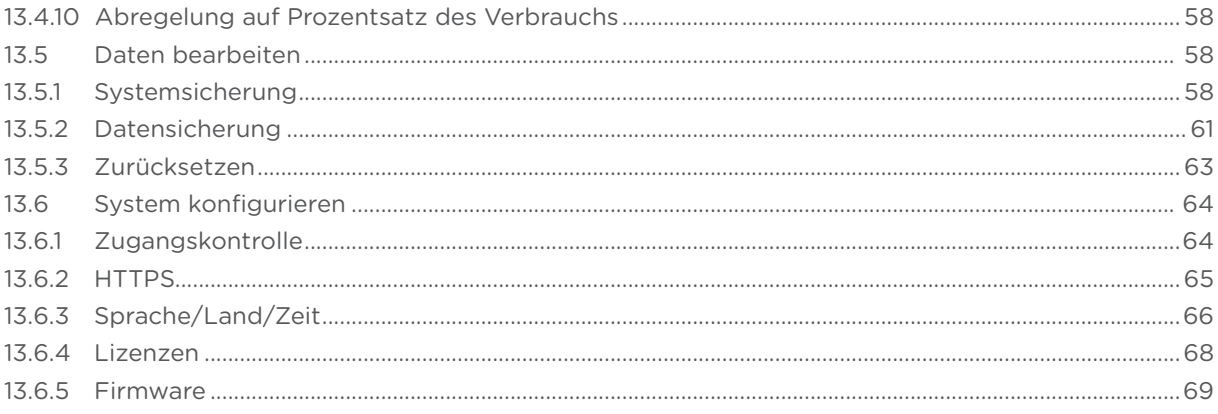

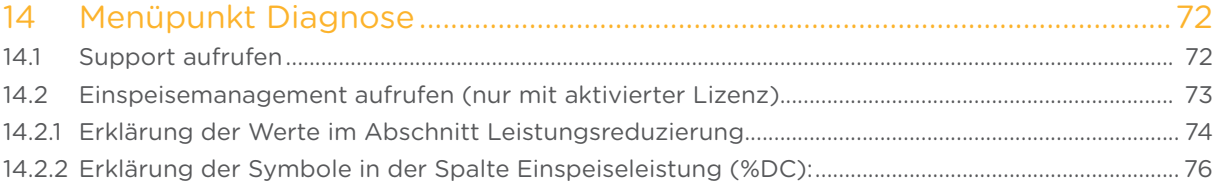

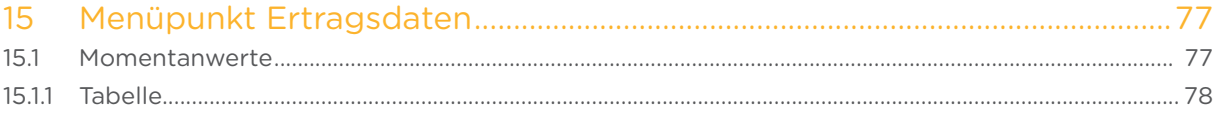

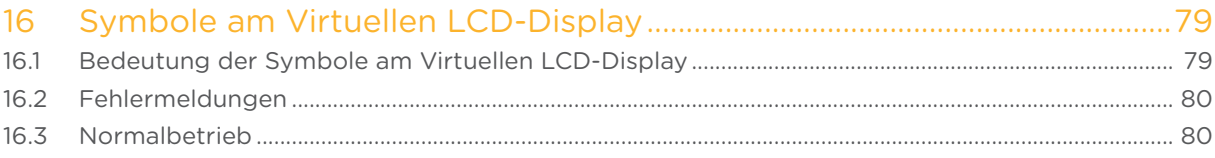

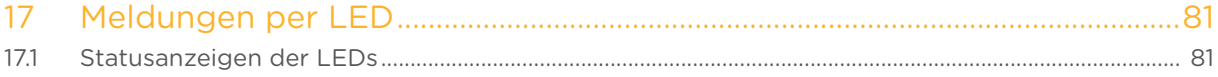

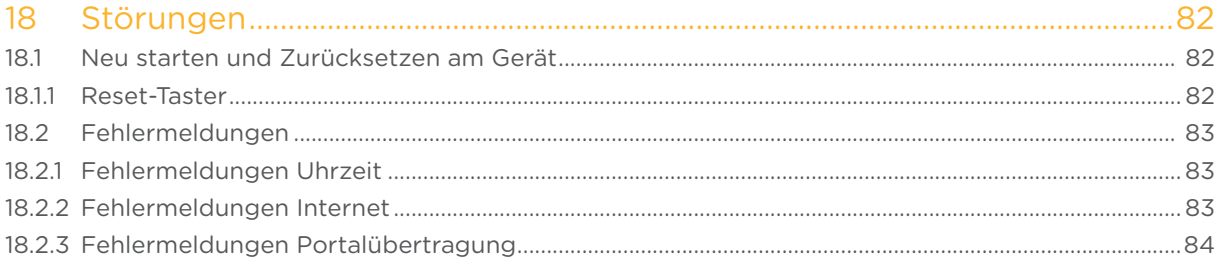

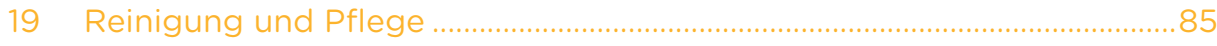

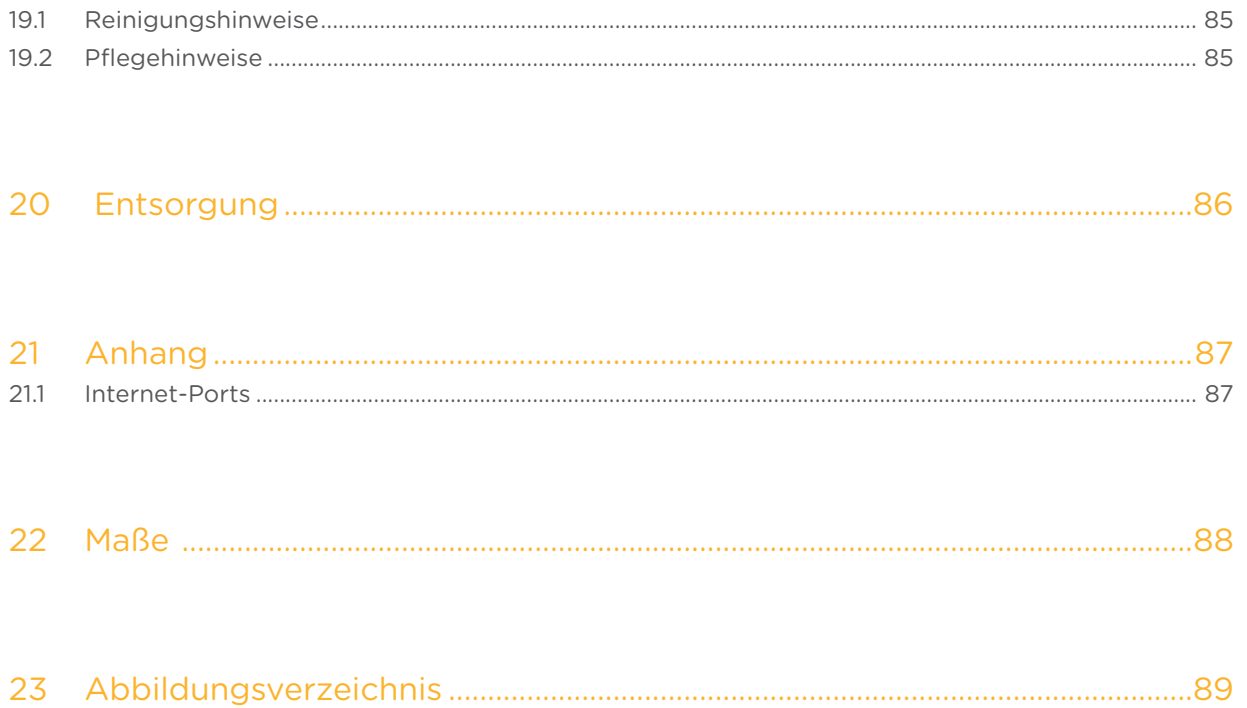

# <span id="page-6-0"></span>1 Einleitung

Dieses Handbuch richtet sich an Solarteure und Elektrofachkräfte, sowie an Benutzer des Solar-Log 50. Es sei darauf hingewiesen, dass die Installation und Inbetriebnahme der einzelnen Komponenten nur von den dafür ausgebildeten Fachkräften vorgenommen werden dürfen. Siehe dazu Kapitel 4 "Sicherheitshinweise".

Die Verkabelung der einzelnen Geräte wird im Komponenten-Anschluss Handbuch beschrieben.

Die ausführenden Personen (Installation, Bedienung und Wartung) müssen das Handbuch vollständig gelesen und vollständig verstanden haben.

Die Dokumentationen zu unseren Produkten werden ständig aktualisiert und erweitert. Die jeweils aktuellste Version der Dokumente stellen wir im Downloadbereich unserer Homepage https://www.solar-log.com/de/support/downloads zur Verfügung.

Die Beschreibungen in diesem Handbuch beziehen sich auf die Firmware Version 4.1.1

# <span id="page-7-0"></span>2 Sicherheitshinweise

Zum Schutz von Personen, des Gerätes selbst oder anderer Einrichtungen sind folgende Punkte vor dem Umgang mit dem Produkt zu beachten:

- Der Inhalt dieses Handbuches.
- Die Sicherheitshinweise.
- Am Produkt angebrachte Warn- und Typschilder.

#### Hinweis:

Alle in dieser Anleitung beschriebenen Tätigkeiten zur Verkabelung und Arbeiten an den einzelnen Komponeneten dürfen nur speziell dafür ausgebildete Elektrofachkräfte ausführen. Auch Reparaturen dürfen nur von Fachpersonal oder vom Hersteller selbst durchgeführt werden.

Für Sach- und Personenschäden sowie Betriebsstörungen und deren Auswirkungen, die aus der Nichtbeachtung der Produktdokumentation herrühren, schließt die Firma Solare Datensysteme GmbH jegliche Haftung aus.

### 2.1 Gefahrenklassen

Sicherheitshinweise sind in diesem Dokument mit standardisierter Darstellung und Symbolen wiedergegeben. Abhängig von der Wahrscheinlichkeit des Eintretens und der Schwere der Folge werden zwei Gefahrenklassen verwendet:

#### Gefahr

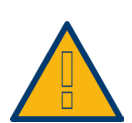

Hinweis auf eine unmittelbare Gefahr für den Menschen. Wird bei Nichtbeachtung zu irreversiblen Verletzungen oder Tod führen.

#### Vorsicht

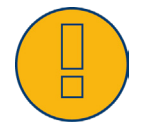

Hinweis auf eine erkennbare Gefahr für den Menschen oder auf möglichen Sachschaden. Kann bei Nichtbeachtung zu irreversiblen Verletzungen oder zu Sachschaden führen.

# <span id="page-8-0"></span>3 Strombetrieb

#### Gefahr

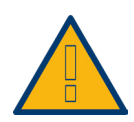

Lebensgefahr durch Stromschlag beim Öffnen von Wechselrichtern! Niemals das Gehäuse eines Wechselrichters öffnen, wenn er unter Spannung steht. Siehe Wechselrichter stromlos schalten. Beachten Sie unbedingt die Installations- und Sicherheitshinweise in den Anleitungen der jeweiligen Wechselrichter.

#### Gefahr

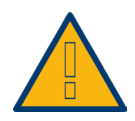

Bei Inbetriebnahme des Netzteils im betauten Zustand besteht Lebensgefahr! Wird das Netzteil unmittelbar von einer kalten Umgebung in eine warme Umgebung gebracht, kann es zur Betauung kommen.

Warten Sie ab, bis ein Temperaturausgleich stattgefunden hat.

#### Vorsicht

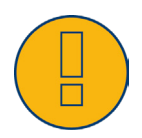

Beschädigung elektronischer Bauteile in Wechselrichtern und auf Schnittstellenkarten durch elektrostatische Entladung! Vermeiden Sie Berührungen mit Bauteilanschlüssen und Steckkontakten. Erden Sie sich bevor Sie das Bauteil in die Hand nehmen, indem Sie PE oder ein unlackiertes Gehäuseteil des Wechselrichters anfassen.

#### Vorsicht

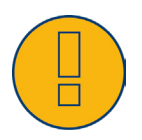

Beschädigung elektronischer Bauteile des Solar-Log™ bei Verkabelung des Solar-Log™! Solar-Log™ von Stromzufuhr trennen.

#### Vorsicht

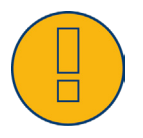

Gefahr des elektrischen Schlags!

Gerät nicht benutzen, wenn das Gehäuse des externen Steckernetzteils beschädigt ist. Ein beschädigtes Steckernetzteil muss durch ein Steckernetzteil vom gleichen Typ ersetzt werden, um Gefahr zu vermeiden

#### Vorsicht

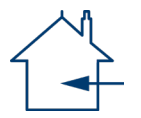

Der Solar-Log™ darf nur in geschlossenen Räumen verwendet werden. Das Gerät verfügt über die Schutzklasse IP20.

# <span id="page-9-0"></span>4 Lieferumfang und Montage

Prüfen Sie vor der Montage und der Installation den Verpackungsinhalt auf Vollständigkeit und auf Beschädigungen.

Reklamieren Sie eventuelle Beschädigungen umgehend beim Spediteur und beim Händler.

Das Gerät ist nach Schutzklasse IP20 gefertigt und ausschließlich für die Montag im trockenen, staubfreien Innenbereich geeignet.

Die Montage selbst kann sowohl über Wandmontage (siehe Abbildung weiter unten) als auch über Hutschiene erfolgen (siehe dazu die Maße des Solar-Log™ unter Kapitel 22 "Maße"). Der Anschluß der Stromversorgung erfolgt entweder über ein Hutschienennetzteil oder 24V-Netzteil mit Adapter.

#### Hinweis

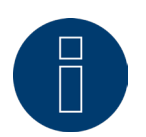

Bitte beachten Sie, für die Montage erforderliches Zubehör sowie ein Netzteil ist im Lieferumfang nicht enthalten.

#### Hinweis

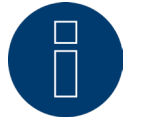

Wir empfehlen die Nutzung des Solar-Log™ Netzteil (Art.N.: 256226) Bitte beachten Sie: GND 24V

#### Wandmontage

Um eine Wandmontage durchführen zu können, bitte die Rastnasen an der Geräteunterseite herausziehen und mit geeignetem Gerät und Zubehör an der Wand befestigen.

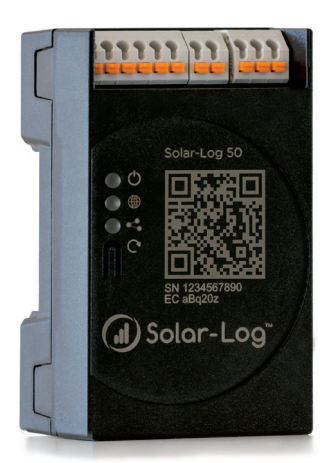

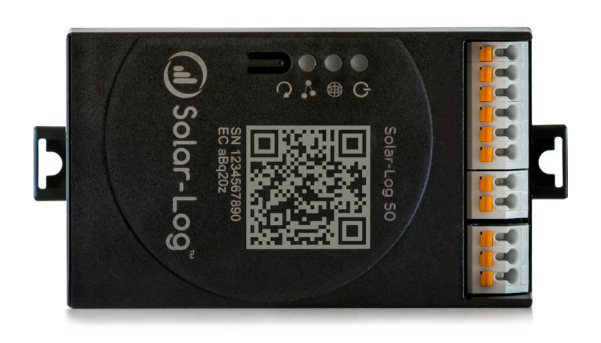

Abb.: Solar-Log 50 ohne ausgezogene Rastnasen. Abb.: Solar-Log 50 mit ausgezogenen Rastnasen

# <span id="page-10-0"></span>5 Anschlüsse Solar-Log 50

# 5.1 Anschlüsse Solar-Log 50 - Oberseite

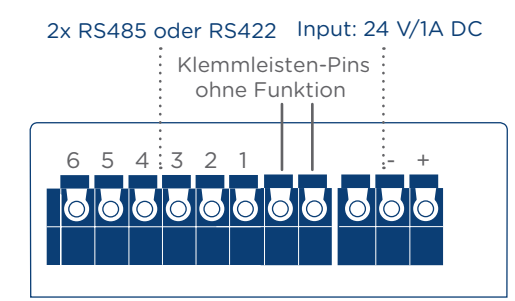

Abb.: Anschlüsse Solar-Log 50 - Oberseite

#### Solar-Log 50 Oberseite 2 x RS485 Anschluss für Wechselrichter oder RS422 und geeignetes Zubehör. Anschluss-Pins für Stromzu-Input: 24 V/1A DC fuhr.

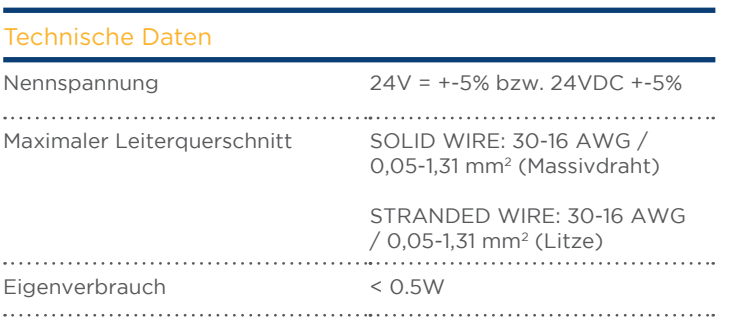

# <span id="page-11-0"></span>5.2 Anschlüsse Solar-Log 50 - Unterseite

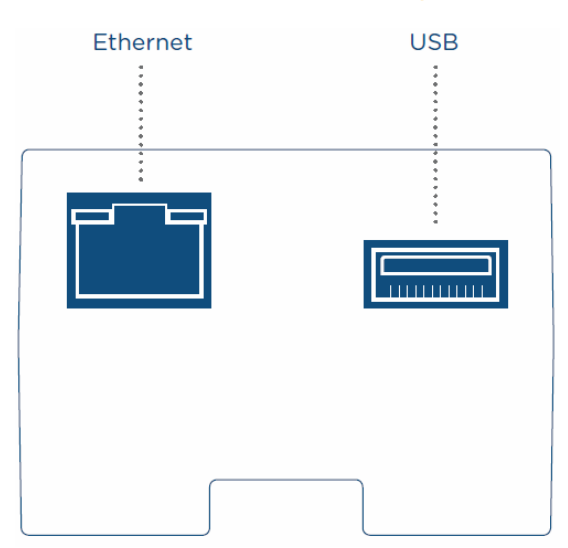

Abb.: Anschlüsse Solar-Log 50 – Unterseite

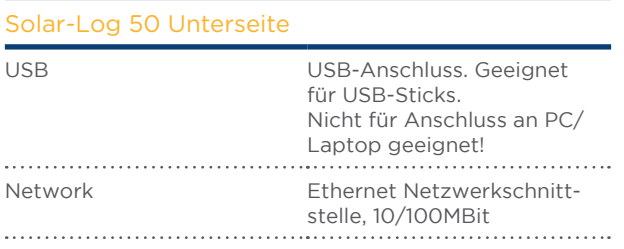

#### Hinweis

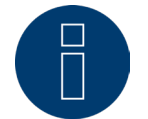

Der USB-Anschluss ist lediglich für USB-Sticks geeignet, nicht für den Anschluss an einen PC oder Laptop!

# <span id="page-12-1"></span><span id="page-12-0"></span>6 Belegung und Verkabelung der Anschlüsse

Folgende Anschlusskabel, die je nach Bedarf in unterschiedlicher Art benötigt werden, sind im Lieferumfang nicht enthalten:

- Für den Anschluss an einen Router benötigen Sie ein Netzwerkkabel in entsprechender Länge. Möchten Sie den Solar-Log™ direkt mit Ihrem PC oder Notebook verbinden, muss ein Crossover-Kabel verwendet werden.
- Kabel für den Anschluss des Solar-Log™ an den Wechselrichter.
- Fertig konfektionierte Kabelsätze, passend für die jeweiligen Wechselrichter, sind als Zubehör erhältlich. Die Kabelsätze haben eine Länge von 3 m.
- Wenn Sie mehrere Wechselrichter an einen Solar-Log™ anschließen wollen, benötigen Sie passendes Kabelmaterial für die Verkabelung der Wechselrichter untereinander.
- Bei der Verkabelung mit CAT Kabel sollten die verdrillten Aderpaare verwendet werden.

# 6.1 Hinweise zur Verkabelung

Die Verkabelung von Wechselrichtern und Zubehör ist mit größter Sorgfalt anzufertigen. Mangelhafte Verkabelung ist die häufigste Fehlerursache bei der Inbetriebnahme von Solar-Log™.

Wir empfehlen daher:

- Verkabelung mit hochwertigem Kabel. z.B.: LIYCY >=0,14mm2 oder Cat 5/7 SSTP,
- Bei Verkabelung im Außenbereich sind die Herstellervorgaben bzgl. UV Beständigkeit und Montageart zu beachten.
- Für längere Strecken empfehlen wir einen größeren Querschnitt.
- Verwendung von Aderendhülsen bei flexiblen Adern.
- Verdrillen der zusammengehörenden Adernpaare und der Schirmung.
- **•** Verkabelung von links nach rechts.
- Verkabelung von hell nach dunkel.

# <span id="page-13-0"></span>6.2 2 x RS485 (A/B) oder 1 x RS422

Für den Anschluss von Wechselrichtern und/oder Zubehör an der RS485 oder RS422-Schnittstelle, nutzen Sie die Klemmleiste.

#### Pin-Belegung der RS485 - Klemmleiste

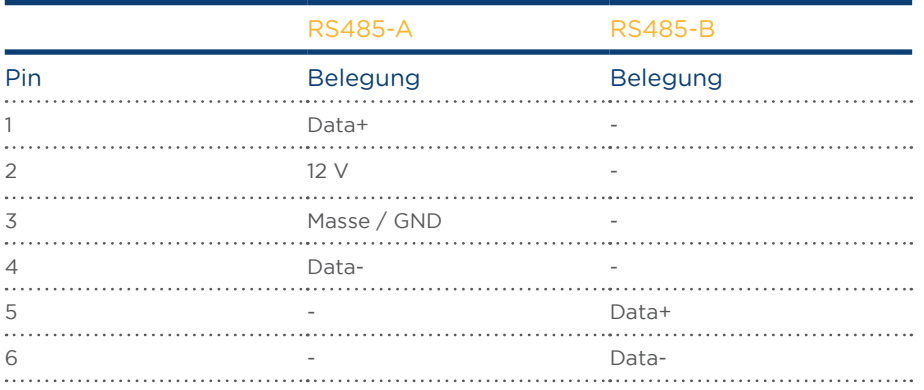

#### Pin-Belegung der RS422 - Klemmleiste

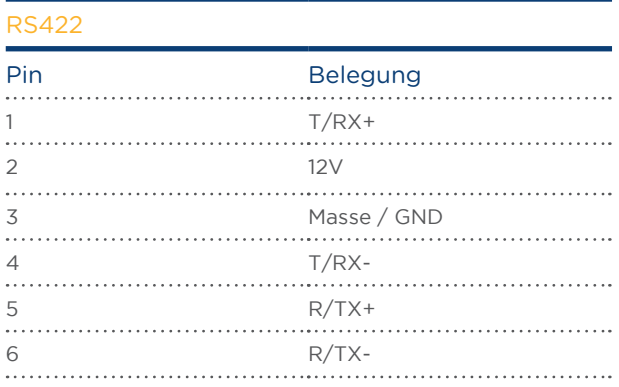

#### Hinweis

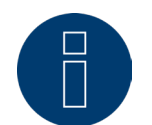

Sind an dieser Schnittstelle Wechselrichter angeschlossen, welche die RS422 Schnittstelle verwenden (z.B. Fronius, AEG, Riello), kann kein Zubehör (bspw. Zähler, Sensoren usw.) in diesem Bus eingebunden werden.

# <span id="page-14-0"></span>7 Wechselrichter anschließen

Da jeder Wechselrichterhersteller unterschiedliche Verkabelungs- und Anschlussverbindungen verwendet, müssen die entsprechenden Datenkabel korrekt angepasst werden:

- Das Verkabelungschema der Klemmleistenstecker zum Anschluss am Solar-Log™ finden Sie im Kapitel ["Belegung und Verkabelung der Anschlüsse".](#page-12-1)
- Die Dokumentation zum Anschluss der von Solar-Log™ unterstützten Wechselrichter entnehmen Sie bitte dem "Komponenten-Anschluss Handbuch" herunterzuladen unter: https://www.solar-log.com/de/support/downloads/handbuecher.

#### Hinweis

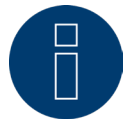

Für die meisten Wechselrichterhersteller werden von Solare Datensysteme GmbH passende Anschlusskabel angeboten.

Es müssen unbedingt die herstellerspezifischen Vorschriften für den Anschluss der Datenkabel beachtet werden. Diese Vorschriften finden Sie in den entsprechenden Hersteller-Dokumentationen. Halten Sie sich bei der Belegung der Verkabelung der Wechselrichter auf der Seite des Solar-Log™ jedoch an die Beschreibung dieses Handbuches, sonst werden die Wechselrichter vom Solar-Log™ nicht erkannt!

#### Gefahr

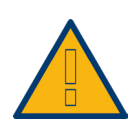

Lebensgefahr durch Stromschlag beim Öffnen von Wechselrichtern! Niemals das Gehäuse eines Wechselrichters öffnen, wenn er unter Spannung steht. Siehe Kapitel. Wechselrichter stromlos schalten".

Beachten Sie unbedingt die Installations- und Sicherheitshinweise in den Anleitungen der jeweiligen Wechselrichter.

# <span id="page-15-0"></span>7.1 Wechselrichter und Solar-Log™ stromlos schalten

#### Wechselrichter stromlos schalten

Bevor eine Kabelverbindung zwischen Solar-Log™ und Anschlüssen hergestellt wird, die sich im Inneren des Wechselrichters befinden, und bevor eine Schnittstellenkarte in den Wechselrichter eingebaut wird, müssen immer alle Wechselrichter stromlos geschaltet werden.

Gehen Sie dazu nach der Herstellerdokumentation am Wechselrichter vor, wie sinngemäß folgt:

- AC-Seite trennen.
- DC-Seite trennen.
- Mindestens 5 Minuten warten, bis sich die Kondensatoren in den Wechselrichtern entladen haben.

#### Solar-Log™ stromlos schalten

• Dazu die Reset-Taste 10 Sekunden gedrückt halten und loslassen (siehe dazu auch Kapitel 18.1.1 "Reset-Taster"), sobald die Komponenten LED (←) Orange wird, der Solar-Log™ fährt herunter und kann von der Stromzufuhr getrennt werden.

# <span id="page-16-0"></span>8 Zubehör anschließen

# 8.1 Externe Stromzähler

An dem Solar-Log™ können externe Stromzähler über den RS485 Bus angeschlossen werden.

Die von diesen Zählern erfasste Energie kann im Solar-Log™ für unterschiedliche Anwendungsfälle konfiguriert werden:

• Generator-Modus:

Dieser Modus findet Anwendung wenn bspw. ein Wechselrichter nicht von Solar-Log™ unterstützt wird.

• Gesamtertragszähler:

Dieser Modus kann die Energie-Produktion mehrerer Wechselrichter erfassen.

• Verbrauchszähler:

Dieser Modus wird zur Messung des Energieverbrauchs verwendet und ermöglicht dessen Darstellung.

#### Hinweis

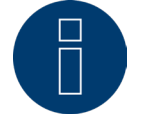

Wir empfehlen die von uns angebotenen und getesteten Zähler zu verwenden. Für andere Produkte können wir deren Funktion nicht gewährleisten.

#### Hinweis

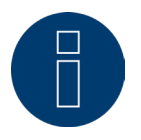

Alle Zähler die unterstützt werden sowie deren Verkabelung siehe Zähler-Anschluss Handbuch. Downloadbar von unserer Homepage: <https://www.solar-log.com/de/support/downloads/handbuecher>

# <span id="page-17-0"></span>8.1.1 Externe Stromzähler/Saldierende Zähler

Bei mehrphasigen Zählern wird grundsätzlich zwischen phasengenauen und saldierenden Zählern unterschieden.

Saldierende Zähler sind Zähler bei denen die Werte aller drei Phasen aufsummiert werden. Der Zähler errechnet intern die Summe der Leistungen (auch Bezug und Einspeisung) der einzelnen Phasen und gibt dies als einen Wert aus.

Im Beispiel: Phase 1 speist über einen Wechselrichter (einphasig) 3 kW ein. Phase 2 bezieht 2 kW (Energie). Phase 3 bezieht 1 kW (Energie). Hieraus ergibt sich bei einem saldierenden Zähler der summierte Wert 0 kW.

Beispiele für saldierende Zähler sind der Janitza UMG 104/UMG 604 und der Solar-Log™ Pro380-Mod.

# <span id="page-18-0"></span>9 Sonstige Anschlüsse

### 9.1 USB

Der Solar-Log 50 verfügt über einen USB Anschluss. Dieser Anschluss ist nur für USB-Sticks geeignet, nicht für den Anschluss bspw. an den PC/Laptop.

#### Hinweis

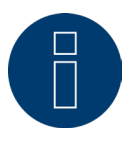

Wenn ein USB-Stick eingesteckt ist, legt der Solar-Log™ nachts automatisch eine Datensicherung auf dem USB-Stick im Verzeichnis/Backup ab. Es werden maximal 10 Sicherungsdateien im Backup Verzeichnis abgelegt. Ältere Sicherungsdateien werden automatisch entfernt.

Die Datensicherung wird unter folgendem Dateinamen im / Backup Verzeichnis des USB-Stick abgelegt:

• solarlog\_backup\_YYMMDD.dat: YYMMDD steht für Jahr, Monat und Tag - jeweils mit 2 Stellen 180502 steht also für den 02.05.2018

# <span id="page-19-0"></span>10 Inbetriebnahme

Der Solar-Log 50 verfügt über einen integrierten Webserver, der die gesamte Software zur Bedienung und Konfigurierung beinhaltet.

Um auf den Solar-Log™ zugreifen zu können, muss keine zusätzliche Software installiert werden.

Es ist ein gängiger Webbrowser notwendig, an dem die Verwendung von JavaScript möglich und aktiviert ist.

Wir empfehlen die jeweils neusten Versionen der Internetbrowser "Mozilla Firefox", "Google Chrome" oder "Microsoft Edge" zu verwenden.

Für die Bedienung per Webbrowser wird eine Netzwerkverbindung zwischen PC/Laptop und Solar-Log™ vorausgesetzt und der Solar-Log™ muss betriebsbereit sein. Am angeschlossenen Router ist aktives DHCP erforderlich.

# 10.1 Solar-Log™ mit dem Netzwerk/PC verbinden

Der Solar-Log™ ist mit einer Standard-Ethernet-RJ45-Netzwerkbuchse ausgestattet, die mit jedem handelsüblichen Netzwerkkabel verbunden werden kann. Es werden die Geschwindigkeiten 10 Mbit und 100 Mbit unterstützt.

Generell kann jede PC-Netzwerktechnik eingesetzt werden, um den Solar-Log™ anzuschließen. Folgende Techniken stehen zur Verfügung:

- Verbindung über einen Internet-Router: Ethernet-RJ45-Netzwerkkabel.
- Direkte Kabelverbindung von PC zu Solar-Log™: Ethernet-RJ45-Netzwerkkabel (gekreuzt bzw. Cross-Over).

Wird der Solar-Log™ über einen Router betrieben, achten Sie darauf, dass die benötigten Ports (siehe Kapi-tel ["Internet-Ports".](#page-86-1)) freigegeben sind.

#### Hinweis

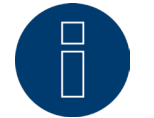

Der Solar-Log 50 steht standardmäßig auf DHCP, um eine Verbindung herstellen zu können, sollte ein angeschlossener Router ebenfalls auf DHCP stehen.

# <span id="page-20-0"></span>10.2 Erstinbetriebnahme des Solar-Log 50

Die gesamte Konfiguration des Solar-Log 50 kann entweder über einen PC/Laptop oder über ein Tablet/ Smartphone durchgeführt werden.

#### Voraussetzungen

- Alle Kabel und ggf. alles Zubehör sind an den Solar-Log™ angeschlossen.
- Der Solar-Log 50 ist an einen Internet-Router angeschlossen.
- Am Internet-Router ist der DHCP-Dienst aktiviert.

#### oder

• Bei Direktverbindung Solar-Log™ mit PC ist ebenfalls DHCP aktiviert. (Wir empfehlen hier ein Crossover Netzwerkkabel)

# <span id="page-21-0"></span>11 Hauptmenü aufrufen

Um das Hauptmenü des Solar-Log™ im Webbrowser aufzurufen, gibt es folgende Möglichkeiten:

#### Geräte URL

- Webbrowser starten.
- In der Adresszeile http://solar-log eingeben und die ENTER-Taste drücken.
- Das Hauptmenü des Solar-Log™ wird angezeigt.

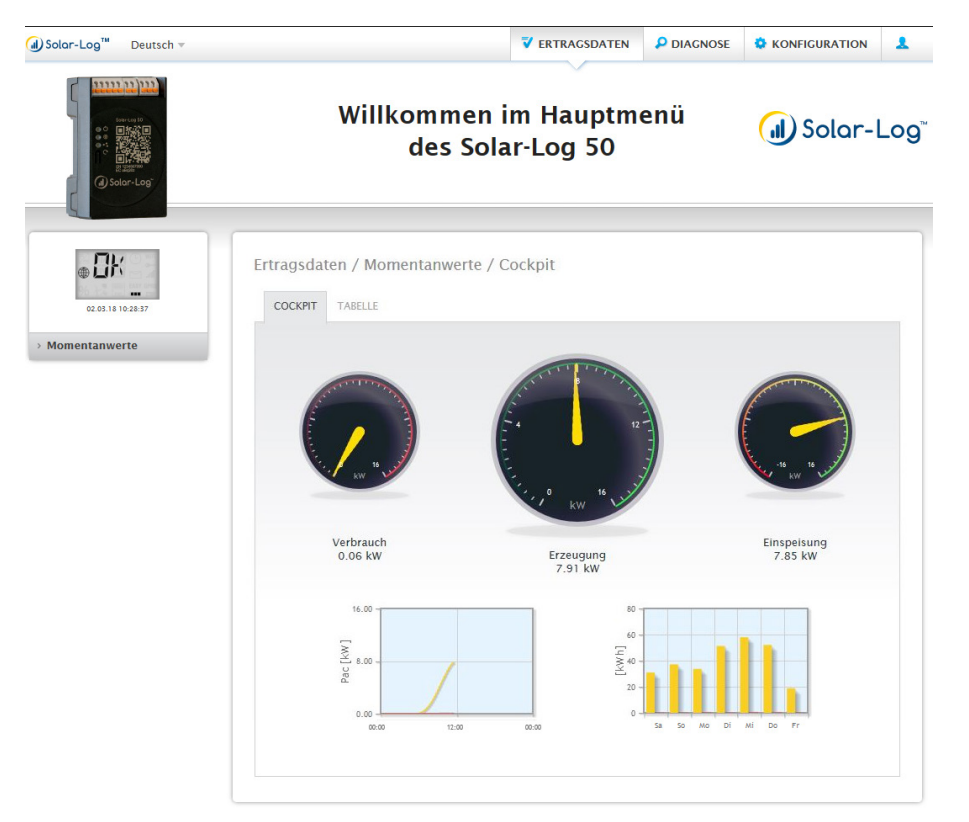

Abb.: Hauptmenü Solar-Log 50

Alternativ kann folgendermaßen auf den Solar-Log™ zugegriffen werden:

#### IP Adresse aus dem automatischen IP Bereich :

- Webbrowser starten.
- In der Adresszeile 169.254.wx.yz eingeben und die ENTER-Taste drücken: wxyz steht für die letzten 4 Ziffern der Seriennummer des Solar-Log™. Die Seriennummer ist auf dem Typenschild aufgedruckt.
- Das Hauptmenü des Solar-Log™ wird angezeigt.

- IP Adresse die in der Anfangskonfiguration festgelegt wurde
- Webbrowser starten.
- In der Adresszeile, die bei der Anfangskonfiguration vergebene IP-Adresse eingeben und die ENTER-Taste drücken.
- Das Hauptmenü des Solar-Log™ wird angezeigt.

#### Geräte URL bei mehreren Solar-Log™ im Netzwerk

- Webbrowser starten.
- In der Adresszeile http://solar-log-wxyz eingeben und die ENTER-Taste drücken: wxyz steht für die letzten 4 Ziffern der Seriennummer des Solar-Log™. Die Seriennummer ist auf dem Typenschild aufgedruckt.
- Das Hauptmenü des Solar-Log™ wird angezeigt.

#### Hinweis

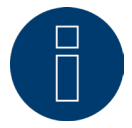

Alle Apple-Nutzer müssen zum Aufrufen des Solar-Log™ "169.254.wx.yz" nutzen.

#### Passwort setzen

Wurde noch kein Passwort gesetzt, wird an dieser Stelle nachfolgendes Fenster mit entsprechendem Sicherheitshinweis angezeigt.

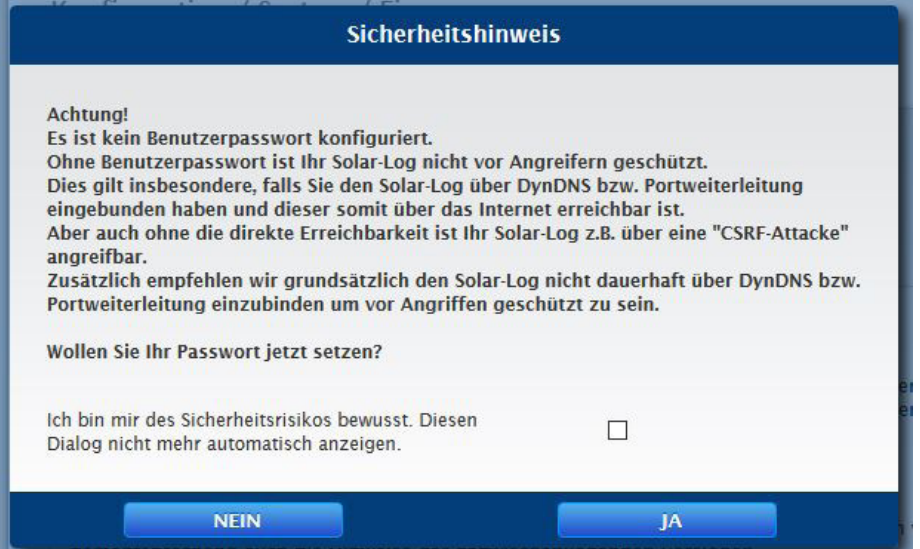

Abb.: Popup-Fenster mit Sicherheitshinweisen

An dieser Stelle besteht die Möglichkeit, über die Schaltfläche "JA" im Dialogfenster, unmittelbar ein Benutzerpasswort zu konfigurieren. Folgende Konfigurationsseite wird aufgerufen:

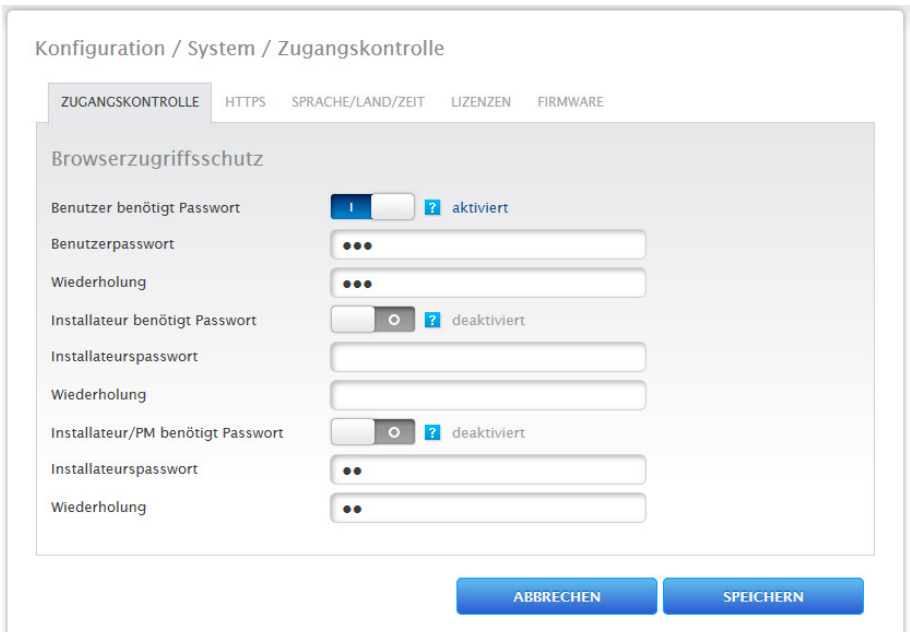

Abb.: Konfigurationsseite "Zugangskontrolle"

Im Bereich "Browserzugriffschutz" kann das Benutzerpasswort aktiviert und konfiguriert werden. Nach Vergabe des Passwortes auf "Speichern" gehen.

#### Spätere Passwortvergabe (nicht empfohlen)

Es ist möglich das Benutzerpasswort zu einem späteren Zeitpunkt zu vergeben, dazu das Dialogfenster über die Schaltfläche "NEIN" oder über die Schaltfläche "NEIN" mit zuvor gesetztem Haken bei "Ich bin mir des Sicherheitsrisikos bewusst. Diesen Dialog nicht mehr automatisch anzeigen" schließen. Bei gesetztem Haken wird dieser Dialog nicht wieder angezeigt, anderenfalls poppt der Sicherheitshinweis bei jedem neuen Aufruf der WEB-Oberfläche erneut auf.

Zur Erinnerung an die noch nicht erfolgte Passwortvergabe erscheint in der rechten oberen Ecke ein kleines rotes Dreieck. Über dieses Icon kann der Dialog jederzeit zu einem späteren Zeitpunkt erneut aufgerufen und das Benutzerpasswort generiert werden. Nach Vergabe des Benutzerpasswortes wird das Icon ausgeblendet.

# <span id="page-24-0"></span>11.1 Bedienung des Hauptmenüs des Solar-Log™

Das Hauptmenü des Solar-Log™ verhält sich wie eine Internetseite und teilt sich in vier Hauptbereiche auf:

- Kopfleiste (A)<br>• Linke Navigatie
- Linke Navigation (B)<br>• Reiter-Leiste (C)
- Reiter-Leiste (C)<br>• Konfigurationsse
- Konfigurationsseite (D)

Es werden verschiedene Elemente zur Bedienung verwendet. (Erklärung siehe weiter unten).

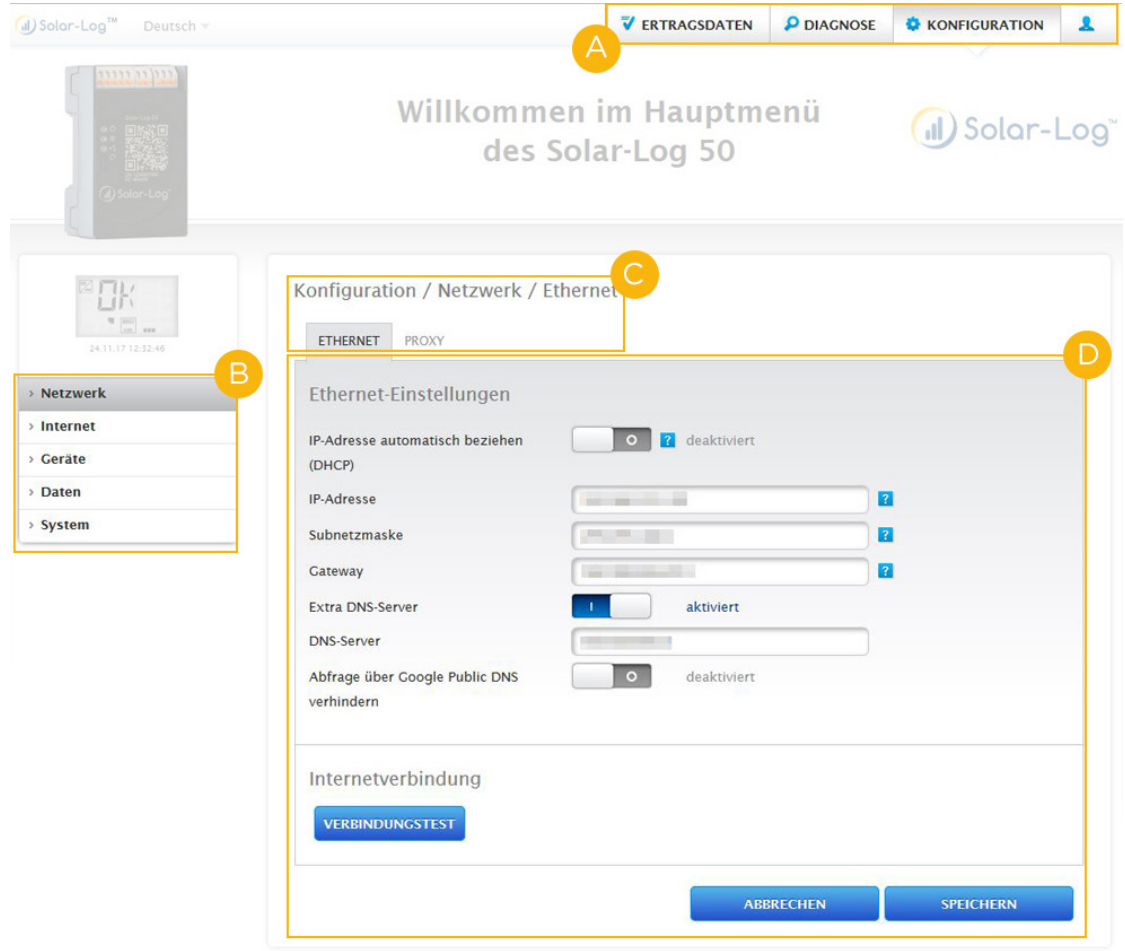

Abb.: Aufbau Hauptmenü

### <span id="page-25-0"></span>11.1.1 Bedienelemente

Es werden die folgenden Bedienelemente verwendet:

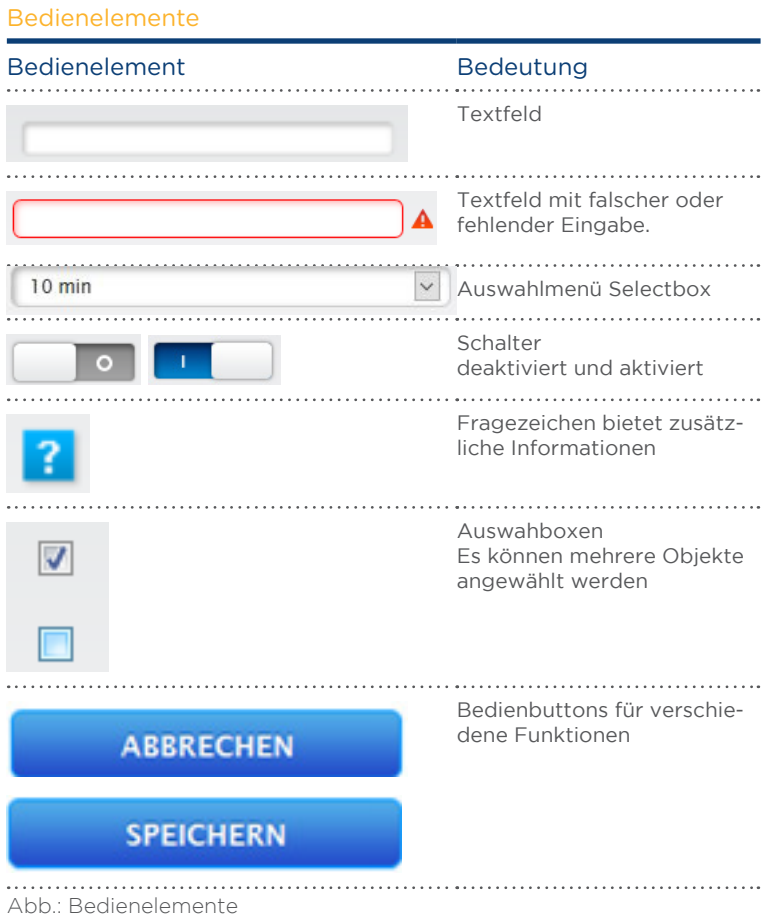

# <span id="page-26-0"></span>11.2 Erklärung der Bezeichnungen des Hauptmenüs

### 11.2.1 Kopfleiste

Die Kopfleiste enthält die vier wesentlichsten Bediengruppen:

• Login-Symbol  $(\triangle)$ :

Über das Login-Symbol haben Sie unter anderem die Möglichkeit, das Infocenter aufzurufen oder den Assistenten zu starten.

• Konfiguration:

Hier können Sie bei Bedarf die Einstellungen Ihres Geräts ändern.

• Diagnose:

Über die Diagnose können Sie die zusammengefassten Informationen des Geräts einsehen als auch einen Diagnosebericht erstellen.

• Ertragsdaten:

Unter Ertragsdaten finden Sie die Momentanerträge Ihrer Anlage sowie die Systeminfo.

#### Hinweis

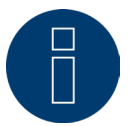

- Alle Punkte werden weiter unten in den Kapiteln:
- Menü Login-Bereich
- **•** Menü Konfiguration
- Menü Diagnose
- Menü Ertragsdaten

beschrieben.

# 11.2.2 Linke Navigation

Abhängig vom gewählten Bereich in der oberen Reiter-Leiste können Sie in der linken Hauptnavigation auf weitere Funktionen zugreifen.

#### Reiter-Leiste

Entsprechend der ausgewählten Funktion ergeben sich weitere Konfigurationsbereiche.

# 11.2.3 Konfigurationsseite

Hier haben Sie die Möglichkeit, notwendige Anpassungen der Konfigurationen vorzunehmen sowie eine System- oder Datensicherung zu erstellen oder das Gerät zurückzusetzen.

# <span id="page-27-0"></span>11.2.4 Menü Login-Bereich

Über den "Login-Bereich" (auf der Web-Oberfläche rechts neben Konfiguration) können Sie sich unter anderem in einen der passwortgeschützten Bereiche einloggen. Unterhalb des Login-Symbols sehen Sie in der grauen Zeile, ob Sie angemeldet sind sowie die konfigurierte Berechtigungsstufe. (Siehe auch den Abschnitt "Zugangskontrolle")

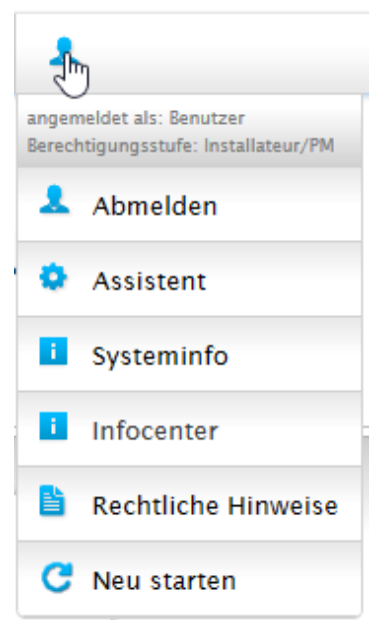

Abb.: Anmelde-Button mit Auswahlbereich

#### Weitere Punkte unterhalb des Login-Symbols sind:

- **•** Infocenter
- Assistent
- Rechtliche Hinweise
- Systeminfo
- Neu starten

#### Assistent

Über den Menüpunkt Assistent lässt sich direkt der Konfigurations-Assistent ausführen.

### Systeminfo

Über die Systeminfo können folgende Informationen angezeigt werden: Über den Solar-Log™:

- Modell
- Seriennummer
- **•** Firmware-Version
- Anlagendaten:
- Anlagengröße

Erkannte Geräte (je nach angeschlossenen Geräten):

- Batterie
- Hybrid-System
- Sensor
- Wechselrichter
- Zähler

Datenübertragung:

• Portalübertragung Letzte Übertrtagung mit Uhrzeit und Datum, sowie Statusmeldung (Im Beispiel: OK)

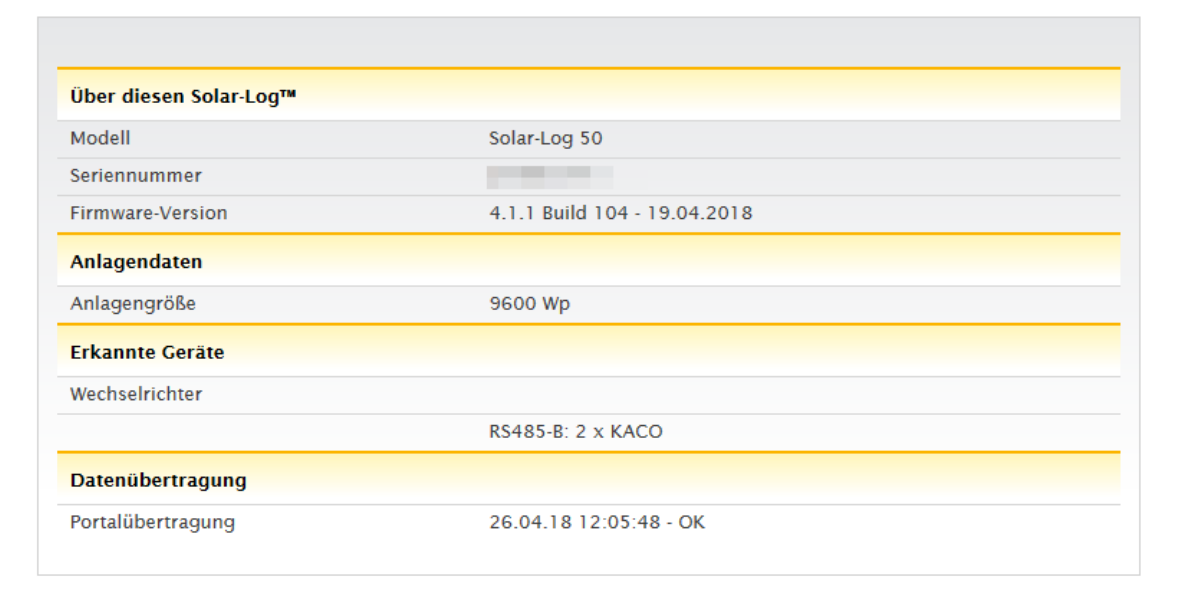

Abb.: Systeminfo mit Beispiel-Anlage

### Infocenter

Über den Punkt Infocenter können Informationen zu folgenden Bereichen abgerufen werden:

• Solar-Log™:

Hier finden sich Informationen zum Solar-Log™ wie die Seriennummer, der Easy Code, die MAC-Adresse usw.

• Solar-Log WEB-Enerest™:

Unter diesem Punkt kann die Domain, die Übertragungsart, die letzte Übertragung sowie das gebuchte Paket eingesehen werden,

• Lizenzen:

An dieser Stelle werden alle eingespielten Lizenzen angezeigt.

• Handbücher:

Über diesen Punkt besteht die Möglichkeit, entsprechende Handbücher zum Gerät aufzurufen und bei Bedarf herunterzuladen.

• Firmware & Support:

In diesem Bereich können Sie bspw. das Support-Kontaktformular, die Release-Notes, das Firmware-Update oder die FAQs aufrufen.

● Solar-Log<sup>™</sup> Shop:

Über diesen Punkt können Sie zum Beispiel: den Solar-Log™ Shop oder den Bereich Zubehör auswählen.

#### Rechtliche Hinweise

Unter dem Punkt rechtliche Hinweise wird darauf verwiesen, dass dieses Produkt Open Source Komponenten verwendet. Zudem wird eine Auflistung dieser Komponenten mit den jeweiligen Lizenztexten angezeigt.

#### Neu starten

Anhand dieser Funktion kann ein Neustart des Geräts veranlasst werden.

### <span id="page-29-0"></span>11.2.5 Ausblendpfeile

Über die sogenannten "Ausblendpfeile" (rechts in der Kopfleiste) besteht die Möglichkeit, das Sichtfenster des Browsers zu vergrößern, indem man die Willkommenszeile ausblendet.

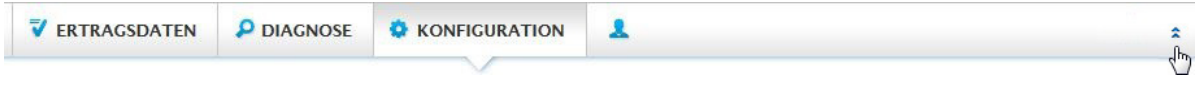

#### Abb.: Kopfleiste mit "Ausblendpfeile"

### 11.2.6 Neue Firmware

Über den WEB-Browser wird signalisiert, wenn eine neue Firmware-Version zur Verfügung steht, dabei wird in der Statuszeile (ganz oben) ein grünes Dreieck mit einem Ausrufezeichen angezeigt. (Siehe Abbildung: Signalisierung neue Firmware)

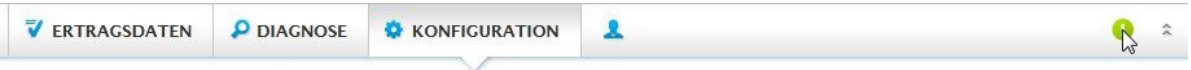

Abb.: Signalisierung neue Firmware

#### Hinweis

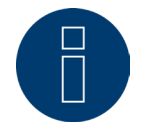

Um diese Funktion nutzen zu können muss zuvor unter Konfiguration | System | Firmware die Automatische Firmwareüberprüfung aktiviert werden. (Siehe Abbildung: Automatische Firmwareüberprüfung mit eingeblendetem Hinweistext)

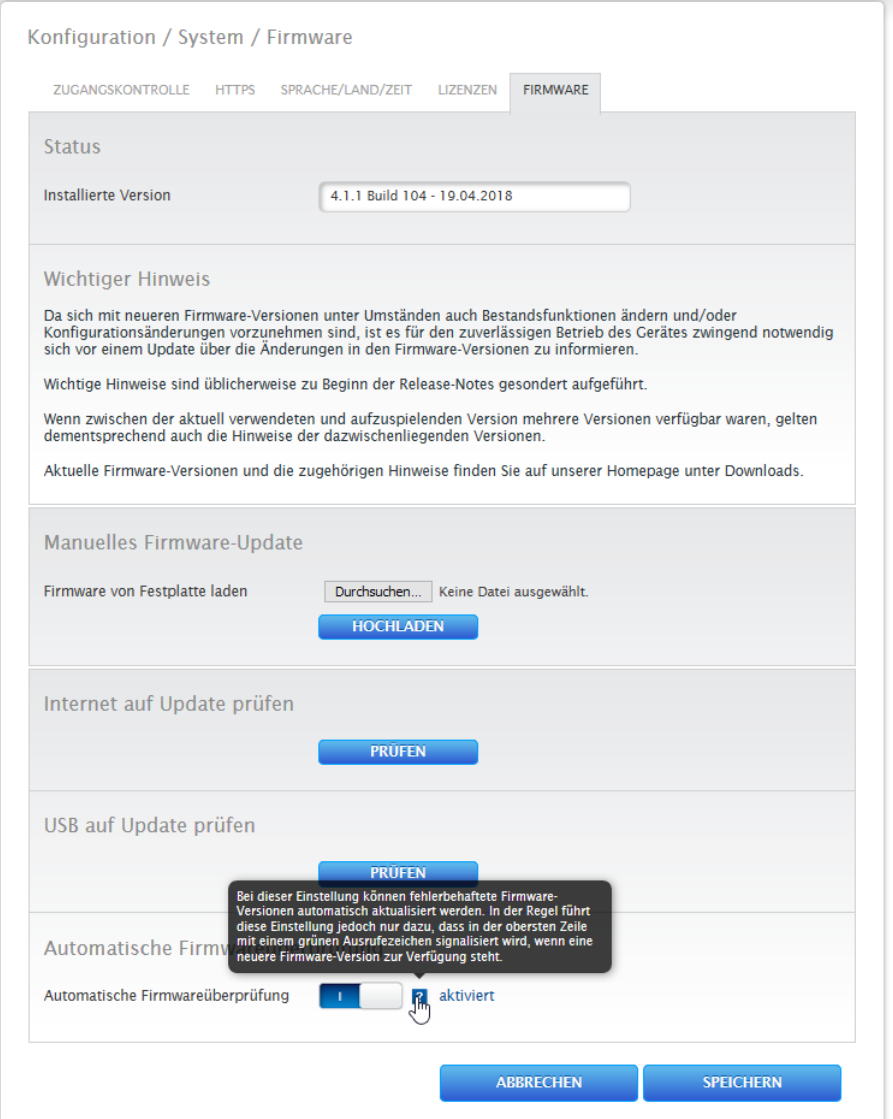

Abb.: Automatische Firmwareüberprüfung mit eingeblendetem Hinweistext

Über das Fragezeichen wird folgender Hinweistext eingeblendet:

"Bei dieser Einstellung können fehlerbehaftete Firmware-Versionen automatisch aktualisiert werden. In der Regel führt diese Einstellung jedoch nur dazu, dass in der obersten Zeile mit einem grünen Ausrufezeichen signalisiert wird, wenn eine neuere Firmware-Version zur Verfügung steht."

Beim Anklicken des grünen Ausrufezeichens in der Kopfleiste wird ein Fenster mit der neu zur Verfügung stehenden Firmware-Version eingeblendet.

Bei Auswahl "OK" wird auf die Firmware-Seite der Solar-Log™ WEB-Oberfläche verzweigt, wo dann in gewohnter Weise das Firmware-Update erfolgen kann. Über Abbrechen wird das Fenster ausgebendet.

# <span id="page-31-0"></span>11.3 Konfiguration des Solar-Log™ mit dem Konfigurations-Assistenten

Nach der Erstinbetriebnahme des Solar-Log™, startet der Solar-Log™ mit der Abfrage folgender Menüpunkte:

- Sprache
- Land und Zeit
- **Browserzugriffsschutz**

Im Anschluss wird ein Pop-Up-Fenster eingeblendet, über dieses kann der Solar-Log™ Konfigurationsassistent gestartet werden. (Siehe nachfolgendes Bild: "Startbild des Solar-Log™ Konfigurationsassistent").

Sollte an dieser Stelle, eine Weiterführung mittels des Konfigurationsassistenten nicht gewünscht sein, so kann der Vorgang über den Button "Abbrechen" abgebrochen werden. Nach Abbruch der Funktion wird die lokale WEB-Seite "Cockpit" aufgerufen. Von dort aus hat man die Möglichkeit die Konfiguration manuell fortzuführen. Der Solar-Log™ Konfigurationsassistent kann jederzeit nachträglich, über Konfiguration | System | Konfigurationsassistent, wieder gestartet werden.

Hinweis

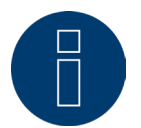

Der Konfigurationsassisten kann jederzeit über den Button "Abbrechen" (links unter dem Prozentbalken) abgebrochen werden. Die bis dahin eingegebenen Einstellungen bleiben dabei erhalten.

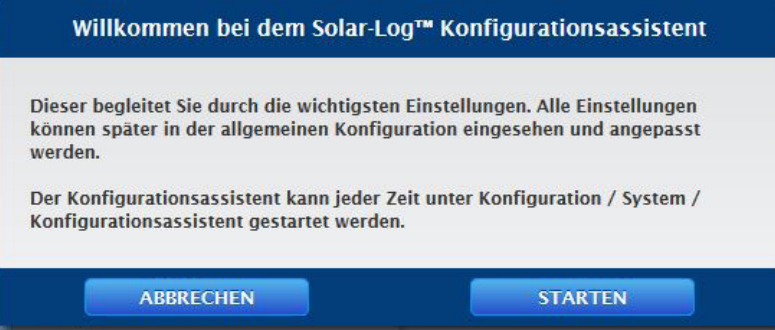

Abb.: Startbild des Solar-Log™ Konfigurationsassistent

Über den Button "Starten" wird der Konfigurationsassistent ausgeführt. Nach dem Start, wird die Seite der Ethernet-Einstellungen aufgerufen (siehe Bild "Solar-Log™ Ethernet-Einstellungen). Über die Felder, IP-Adresse, Subnetzmaske und Gateway kann die Netzwerk- (Ethernet) Konfiguration vorgenommen werden. Anstelle der Konfiguration über die Eingabefelder, kann auch die Funktion "IP-Adresse automatisch beziehen (DHCP)" deaktiviert werden, sofern dem Solar-Log™ eine feste IP-Adresse zugewiesen werden soll..

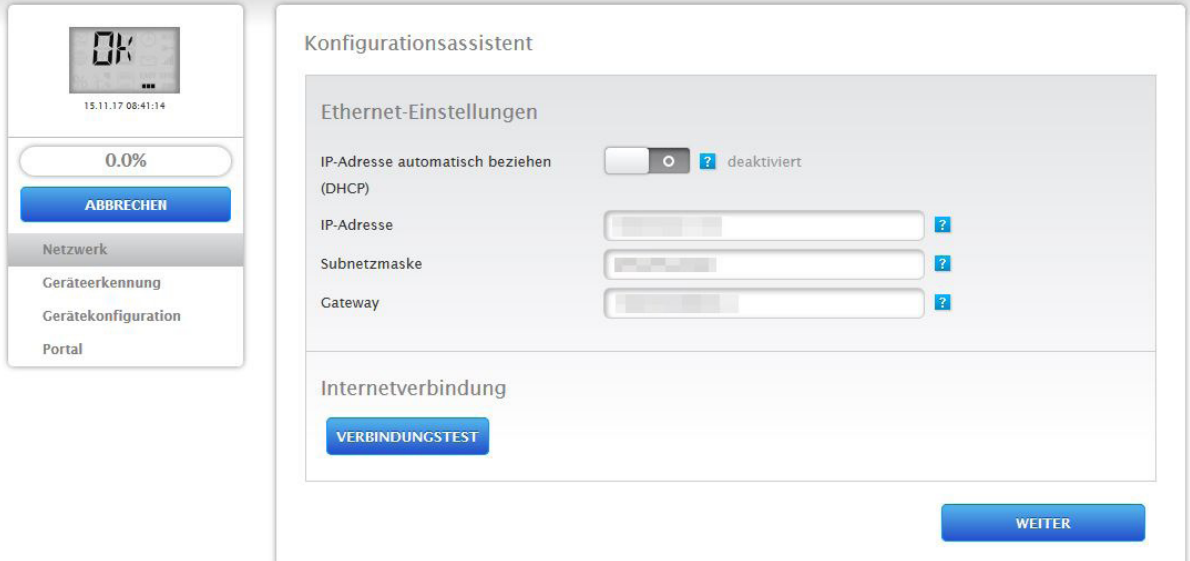

Abb.: Solar-Log™ Ethernet-Einstellungen über den Solar-Log™ Konfigurationsassistent

Über den Button "Verbindungstest" im Bereich Internetverbindung, kann die Eingabe auf ihre Korrektheit hin überprüft und gegebenenfalls angepasst werden.

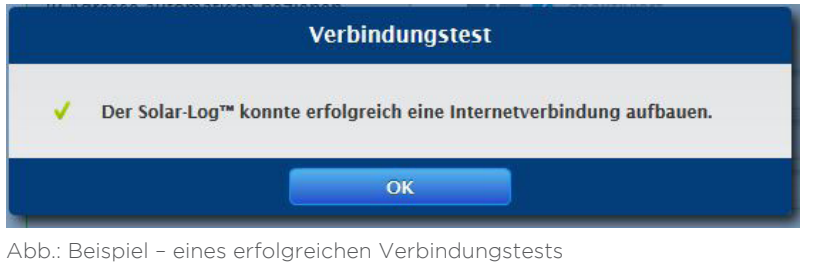

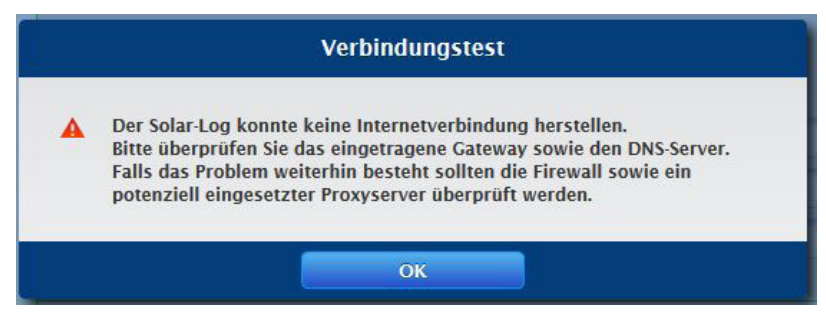

Abb.: Beispiel – eines erfolglosen Verbindungstests

#### Hinweis

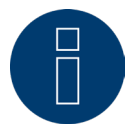

Alle Eingaben werden über den "Weiter"-Button automatisch gespeichert. Mit dem "Zurück"-Button besteht jederzeit die Möglichkeit Einstellungen nachträglich zu ändern.

Nach erfolgreichem Verbindungstest, kann über den "Weiter" Button der Bereich verlassen werden. Ein Abfrage-Fenster wird eingeblendet. Über diese Abfrage besteht die Möglichkeit zu prüfen, ob für den Solar-Log™ eine neue Firmware zur Verfügung steht (siehe Abbildung: "Eingeblendetes Firmware-Update-Fenster").

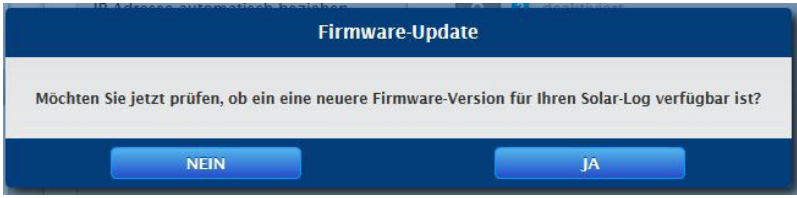

#### Abb.: Eingeblendetes Firmware-Update-Fenster

Wird die Abfrage mit "Ja" bestätigt, sucht der Konfigurations-Assistent nach einer neuen Firmware, eine vorhandene Firmware kann anschließend gleich eingespielt werden. Im Anschluss wird die Schnittstellenbelegung aufgerufen. Im Falle einer negativen Bestätigung wird sofort die Seite mit der Schnittstellenbelegung aufgerufen.

#### Hinweis

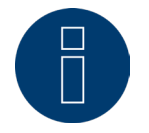

Eine Geräte-Erkennung kann erst durchgeführt werden, wenn Komponenten angeschlossen worden sind, ansonsten sind die entsprechenden Felder ausgegraut.

### Schnittstellenbelegung

Über die Schnittstellenbelegung müssen die angeschlossenen Komponenten den Schnittstellen zugeordnet werden.

Vorgehen:

- Plus-Symbol anklicken.
- Geräteklasse, Hersteller, Typ (je nach Gerät entfällt dieses Feld) und Schnittstelle auswählen.
- Mit OK bestätigen.
- Bei Belegung der zweiten Schnittstelle diesen Vorgang wiederholen.

Ist die Auswahl der angeschlossenen Geräte abgeschlossen über den Button "Starten" die Geräte-Erkennung durchführen. (Siehe Kapitel "Gerätedefinition")

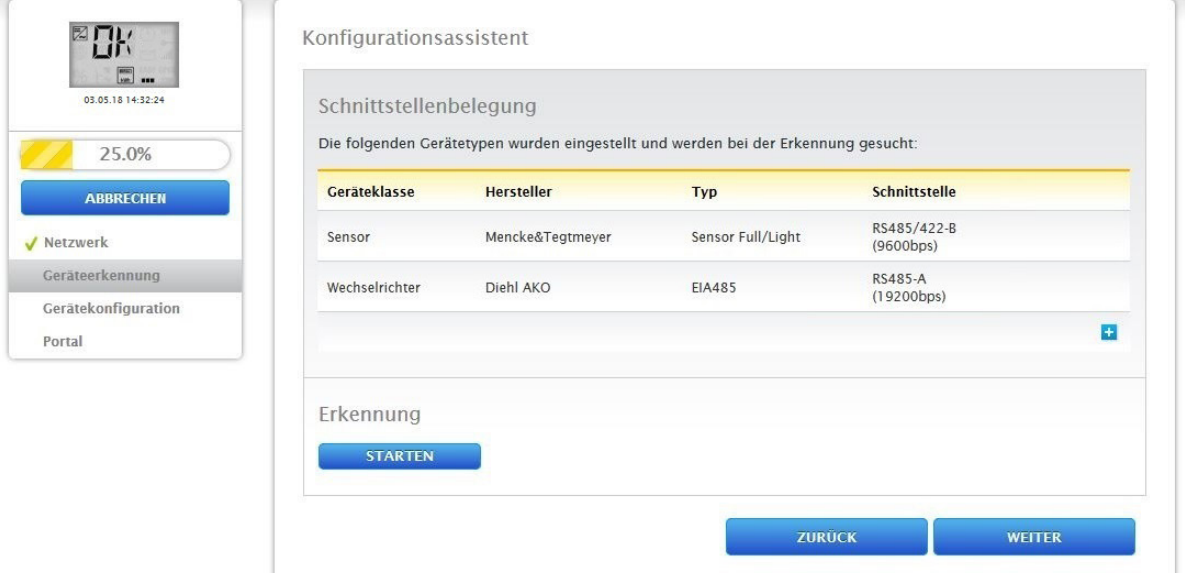

Abb.: Konfigurationsassistent - Beispiel - Schnittstellenbelegung

#### Hinweis

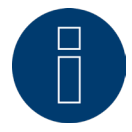

Mit dem Button "Überspringen, kann die Geräteerkennung abgebrochen werden, bspw. bei falsch zugewiesener Schnittstelle oder bei falscher Anzahl der gefundenen Geräte an der Schnittstelle.

Nach erfolgreicher Erkennung mit "OK" bestätigen. Danach auf "Weiter". Die Gerätekonfiguration wird aufgerufen. Über die Gerätekonfiguration, kann bspw.: die Generatorleistung, das Modulfeld und die Bezeichnung der einzelnen Komponenten hinterlegt werden. (Siehe auch Kapitel "Geräte-Konfiguration")

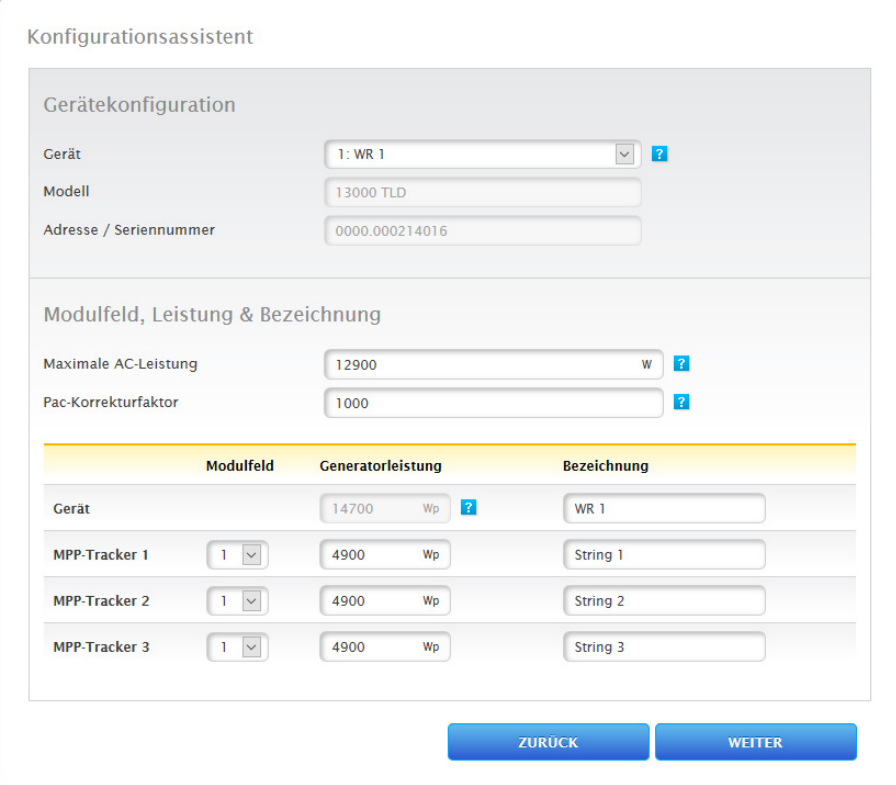

Abb.: Beispiel - Konfigurationsassistent - Gerätekonfiguration

Über "Weiter" wird die Seite "Portal" aufgerufen, in diesem Bereich, kann die Daten-Übertragung zum Solar-Log WEB Enerest™ Portal, aktiviert werden.

Nach der Aktivierung der Daten-Übertragung auf das Solar-Log WEB Enerest™ Portal, erscheint das Feld "Portal-Server". Um den Portal-Server einzutragen, gibt es zwei verschiedene Varianten:

- Variante mit bereits im Portal registriertem Solar-Log™: Falls der Portal-Server bekannt ist, kann dieser manuell eingetragen werden, anderenfalls besteht die Möglichkeit, den Portal-Server automatisch eintragen zu lassen mittels der Funktion "Automatisch beziehen" (über des Symbol der Weltkugel).
- Variante, sollte der Solar-Log™ nicht im Portal registriert sein: Ist der Solar-Log™ noch nicht im Portal registriert, kann über das Symbol der Weltkugel, ein automatisches beziehen des Portal-Servers gestartet werden. Dabei wird das Feld "Portal-Server" ausgegraut und der Solar-Log™ geht in eine sogenannte Warte-Position, in dieser bleibt der Solar-Log™, bis eine Registrierung im Enerest Portal durchgeführt wurde (siehe dazu das Solar-Log WEB Enerest™ Benutzerhandbuch downloadbar über unserer Homepage https://www.solar-log.com), danach zieht sich der Solar-Log™ den Portal-Server automatisch.

Über den "Weiter"-Button wird der Konfigurationsassistent beendet und eine Zusammenfassung angezeigt. (Siehe Abbildung: "Zusammenfassung des Konfigurationsassistent")
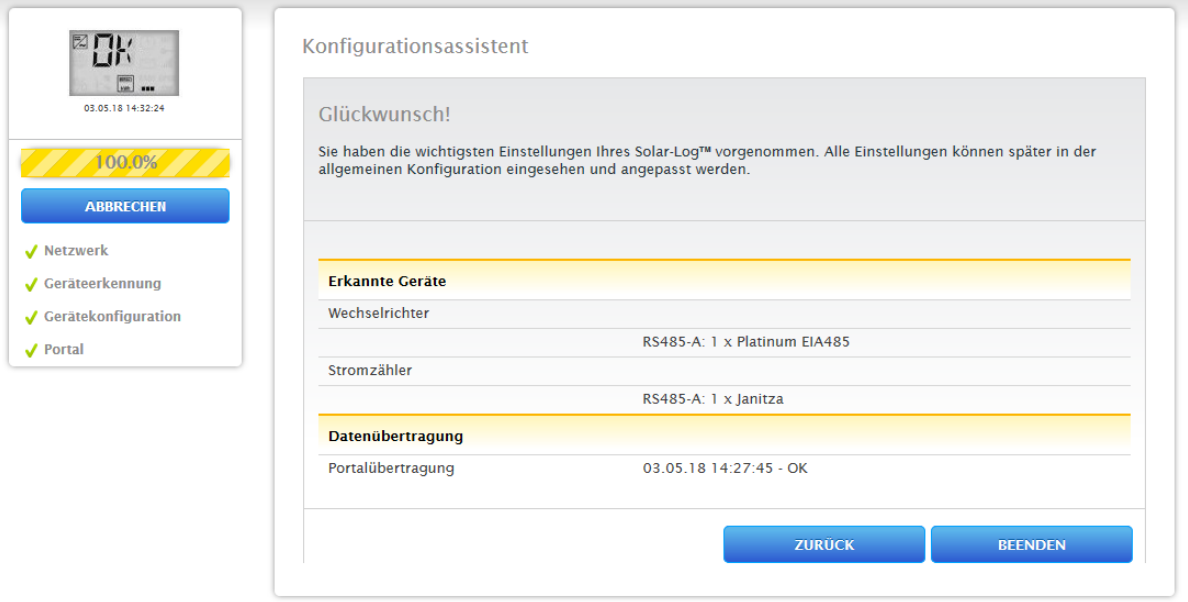

Abb.: Beispiel - Zusammenfassung des Konfigurationsassistent

# 11.3.1 Manuelle Konfiguration des Solar-Log 50

Nachdem alle Geräteanschlüsse hergestellt sind und der Solar-Log™ möglichst auch am Internet-Router angeschlossen ist, erfolgt die Basis-Konfiguration des Solar-Log 50 über das Browsermenü. Alle Einstellungen, die bei der Erstinbetriebnahme gemacht wurden, können später jederzeit geändert werden.

#### Vorgehen:

- In die Adresszeile des Webbrowsers http://solar-log-wxyz eingeben (die Folge wxyz steht für die letzten 4 Ziffern der Seriennummer des Solar-Log™).
- Die Auswahl der Anzeigesprache wird angezeigt.
- · Die gewünschte Anzeigesprache wählen. Auf "Weiter" gehen.
- Land- und Zeitzone konfigurieren. Weiter.
- Die Konfiguration des Browserzugriffschutz wird eingeblendet. Nach Vergabe des Benutzerpasswortes auf Weiter klicken.
- Der Konfigurationsassistent wird angezeigt, um eine manuelle Konfiguration durchzuführen auf Abbrechen gehen.
- **•** In der Kopfleiste das Menü "Konfiguration" aufrufen.
- Über die Konfiguration können folgende Menüpunkte manuell konfiguriert werden:
	- Netzwerk
	- Internet
	- Geräte
	- Daten
	- System

(Ausführliche Beschreibung der Konfigurationspunkte siehe Kapitel: "Menü Konfiguration")

# 12 Hauptmenü

Das Hauptmenü des Solar-Log™ gliedert sich in drei Bereiche :

- Konfiguration<br>• Diagnose
- Diagnose<br>• Frtragsda
- **Ertragsdaten**

Zudem finden sich in dieser Ansicht die Unterpunkte mit den Reitern:

- Cockpit
- Tabelle

sowie auf der linken Seite das Virtuelle LCD-Display und weitere Untermenüpunkte in Abhängigkeit der angeschlossenen Geräte und der Auswahl in der Hauptnavigation.

# 12.1 Virtuelles LCD-Display

Das Virtuelles LCD-Display befindet sich oberhalb der linken Navigation und zeigt, neben Datum und Uhrzeit, die Meldungen des Solar-Log™ in Form von Codes und Symbolen an. Die Codes und Symbole werden weiter unten ausführlicher beschrieben (siehe Kapitel:"Meldungen am Virtuellem LCD-Display"). Die Meldungen werden in Echtzeit wiedergegeben.

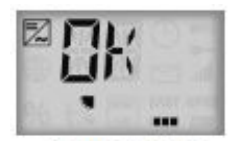

Abb.: Virtuelles LCD-Display

# 13 Menü Konfiguration

Der Menüpunkt Konfiguration gliedert sich in folgende Bereiche:

- Netzwerk<br>• Internet
- Internet
- Geräte
- Einspeisemanagement (nur bei aktivierter Lizenz)
- Daten
- System

Die einzelnen Menüpunkte werden in den folgenden Kapiteln erklärt.

# 13.1 Netzwerkeinstellungen festlegen

#### Dialog aufrufen

Den Menüpunkt Konfiguration | Netzwerk aufrufen.

Der Menüpunkt Netzwerk gliedert sich in folgende Bereiche:

- Ethernet
- Proxy

#### Hinweis

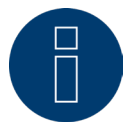

Um eine lückenlose Aufzeichnung sowie eine zuverlässige Überwachung zu gewährleisten, sollte das Netzwerk ständig (24/7) verfügbar sein.

#### Hinweis

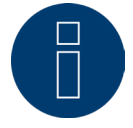

Um Datenübertragungsausfällen vorzubeugen (bspw. durch einen Router-Ausfall), verfügt der Solar-Log 50 über einen internen 7-tägigen Datenspeicher.

# 13.1.1 Ethernet

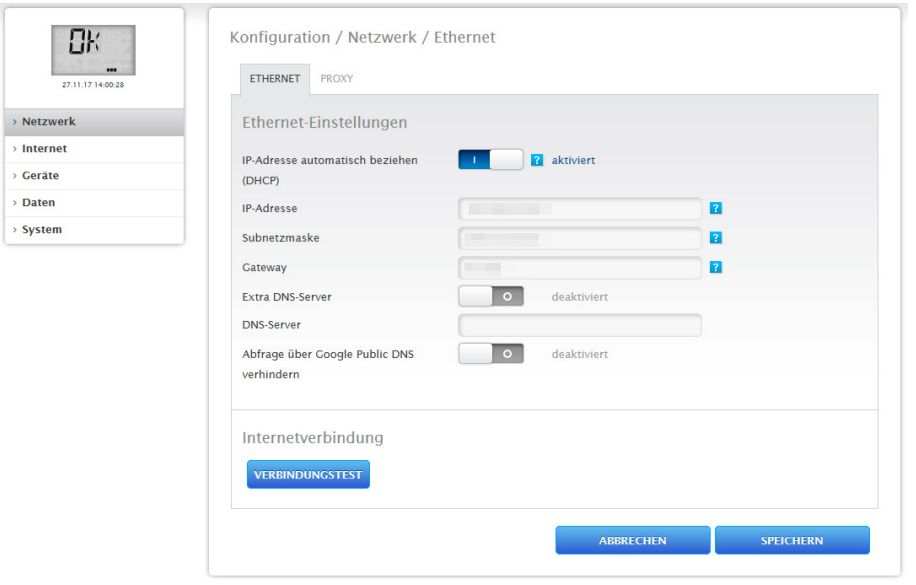

Abb.: Ethernet Einstellungen

In diesem Reiter sind die Ethernet-Einstellungen für den Solar-Log™ vorzunehmen.

#### IP-Adresse automatisch beziehen (DHCP)

Hier stehen die Optionen

- automatisch beziehen aktiviert
- automatisch beziehen deaktiviert

zur Verfügung.

Im Auslieferungszustand des Solar-Log™ ist die Funktion "IP-Adresse automatisch beziehen (DHCP)" aktiviert. Damit der Solar-Log™ eine IP-Adresse beziehen kann, muss am Internet-Router ebenfalls die DHCP-Funktion aktiviert werden.

Sollte der Solar-Log™ später eine statische IP-Adresse bekommen, muss der Schalter IP-Adresse automatisch beziehen (DHCP) auf deaktiviert gestellt werden. Die nachfolgenden Felder sind entsprechend der vorliegenden Netzwerkkonfiguration auszufüllen.

#### IP-Adresse

Um eine erfolgreiche Verbindung der Geräte im Netzwerk zu erreichen, müssen sich die IP-Adressen im gleichen Netzwerk befinden. Das bedeutet bspw. dass die ersten drei Ziffernblöcke identisch sind und nur der 4-Ziffernblock variiert:

Hier ein Beispiel:

192.168.100.1 für den Router 192.168.100.2 für den Solar-Log™

usw.

#### Subnetzmaske

Die Subnetzmaske ist standardmäßig 255.255.255.0 und muss im ganzen Netzwerk gleich lauten.

#### Gateway

Das Gateway ist im Normalfall der Router, an den der Solar-Log™ angeschlossen ist. Seine IP-Adresse ist hier einzutragen.

#### Extra DNS-Server

In manchen Netzwerken ist der DNS-Server eine separate Adresse zur Auflösung von Internet-Adressen (nicht wie das Gateway). In diesem Fall, den Schalter auf aktiviert stellen und die IP-Adresse des DNS-Servers im Feld darunter eintragen.

Nach Eingabe der Daten Speichern.

### Verbindungstest

Über den Button "Verbindungstest" kann festgestellt werden, ob die Eingaben alle korrekt waren und eine Verbindung erfolgreich aufgebaut werden kann. Eine entsprechende Meldung wird sowohl bei einer erfolgreichen, als auch bei einer erfolglosen Verbindung eingeblendet. (Siehe Nachfolgende Abbildungen)

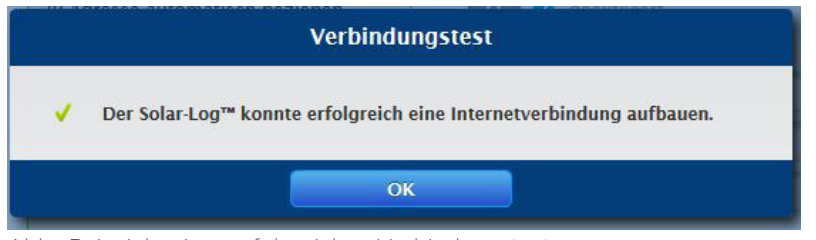

Abb.: Beispiel - eines erfolgreichen Verbindungstests

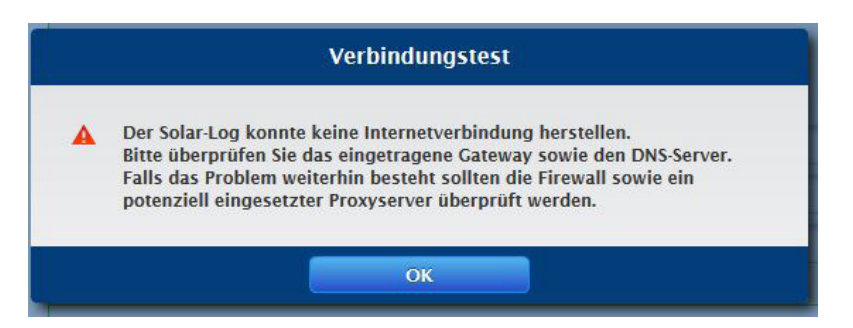

Abb.: Beispiel - eines erfolglosen Verbindungstest

# 13.1.2 Proxy

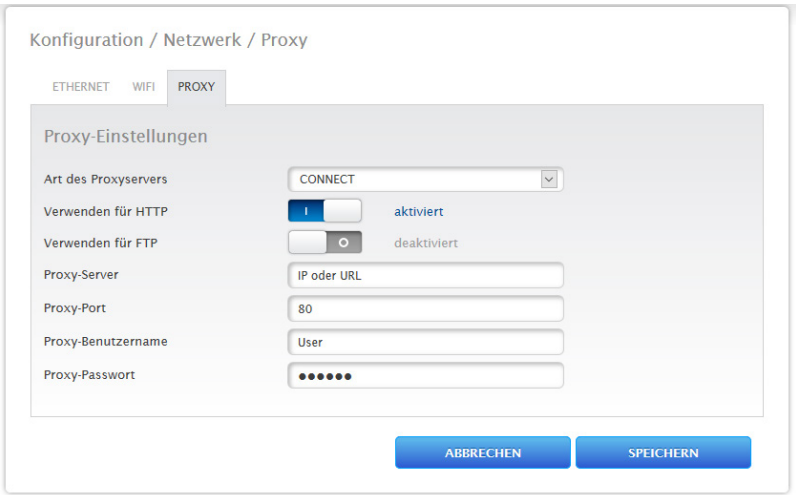

Abb.: Beispiel - Proxy Einstellungen

Die Proxy-Funktion ist im Auslieferungszustand nicht aktiviert. Die Proxy-Konfiguration rufen Sie über Konfiguration | Netzwerk | Proxy auf.

Die Proxy-Einstellungen dienen dazu, im Solar-Log™ die Daten eines zwischengeschalteten Servers (Proxy-Server) zu konfigurieren. Proxyserver werden vor allem in den Netzwerken von Organisationen und Unternehmen verwendet.

#### Vorgehen

- Bei Proxy verwenden Connect Methode auswählen
- Proxy-Server, Proxy-Port, Proxy-Benutzername und Proxy-Passwort eingeben
- Einstellungen SPEICHERN

# 13.2 Konfiguration Internet

Den Menüpunkt Konfiguration | Internet aufrufen. Es können folgende Reiter angezeigt werden:

• Portal

# 13.2.1 Portal

Unter diesem Reiter stehen folgende Funktionen zur Verfügung:

- Übertragung aktiviert/deaktiviert
- Aktiviert:
	- Status
	- Test

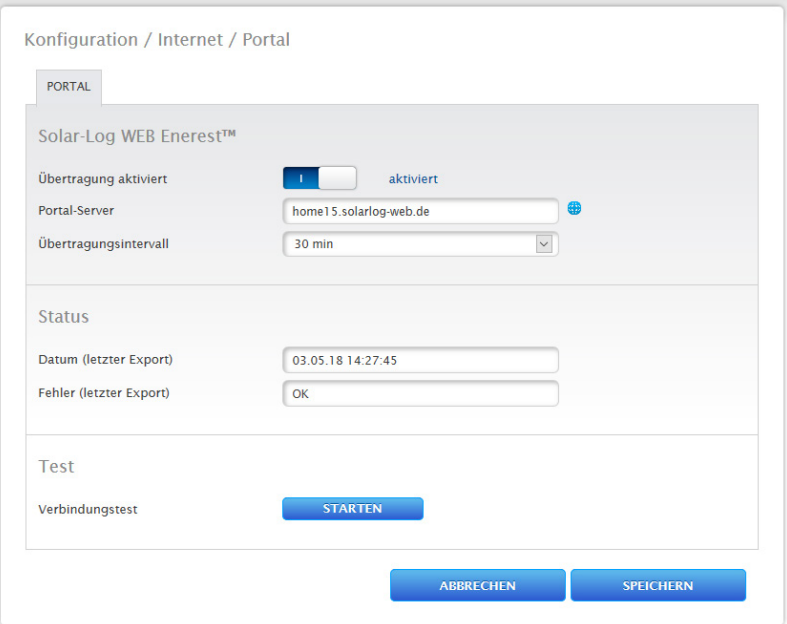

Abb.: Beispiel - Portal Einstellungen

#### Hinweis

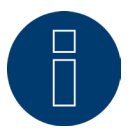

Um Solar-Log WEB Enerest™ Home effizient nutzen und konfigurieren zu können, laden Sie sich bitte das Solar-Log WEB Enerest™ Home-Benutzerhandbuch von unserer Homepage. Zu finden unter:

https://www.solar-log.com/de/support/downloads

## Abschnitt Solar-Log WEB Enerest™

In diesem Abschnitt stehen folgende Auswahlmöglichkeiten zur Verfügung:

- Übertragung aktiviert / deaktiviert
- Portal-Server. Um den Portal-Server einzutragen, gibt es zwei verschiedene Varianten:
	- Variante mit bereits im Portal registriertem Solar-Log™: Falls der Portal-Server bekannt ist, kann dieser manuell eingetragen werden, anderenfalls besteht die Möglichkeit, den Portal-Server automatisch eintragen zu lassen mittels der Funktion "Automatisch beziehen" (über des Symbol der Weltkugel).
	- Variante, sollte der Solar-Log™ nicht im Portal registriert sein: Ist der Solar-Log™ noch nicht im Portal registriert, kann über das Symbol der Weltkugel, ein automatisches Beziehen des Portal-Servers gestartet werden. Dabei wird das Feld "Portal-Server" ausgegraut und der Solar-Log™ geht in eine sogenannte Warte-Position, in dieser bleibt der Solar-Log™, bis eine Registrierung im Enerest Portal durchgeführt wurde (siehe dazu das Solar-Log WEB Enerest™ Benutzerhandbuch downloadbar über unserer Homepage https://www.solar-log.com), danach zieht sich der Solar-Log™ den Portal-Server automatisch.
- Übertragungsintervall
- Einstellungen SPEICHERN

## Abschnitt Status

Im Bereich Status werden nachfolgende Felder angezeigt:

- Datum (letzter Export)
- **•** Fehler (letzter Export)

### Abschnitt Test

Unter dem Abschnitt Test kann ein Verbindungstest durchgeführt werden. Über ein separates Popup-Fenster wird der Verlauf der Übertragung angezeigt. Der Verbindungstest zeigt zudem an, ob ein Test erfolgreich war oder ob ein Fehler aufgetreten ist und um welchen Fehlrer es sich handelt. Ferner werden mit Abschluss des Tests, mögliche Ursache für eine fehlgeschlagene Verbindung aufgeführt. (Siehe nachfolgende Beispiel-Abbildung).

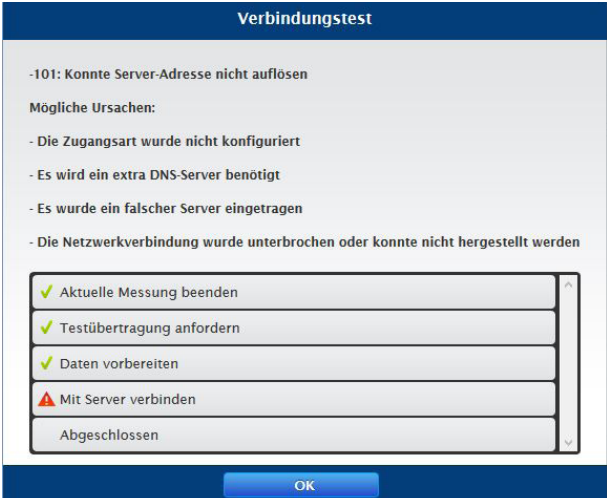

Abb.: Beispiel - Testübertragung mit Fehlerbild

Nach Bestätigen mit OK, wird im Abschnitt Test ein weiteres Feld mit dem Status der Übertragung angezeigt. Über das Fragezeichen kann, sollten bei der Übertragung Fehler aufgetreten sein, die möglichen Ursachen aufgerufen werden.

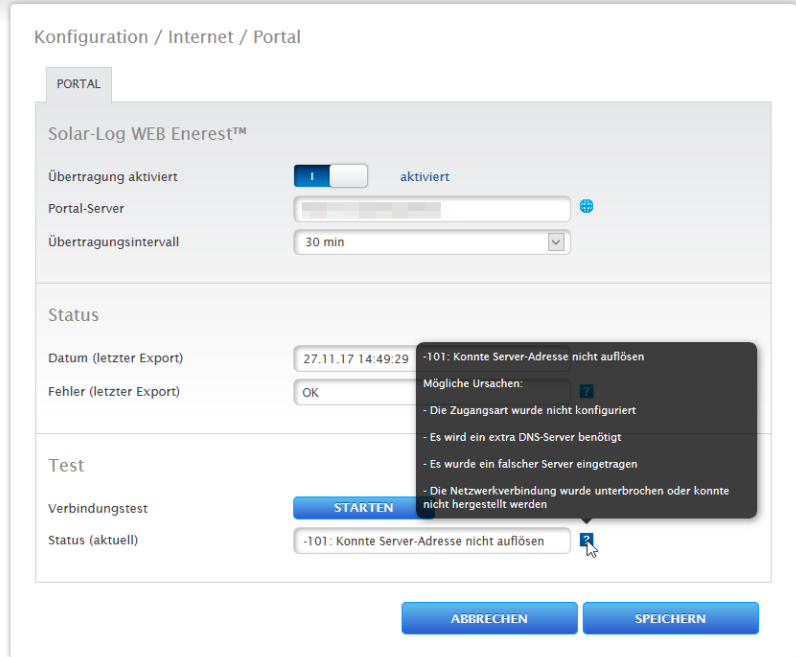

Abb.: Beispiel - Verbindungstest mit Fehler

# 13.3 Konfiguration der angeschlossenen Geräte

Unter dem Menüpunkt Konfiguration | Geräte können die am Solar-Log™ angeschlossenen Komponenten der PV-Anlage

- definiert
- erkannt und
- konfiguriert werden.

Bei einer Neuinstallation empfehlen wir folgende Vorgehensweise:

- Geräte-Definition der angeschlossenen Geräte für die verwendeten Schnittstellen.
- **•** Geräte-Erkennung.
- **•** Gerätekonfiguration.

# 13.3.1 Gerätedefinition

Um eine Gerätedefinition vorzunehmen ruft man den Bereich Konfiguration | Geräte | Definition auf. In diesem Bereich erfolgt die Zuweisung der Schnittstellen.

### Abschnitt Geräte den Schnittstellen zuweisen

Unter dem Menüpunkt Konfiguration | Geräte | Definition | Schnittstellen müssen die an den jeweiligen Schnittstellen angeschlossenen Geräte vor der Erkennung definiert werden.

#### Vorgehen:

**•** Unter Punkt "Schnittstellenbelegung" auf das Plus-Symbol gehen

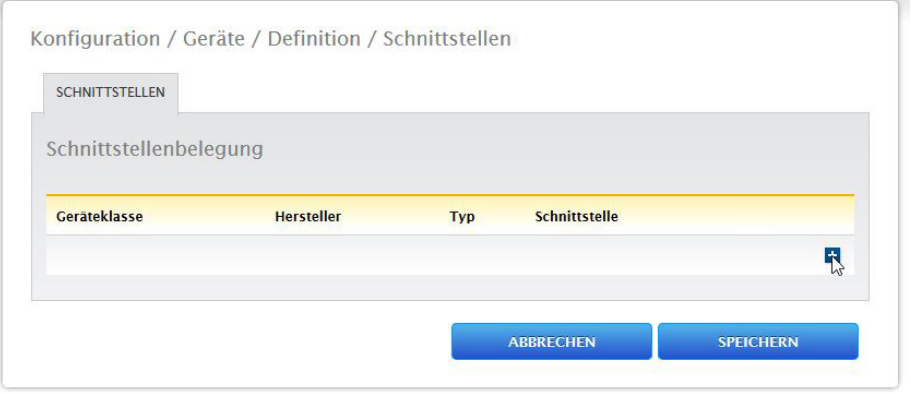

Abb.: Schnittstellendefinition über das Plus-Symbol

Über das nachfolgende Fenster können im Feld Geräteklasse die angeschlossene Komponente ausgewählt werden.

Folgende Geräteklassen sind definierbar:

- Batterie
- Hybrid-System
- Sensor
- Wechselrichter
- Zähler

Je nach Geräteklasse und/oder ausgewähltem Hersteller werden weitere Felder wie Typ, Schnittstelle und Baudrate sichtbar.

#### Hinweis

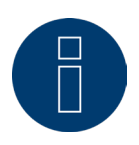

Achtung: Die Verwendung unterschiedlicher Hersteller am selben seriellen Bus kann zu Kommunikationsproblemen führen.

Nur die Netzwerkschnittstelle (Ethernet) darf mehrfach belegt werden gemäß unserer Komponentendatenbank unter https://www.solar-log.com/de/support

Ist die Auswahl der Geräteklasse korrekt eingegeben, mit OK bestätigen. Weitere angeschlossene Geräteklassen wie beschrieben definieren.

Wurden alle angeschlossenen Komponenten ausgewählt und mit OK bestätigt, wird in der Schnittstellenbelegung eine Zusammenfassung angezeigt. (Siehe Abbildung: "Zusammenfassung der ausgewählten Komponenten")

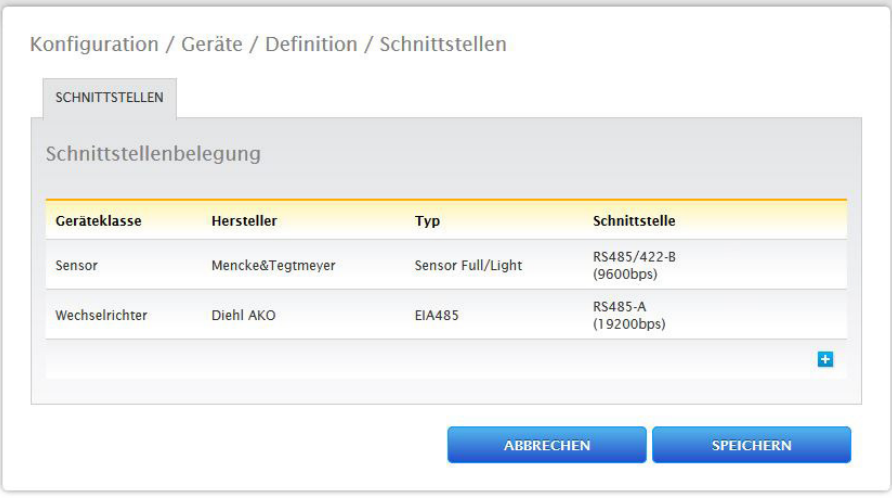

Abb.: Zusammenfassung der ausgewählten Komponenten

In der Zusammenfassung besteht die Möglichkeit die Einstellungen hinsichtlich der Richtigkeit zu überprüfen und gegebenenfalls über die Symbole und **zu korrigieren oder zu löschen.** (Die Symbole werden erst per MouseOver angezeigt) Zusätzlich wird in der Übersicht der Schnittstellenbelegung folgendes tabellarisch angezeigt:

• Geräteklasse

Hier sind die ausgewählten Geräte zu sehen. Im Beispiel:

- Sensor
- Wechselrichter
- Hersteller
	- In dieser Spalte wird der Hersteller angezeigt. Im Beispiel:
	- Mencke&Tegtmeyer
	- Diehl AKO
- Typ
	- In dieser Spalte sind die definierten Typen aufgeführt. Im Beispiel:
	- Sensor Full/Light
	- EIA485
- Schnittstelle

Unter Schnittstelle kann man erkennen, welches Gerät an welcher Schnittstelle ausgewählt wurde inklusive der eingestellten Baudrate.

Sind alle Definitionen korrekt dann auf SPEICHERN gehen.

# 13.3.2 Geräte-Erkennung

Im Zuge der Geräte-Erkennung werden alle unter Gerätedefinition vordefinierten Komponenten an den Schnittstellen des Solar-Log™ gesucht und erkannt. Im Zuge der Geräte-Erkennung werden die Solar-Log™ internen Datenstrukturen für diese Geräte vorbereitet.

#### Vorgehen:

- Konfiguration | Geräte | Erkennung aufrufen
- In der Übersichtmatrix werden die im Zuge der Gerätedefinition vordefinierten Geräte angezeigt
- **•** Geräte-Erkennung STARTEN
- Die Geräte-Erkennung arbeitet die dargestellten Schnittstellen von oben nach unten ab.

Der Fortschritt der Geräteerkennung, wird in einem automatisch geöffneten Fenster angezeigt.

- Erkannte Geräte werden beim jeweiligen Bus mit der Stückzahl angezeigt.
- Wenn alle Geräte an einem Bus erkannt wurden, kann die weitere Suche ÜBERSPRUNGEN werden. Die Suche wird dann am nächsten Bus fortgesetzt.
- Wenn alle Schnittstellen geprüft wurden, ist die Geräte-Erkennung abgeschlossen. Statusmeldung: Neue Geräte erkannt, Daten werden umformatiert.

# 13.3.3 Geräte-Konfiguration

Nach erfolgreich durchgeführter Geräte-Erkennung müssen nun die erkannten Geräte im Menü Konfiguration | Geräte | Konfiguration konfiguriert werden. Je nach Gerät sind unterschiedliche Einstellungen vorzunehmen.

#### Vorgehen:

- Im Abschnitt Gerätekonfiguration das zu konfigurierende Gerät mit der Selectbox auswählen
- Je nach Art des Geräts erscheinen nun unterschiedliche Konfigurationsbereiche
- Der untere Abschnitt Modulfeld, Leistung & Bezeichnung ist weitgehend identisch Modulfeld, Generatorleistung und Bezeichnung eintragen

# 13.3.4 Wechselrichter konfigurieren

Für Wechselrichter müssen folgende Werte konfiguriert werden:

- Maximale AC-Leistung
- PAC-Korrekturfaktor
- Modulfeld
- Generatorleistung und MPP-Tracker Leistung (laut Stringplan)
- Bezeichnung bzw. Name des Wechselrichters bzw. des MPP-Trackers

### Vorgehen:

- Gerät mit Selectbox auswählen
- Im Abschnitt Modulfeld, Leistung & Bezeichnung
- Maximale AC Leistung eingeben Bitte geben Sie hier die maximale AC Leistung laut Wechselrichterdatenblatt ein.
- Pac-Korrekturfaktor eingeben (weitere Erklärung siehe weiter unten im Abschnitt: "Allgemeines zum Pac-Korrekturfaktor")

# • Modulfeld definieren

Wechselrichter können in verschiedene Modulfelder eingeteilt werden. Siehe Kapitel:["Modulfelder".](#page-51-0)

• Generatorleistung

Die an den einzelnen Wechselrichtern angeschlossene Modulleistung in Wp. Die Gesamtleistung kann anhand der Formel Modulleistung \* Anzahl Module berechnet werden. Diese Leistung muss nicht eigegeben werden, sie ergibt sich aus der Summe der Werte die unter Generatorleistungen der MPP-Tracker hinterlegt wurden.

- Wenn der Wechslerichter mehrere MPP-Tracker besitzt, ist die Generatorleistung für jeden Tracker zu hinterlegen
- Im Feld Bezeichnung kann jedem Generator/MPP-Tracker eine individuelle Bezeichnung zugewiesen werden
- **•** Einstellungen SPEICHERN

# 13.3.5 Allgemeines zum Pac-Korrekturfaktor

Bei Photovoltaikanlagen werden oft verschiedene Messstellen und unterschiedliche Wechselrichter miteinander kombiniert. Der Solar-Log™ wertet diese Daten aus und setzt diese teilweise in Beziehungen zueinander.

Wird zum Beispiel die gesamtproduzierte Energie anhand der Anzeigen von Wechselrichter mit der Anzeige eines geeichten Energiezählers verglichen, kann es durchaus zu Abweichungen bis zu 8% kommen. In der Praxis können sowohl Zähler, als auch Wechselrichter entweder zu viel oder zu wenig kWh anzeigen. Damit diese Ungenauigkeit mittelfristig annähernd ausgeglichen werden kann, wird in der Firmware des Solar-Log™ ein Pac-Korrekturfaktor verwendet.

### Berechnung des Pac-Korrekturfaktors

Alle Ertragsdaten werden intern immer ohne Korrekturfaktor gespeichert. Erst bei der Datenausgabe wird der Faktor verrechnet. Dadurch kann der Faktor auch jederzeit nachträglich noch angepasst werden.

#### Die Formel zur Berechnung des Korrekturfaktors lautet:

#### (Ertrag Stromzähler/Ertrag Wechselrichter)\* 1000

Falls die Wechselrichter kein Display besitzen, sollten die aufgezeichneten Werte des Solar-Log™ über einen Zeitraum von mindestens einer Woche zu Rate gezogen werden.

Deshalb empfiehlt es sich hier, anfangs den Pac-Korrekturfaktor auf dem voreingestellten Wert 1000 zu belassen.

Die Anpassung des Korrekturfaktors kann jährlich nach der Abrechnung mit dem EVU erfolgen.

#### Beispiel-Rechnung:

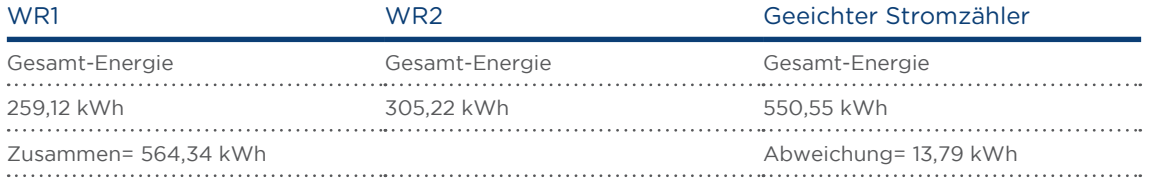

Der Vergleich der Werte zeigt, dass die Wechselrichter eher zu viel anzeigen.

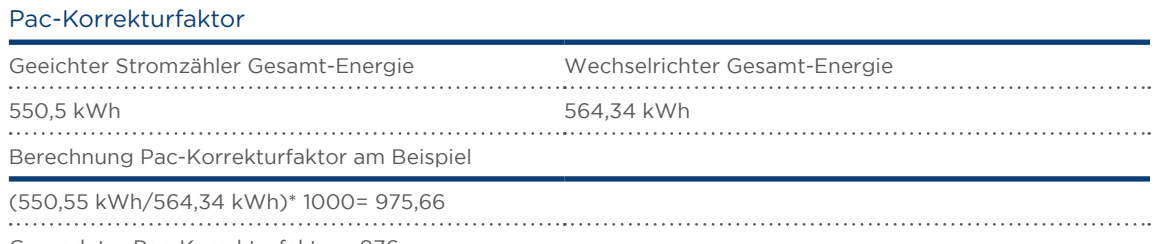

# 13.3.6 Stromzähler konfigurieren

Bei der Konfiguration der Stromzähler muss diesen ein Betriebsmodus zugewiesen werden.

Mögliche Betriebsmodi für Stromzähler:

- Generator (erfasst einzelne Erzeuger z.B. PV-Wechselrichter)
- Gesamtanlagenzähler (erfasst die komplette PV-Anlagenleistung)
- Verbrauchszähler (erfasst den Gesamtverbrauch)
- Unterverbrauchszähler (erfasst einzelne Verbraucher)
- Verbrauchszähler (2-Richtungszähler)
- Batteriezähler (2-Richtungszähler)
- Deaktiviert

Je nach ausgewähltem Betriebsmodus und/oder Zählertyp erscheinen weitere Auswahlboxen, wie Energietyp und/oder Impulsrate.

#### Hinweis

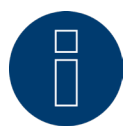

Pro Anlage können mehrere Verbrauchszähler definiert werden. Diese werden zum Gesamtverbauch addiert.

#### Hinweis

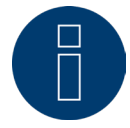

Ein Unterverbrauchszähler ist ein Verbrauchszähler, dessen Verbrauch bereits von einem anderen Zähler erfasst wird. Er dient nur dazu, den Verbrauch eines bestimmten Verbraucherzweiges zu visualisieren.

#### Vorgehen

- Gerät mit Selectbox auswählen
- Im Abschnitt Zählerkonfiguration gewünschten Betriebsmodus auswählen
- unter Umständen Zuordnung einer Anlagengruppe zu diesem Zähler definieren
- Einstellungen SPEICHERN

# 13.3.7 Batterie konfigurieren

Unter Batterie können folgende Konfigurationen der angeschlossenen Batterie vorgenommen werden.

- Batteriegröße
	- In dieses Feld wird die Batteriegröße in Wh eingegeben.
- Verbrauchszähler erfasst Batterieladung Über dieses Feld kann aktiviert werden ob die Batterieladung vom Verbrauchszähler erfasst wird.

#### Hinweis

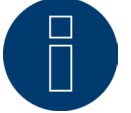

Für eine funktionierende Batterieüberwachung müssen immer folgende Komponenten vorhanden sein.

- => Wechselrichter
- => Batterie
- => Verbrauchszähler

## 13.3.8 Modulfeld, Leistung & Bezeichnung

Unter Modulfeld, Leistung & Bezeichnung können je nach Gerätetyp (Stromzähler, Wechselrichter usw.) unterschiedliche Einstellungen vorgenommen werden. Siehe entsprechende Kapitel:

- Wechselrichter konfigurieren
- **•** Stromzähler Konfigurieren

In diesem Bereich kann unter anderem die Gerätebezeichnung geändert sowie die Nennleistung (Maximale AC-Leistung) der einzelnen Geräte definiert werden.

#### <span id="page-51-0"></span>Modulfelder

Jeder angeschlossene MPP-Tracker ist einem Modulfeld zuzuordnen. Modulfelder ergeben sich durch gleichen Solarmodultyp, Modulneigung und Modulausrichtung. Sind innerhalb einer Anlage alle Module vom selben Typ und haben die gleiche Ausrichtung, dann wird nur ein einzelnes Modulfeld, z.B. "1" definiert. Nicht belegte MPP-Tracker müssen mit "0" ausgeschaltet werden.

Bei abweichender Ausrichtung, unterschiedlicher Solarmodultypen müssen weitere Modulfelder definiert werden. Idealerweise wird jedes Feld von mindestens zwei individuellen MPP-Tracker gebildet, die sich gegenseitig überwachen. Modulfelder werden für die Leistungsüberwachung verwendet.

#### Beispiel Modulfelder:

Eine Anlage mit 23,6 kWp ist aufgeteilt in :

3 x SMA SB5000TL und

2 x SMA SB2500.

Davon befinden sich auf einem Scheunendach 18 kWp mit 30° Neigung, 20° S0-Abweichung, und auf einer angrenzenden Garage 5 kWp, aufgeständert, 32° Neigung, 0° Süd Abweichung.

Es ergeben sich laut folgender Tabelle zwei Modulfelder:

#### Aufteilung in Modulfelder

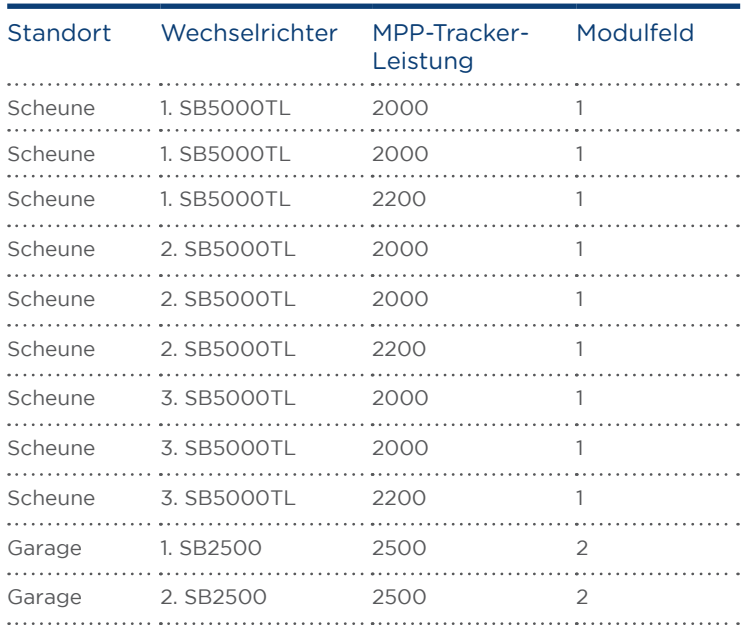

# Abschnitt Gerätereihenfolge ändern

Die Reihenfolge der Wechselrichter und anderer Geräte wird während der Wechselrichter-Erkennung festgelegt und ist normalerweise nach Seriennummer oder nach Kommunikationsadresse sortiert. Im Menüpunkt Konfiguration | Geräte | Konfiguration | Reihenfolge kann per Drag & Drop die Reihenfolge der Geräte geändert werden.

# 13.4 Einspeisemanagement (nur bei aktivierter Lizenz)

### 13.4.1 Anlagenparameter

Im Reiter Anlagenparameter sind die Grunddaten der Anlage zu hinterlegen.

• Maximale Scheinleistung der Erzeugungsanlage: Hier ist die maximale Leistung der Anlage in VA einzutragen. Dieser Wert muss mit dem beim EVU angemeldeten Wert übereinstimmen. In der Regel berechnet sich diese Leistung aus der Summe der Modulleistungen.

### 13.4.2 Wirkleistung

Unter dem Menüpunkt Einspeisemanagement | Wirkleistung stehen im Abschnitt Typ folgenden Funktionen zur Verfügung:

- **Deaktiviert**
- **70% Festabregelung**
- 70% Festabregelung mit Verrechnung Eigenstromverbrauch
- Enstellbare Festabregelung
- Einstellbare Festabregelung mit Verrechnung Eigenstromverbrauch
- **•** Festabregelung in Watt
- **•** Festabregelung in Watt mit Verrechnung Eigenstromverbrauch
- Abregelung auf Prozentsatz des Verbrauchs

#### Hinweis

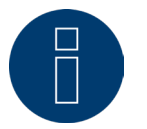

Welche Art der Wirkleistungsreduzierung bei einer konkreten PV-Anlage umgesetzt werden muss, richtet sich nach den im jeweiligen Land gültigen Gesetzen und Normen, sowie den Vorgaben des jeweiligen Netzbetreibers.

Der Planer bzw. Errichter Ihrer Anlage oder der jeweilige Netzbetreiber kann Auskunft über die Art und Weise der Wirkleistungsreduzierung geben.

#### Hinweis

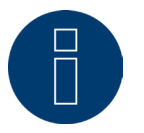

Die Funktionen des Bereichs Einspeisemanagement können für manche unterstützte Wechselrichter nicht verfügbar sein.

Bitte prüfen Sie vor der Installation, ob Powermanagement und Blindleistungsregelung bei den verwendeten Wechselrichtern unterstützt wird.

Detaillierte Informationen zu den jeweiligen Wechselrichtern sind über unsere Wechselrichterdatenbank unter

<https://www.solar-log.com/de/support/> abrufbar

### Abschnitt Schnittstellenzuordnung

In diesem Bereich werden die Wechselrichter mit den Schnittstellen, an denen sie am Solar-Log™ angeschlossen sind, angezeigt.

Wählen Sie den/die zu regelnden Wechselrichter aus und aktivieren Sie diese(n).

### Abschnitt Dynamische Steuerung bei unterschiedlicher Modulausrichtung

Je nach Anlage gibt es unter anderem, unterschiedliche Modulausrichtungen, um diese bei der Wirkleistung mit einzubeziehen sollte der Schalter "Dynamische Steuerung bei unterschiedlicher Modulausrichtung" aktiviert werden (standardmäßig deaktiviert). Diesen Schalter finden Sie unter dem Menüpunkt Einspeisemanagement | Wirkleistung. Stellen Sie diesen auf aktivieren.

Mit dieser Einstellung werden die Reduzierungskommandos an die Wechselrichter dynamisch angepasst um, z.B. bei unterschiedlichen Modulausrichtungen, die Einspeisung innerhalb der erlaubten Reduzierungsgrenze zu maximieren. Somit können z.B. einzelne Wechselrichter über 70% einspeisen wenn andere Wechselrichter weniger Leistung erbringen.

## 13.4.3 Wirkleistung deaktiviert

Wenn dieser Menüpunkt ausgewählt ist, ist die Wirkleistung deaktiviert. Dennoch können die steuerbaren Schnittstellen ausgewählt werden.

# 13.4.4 70% Festabregelung

Durch Aktivierung dieses Menüpunkts werden der/die Wechselrichter fest auf 70% der installierten DC Leistung geregelt.

Als Referenzwerte sind unter dem Menüpunkt Konfiguration | Geräte | Konfiguration die Maximale AC Leistung und Angeschlossene Generatorleistung einzugeben.

Anhand der hinterlegten Angeschlossenen Generatorleistung kann die maximale Leistung für die Wechselrichter berechnet werden.

#### Vorgehen

- **70% Festabregelung auswählen**
- In der Schnittstellenzuordnung den/die zu regelnden Wechselrichter auswählen
- Einstellungen SPEICHERN

#### Hinweis

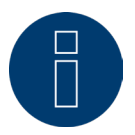

Änderungen der Maximalen AC Leistung der Wechselrichter unter Konfiguration | Geräte | Konfiguration sind gesperrt.

Durch Eingabe des Passworts über den Anmelden-Button als Installateur/PM wird dieser Schutz für berechtigte Benutzer aufgehoben.

#### Hinweis

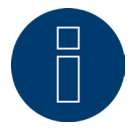

Die 70% Regelung wird immer auf die gesamte Anlage bezogen. Bei entsprechenden Ausrichtungen der Module (Ost-West-Anlage) regelt der Solar-Log™ immer alle Wechselrichter gleich. Dadurch kann es zu einer geringeren Einspeisung als maximal zulässig kommen.

#### Beispiel 1

DC Leistung 12kWp AC Leistung 12kW

70% der DC Leistung entsprechen 8.4kW

Da in diesem Beispiel die AC und DC Leistung identisch sind, stimmt die Abregelung.

#### Beispiel 2

DC Leistung 12 kWp AC Leistung 10kW 70% der DC Leistung entsprechen 8,4kW Daher wird der über den Solar-Log™ gesteuerte Wechselrichter auf 84% (8,4kW) und nicht nur auf 70% (7kW) geregelt.

# 13.4.5 70% Festabregelung mit Verrechnung Eigenverbrauch

Diese Funktion ist eine Erweiterung der im vorherigen Kapitel beschriebenen Funktion "70% Festabregelung".

Um diese Funktion zu realisieren, muss der Solar-Log™ mit einem Verbrauchszähler gekoppelt werden. Beachten Sie hier die Hinweise im Kapitel "Externe Stromzähler".

Die Konfiguration dieser Funktion entspricht der schon beschriebenen Konfiguration 70% Festabregelung. Vorgehen

- 70% Festabregelung mit Verrechnung Eigenverbrauch auswählen
- In der Schnittstellenzuordnung den/die zu regelnden Wechselrichter auswählen
- Einstellungen SPEICHERN

#### Hinweis

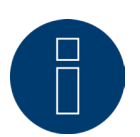

Um diese Funktion zu realisieren, muss der Solar-Log™ mit einem Verbrauchszähler gekoppelt werden. Beachten Sie hier die Hinweise im Kapitel "Externe Stromzähler".

Durch die Verwendung eines Energiezählers für den Eigenverbrauch wird der momentane Eigenverbrauch ermittelt. Dieser Verbrauch wird mit der durch die Wechselrichter erzeugten Energie verrechnet. In dem Fall, dass die Differenz aus Produktion und Verbrauch weniger als 70% der Modulleistung beträgt, können die Wechselrichter auf einen höheren Leistungswert geregelt werden. Am Einspeisepunkt liegen weiterhin nur 70% der angeschlossenen Generatorleistung an.

# 13.4.6 Einstellbare Festabregelung

Mit dieser Funktion kann die maximale Einspeisung ins Netz konfiguriert werden. Durch den frei konfigurierbaren Prozentsatz kann die Abregulierung auf X% der angeschlossenen Generatorleistung eingestellt werden. Der Solar-Log™ regelt die angeschlossenen Wechselrichter nur ab, wenn die Einspeisung ins Netz die hinterlegt Obergrenze überschreitet.

#### Vorgehen:

- Einstellbare Festabregelung auswählen
- Prozentsatz für einstellbare Abregelung eingeben
- In der Schnittstellenzuordnung den/die zu regelnden Wechselrichter auswählen
- Einstellungen SPEICHERN

# 13.4.7 Einstellbare Festabregelung mit Verrechnung Eigenverbrauch

Mit dieser Funktion kann die maximale Einspeisung ins Netz konfiguriert werden. Durch den frei konfigurierbaren Prozentsatz kann die Abregulierung auf X% der angeschlossenen Generatorleistung eingestellt werden. Der Eigenverbrauch wird bei dieser Regelung berücksichtigt. Der Solar-Log™ regelt die angeschlossenen Wechselrichter nur ab, wenn die Einspeisung ins Netz die hinterlegt Obergrenze überschreitet. Bei entsprechend hohem Eigenverbrauch erfolgt keine Abregelung.

#### Vorgehen:

- Einstellbare Festabregelung mit Verrechnung Eigenverbrauch auswählen
- Prozentsatz für einstellbare Abregelung eingeben
- In der Schnittstellenzuordnung den/die zu regelnden Wechselrichter auswählen
- Einstellungen SPEICHERN

#### Hinweis

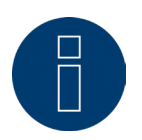

Um diese Funktion zu realisieren, muss der Solar-Log™ mit einem Verbrauchszähler gekoppelt werden. Beachten Sie hier die Hinweise im Kapitel "Externe Stromzähler".

# 13.4.8 Festabregelung in Watt

Mit dieser Funktion kann die maximale Einspeisung ins Netz konfiguriert werden. Durch die frei konfigurierbare elektrische Leistung (W), kann die Abregulierung auf X(Watt) der angeschlossenen Generatorleistung eingestellt werden. Der Solar-Log™ regelt die angeschlossenen Wechselrichter nur ab, wenn die Einspeisung ins Netz die hinterlegte Obergrenze überschreitet.

#### Vorgehen:

- Einstellbare Festabregelung auswählen
- Elektrische Leistung (W) für einstellbare Abregelung eingeben
- In der Schnittstellenzuordnung den/die zu regelnden Wechselrichter auswählen
- Einstellungen SPEICHERN

# 13.4.9 Festabregelung in Watt mit Verrechnung Eigenverbrauch

Mit dieser Funktion kann die maximale Einspeisung ins Netz konfiguriert werden. Durch die frei konfigurierbare elektrische Leistung (W) kann die Abregulierung auf X(Watt) der angeschlossenen Generatorleistung eingestellt werden. Der Eigenverbrauch wird bei dieser Regelung berücksichtigt. Der Solar-Log™ regelt die angeschlossenen Wechselrichter nur ab, wenn die Einspeisung ins Netz die hinterlegte Obergrenze überschreitet. Bei entsprechend hohem Eigenverbrauch erfolgt keine Abregelung.

#### Vorgehen:

- Einstellbare Festabregelung mit Verrechnung Eigenverbrauch auswählen
- Elektrische Leistung (W) für einstellbare Abregelung eingeben
- In der Schnittstellenzuordnung den/die zu regelnden Wechselrichter auswählen
- Einstellungen SPEICHERN

#### Hinweis

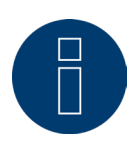

Um diese Funktion zu realisieren, muss der Solar-Log™ mit einem Verbrauchszähler gekoppelt werden. Beachten Sie hier die Hinweise im Kapitel Externe Stromzähler".

# 13.4.10 Abregelung auf Prozentsatz des Verbrauchs

Mit dieser Funktion kann die maximale Erzeugung der Wechselrichter begrenzt werden. Durch den frei konfigurierbaren Prozentsatz (%) erfolgt eine Abregelung der Wechselrichter auf X (%) des Gesamtverbrauchs.

#### Beispiel:

Der Geamtverbrauch einer Anlage liegt bei 2000 W, konfiguriert wurden 90%, die Abregelung der Wechselrichter erfolgt in diesem Fall bei 1800 W, um den Gesamtverbrauch zu decken, müssen 200 W aus dem Netz bezogen werden.

#### Vorgehen:

- Abregelung auf Prozentsatz des Verbrauchs auswählen
- Prozentsatz (%) für einstellbare Abregelung eingeben
- In der Schnittstellenzuordnung den/die zu regelnden Wechselrichter auswählen
- Einstellungen SPEICHERN

# 13.5 Daten bearbeiten

Der Menüpunkt Konfiguration | Daten bietet verschiedene Funktionen rund um die vom Solar-Log™ aufgezeichneten Daten und enthält folgende Menüpunkte:

- Systemsicherung
- Datensicherung
- Zurücksetzen

# 13.5.1 Systemsicherung

Der Menüpunkt Konfiguration | Daten | Systemsicherung bietet folgende Funktionen:

- **•** Systemeinstellungen von Festplatte laden
- Systemeinstellungen auf Festplatte speichern
- **•** Systemeinstellungen auf USB speichern
- Systemeinstellungen von USB wiederherstellen

Die Systemdaten sind all die Daten, die in der Konfiguration abgelegt wurden. Empfehlenswert ist eine Sicherung der Systemdaten immer, bevor die Konfiguration verändert oder die Firmware aktualisiert wird.

# Abschnitt Systemsicherung von Festplatte laden

Mit dieser Funktion kann eine Konfigurationsdatei mit dem Dateinamen "solarlog\_config.dat" in den Solar-Log™ eingespielt werden.

#### Vorgehen

- Auf Durchsuchen klicken
- Es öffnet sich das Auswahlfenster Ihres Betriebssystems
- Zu importierende DAT-Datei auswählen
- Der Dateiname der ausgewählten Firmware-Datei wird angezeigt
- Hochladen anklicken
- Die Sicherung wird eingespielt, bitte haben Sie einen Moment Geduld
- Solar-Log™ startet neu

# Abschnitt Systemeinstellungen auf Festplatte speichern

Mit dieser Funktion kann eine Konfigurationsdatei generiert und auf der Festplatte gespeichert werden. Eine Solar-Log Konfigurationsdatei hat den Dateinamen "solarlog\_config.dat."

#### Vorgehen

- **Auf AUFBEREITEN klicken**
- Nachdem die Daten aufbereitet wurden, wird herunterladen angezeigt.
- herunterladen anklicken
- Es erscheint eine Abfrage, ob die Datei gespeichert oder mit einem Programm geöffnet werden soll.
- **•** Datei speichern wählen
- Datei wird im Download-Ordner gespeichert.

#### Alternatives Vorgehen

- Auf AUFBEREITEN klicken.
- Nachdem die Daten aufbereitet wurden, wird herunterladen angezeigt.
- herunterladen mit der rechten Maustaste anklicken.
- Ziel speichern unter wählen.
- Es öffnet sich das Speichern-Fenster Ihres Betriebssystems.
- **Zum gewünschten Speicherort navigieren.**
- **•** Speichern wählen.
- Datei wird im ausgewählten Ordner gespeichert.

# Abschnitt Systemeinstellungen auf USB speichern

Mit dieser Funktion kann eine Konfigurations-Datei auf dem im Solar-Log™ eingesteckten USB-Stick abgelegt werden.

#### Vorgehen

- **•** SPEICHERN antippen.
- Die Systemsicherung wird erstellt. Bitte haben Sie einen Moment Geduld.
- **•** Fortschritt und Schritte des Updates werden angezeigt.
- Aktuelle Messung beenden. USB-Stick suchen. Konfiguration sichern.
- Datei solarlog\_config\_YYMMDD.dat wird im Verzeichnis /Backup auf den USB-Stick abgelegt. YYMMDD steht für Jahr, Monat und Tag, mit jeweils zwei Ziffern. solarlog\_config\_180502.dat ist eine Datensicherung vom 02.05.2018.
- Die Konfigurations-Datei kann zur Datensicherung auf einen anderen Speicher kopiert werden oder wieder in den Solar-Log™ eingespielt werden.

# Abschnitt Systemeinstellungen von USB wiederherstellen

Mit dieser Funktion kann eine Konfigurationsdatei mit dem Dateinamen "solarlog\_config.dat" oder solarlog\_config\_YYMMDD.dat vom im Solar-Log™ eingesteckten USB-Stick eingespielt werden.

### Vorgehen

- **WIEDERHERSTELLEN anklicken.**
- Auf dem eingesteckten USB-Stick wird nach einer Konfigurationsdatei gesucht.
- Im ersten Schritt wird im Hauptverzeichnis des USB-Sticks nach solarlog\_config.dat gesucht, im zweiten Schritt im Verzeichnis /backup nach solarlog\_config.dat und im dritten Schritt im Verzeichnis /backup nach solarlog\_config\_YYMMDD.dat. Im dritten Schritt wird dann die jeweils neuste Datei geladen.
- Starten Sie diese Suche.
- Wenn eine Konfigurationsdatei auf dem USB-Stick gefunden wurde, kann diese mit WIEDERHER-STELLEN eingespielt werden. Die Daten werden eingespielt.

Bitte warten.

- Solar-Log™ startet neu.
- Konfigurationsdatei wurde eingespielt.

# 13.5.2 Datensicherung

Der Menüpunkt Konfiguration | Daten | Systemsicherung bietet folgende Funktionen:

- **•** Datensicherung von Festplatte laden.
- **•** Datensicherung auf Festplatte speichern.
- **•** Datensicherung auf USB-Stick speichern.
- Datensicherung von USB-Stick wiederherstellen.

# Abschnitt Datensicherung von Festplatte laden

Mit dieser Funktion kann eine Datensicherung mit dem Dateinamen "solarlog backup.dat" in den Solar-Log™ eingespielt werden.

#### Vorgehen

- **Auf HOCHLADEN klicken.**
- Es öffnet sich das Auswahlfenster Ihres Betriebssystems.
- Zu importierende DAT-Datei auswählen.
- Der Dateiname der ausgewählten Datensicherung wird angezeigt.
- HOCHLADEN anklicken.
- Die Sicherung wird eingespielt, bitte haben Sie einen Moment Geduld.
- Solar-Log™ startet neu.

### Abschnitt Datensicherung auf Festplatte speichern

Mit dieser Funktion kann eine Datensicherung generiert und auf Festplatte gespeichert werden. Eine Solar-Log Datensicherung hat den Dateinamen: "solarlog\_backup.dat".

#### Vorgehen

- **Auf AUFBEREITEN klicken.**
- **•** Fortschritt und Schritte des Updates werden angezeigt.

Aktuelle Messung beenden.

USB-Stick suchen.

Konfiguration sichern nachdem die Daten aufbereitet wurden, wird herunterladen angezeigt.

- herunterladen anklicken.
- Es erscheint eine Abfrage ob die Datei gespeichert oder mit einem Programm geöffnet werden soll.
- **•** Datei speichern wählen.
- Datei wird im Download-Ordner gespeichert.

#### Alternatives Vorgehen

- **Auf AUFBEREITEN klicken.**
- **•** Fortschritt und Schritte des Updates werden angezeigt. Aktuelle Messung beenden. USB-Stick suchen. Konfiguration sichern.
- Nachdem die Daten aufbereitet wurden, wird herunterladen angezeigt.
- herunterladen mit der rechten Maustaste anklicken.
- **•** Ziel speichern unter wählen.
- Es öffnet sich das Speichern-Fenster Ihres Betriebssystems.
- **Zum gewünschten Speicherort navigieren.**
- **•** Speichern wählen.
- Datei wird im ausgewählten Ordner gespeichert.

### Abschnitt Datensicherung auf USB speichern

Mit dieser Funktion kann eine Datensicherung auf dem im Solar-Log™ eingesteckten USB-Stick im Verzeichnis /backup abgelegt werden.

#### Vorgehen

- **•** SPEICHERN antippen.
- Die Datensicherung wird erstellt. Bitte haben Sie einen Moment Geduld.
- **•** Fortschritt und Schritte des Updates werden angezeigt.
	- Aktuelle Messung beenden.
	- USB-Stick suchen.

Konfiguration sichern.

• Datei "solarlog\_backup\_YYMMDD.dat " wird im /backup-Verzeichnis auf den USB-Stick abgelegt. YYMMDD steht für Jahr, Monat und Tag, mit jeweils zwei Ziffern. solarlog\_backup\_180502.dat ist eine Datensicherung vom 02.05.2018.

Die Solar-Log™ Datensicherung kann zur Archivierung auf einen anderen Speicher kopiert werden oder wieder in den Solar-Log™ eingespielt werden.

# Abschnitt Datensicherung von USB wiederherstellen

Mit dieser Funktion kann eine Datensicherung mit dem Dateinamen "solarlog backup.dat" vom im Solar-Log™ eingesteckten USB-Stick eingespielt werden.

#### Vorgehen

- WIEDERHERSTELLEN anklicken.
- Auf dem eingesteckten USB-Stick wird nach einer Konfigurationsdatei gesucht. Im ersten Schritt wird im Hauptverzeichnis des USB-Sticks nach solarlog\_backup.dat gesucht, im zweiten Schritt im Verzeichnis /backup nach solarlog backup.dat und im dritten Schritt im Verzeichnis /backup nach solarlog\_backup\_YYMMDD.dat. Im dritten Schritt wird dann die jeweils neuste Datei geladen.
- Starten Sie diese Suche.
- Wenn eine Konfigurationsdatei auf dem USB-Stick gefunden wurde, kann diese mit Wiederherstellen eingespielt werden.
- Die Datensicherung wird eingespielt. Bitte haben Sie einen Moment Geduld.
- Solar-Log<sup>™</sup> startet neu.
- Konfigurationsdatei wurde eingespielt.

# 13.5.3 Zurücksetzen

Der Menüpunkt Konfiguration | Daten | Zurücksetzen bietet folgende Funktionen:

- **•** Ertragsdaten zurücksetzen.
- Wechselrichterkonfiguration zurücksetzen.
- Gerät auf Werkseinstellungen zurücksetzen.

## Abschnitt Ertragsdaten zurücksetzen

Unter Umständen kann es passieren, dass nach einer Geräte-Erkennung falsche oder nicht nutzbare Daten aufgezeichnet werden. In diesem Fall kann der Datenbestand gelöscht werden, ohne den Solar-Log™ komplett neu zu konfigurieren.

#### Vorgehen

- **ZURÜCKSETZEN anklicken.**
- Wenn Sie sicher sind, dass die Daten gelöscht werden sollen, Fortfahren anklicken; sonst Abbrechen.
- **•** Daten werden gelöscht.
- Solar-Log™ startet neu.

## Abschnitt Wechselrichterkonfiguration zurücksetzen

Soll die Geräte-Erkennung nochmals gestartet werden, empfiehlt es sich mit dieser Funktion vorher die Wechselrichterkonfiguration zu löschen.

#### Vorgehen

- **ZURÜCKSETZEN anklicken.**
- Wenn Sie sicher sind, dass die Wechselrichterkonfiguration gelöscht werden soll Fortfahren anklicken; sonst Abbrechen.
- Daten und Wechselrichterkonfiguration werden gelöscht.
- Solar-Log™ startet neu.

### Abschnitt Gerät auf Werkseinstellungen zurücksetzen

Mit dieser Funktion wird der Solar-Log™ auf den Auslieferungszustand zurückgesetzt. Alle Ertragsdaten und die Konfiguration werden gelöscht.

#### Vorgehen

- **ZURÜCKSETZEN anklicken.**
- Wenn Sie sicher sind, dass alle Daten gelöscht werden sollen, Fortfahren anklicken; sonst Abbrechen.
- Werkseinstellungen werden wiederhergestellt.
- Solar-Log™ startet neu.

Hinweis

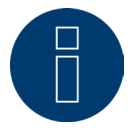

Die Netzwerkeinstellungen bleiben über diese Funktion erhalten.

# 13.6 System konfigurieren

Der Menüpunkt Konfiguration | System enthält Grundeinstellungen für den Solar-Log™ und enthält folgende Reiter:

- Zugangskontrolle
- HTTPS
- Sprache/Land/Zeit
- Lizenzen
- Firmware

# 13.6.1 Zugangskontrolle

In diesem Menü ist der Zugriffschutz des Solar-Log™ konfigurierbar. Der folgende Bereich kann mit PIN-Code oder Passwörtern geschützt werden

• Zugriffschutz Browser-Menü.

# Abschnitt Browserzugriffschutz

In diesem Abschnitt kann der Zugriff auf folgende Bereiche des Browsermenüs des Solar-Log™ durch Passwortabfrage eingeschränkt werden:

- Benutzer
	- Genereller Zugriff auf das Browsermenü.
- Installateur Zugriff auf den Bereich Konfiguration.
- Installateur/PM Zugriff auf den Bereich Konfiguration | Einspeisemanagement.

Im Auslieferungszustand ist der Zugriff auf den Bereich Einspeisemanagement mit dem Passwort "PM" gesperrt. Der Zugriff für Benutzer und Installateure ist frei.

#### Vorgehen

- Passwortabfrage für gewünschten Bereich/Bereiche mit Schalter aktivieren.
- Sicheres Passwort für den jeweiligen Bereich/ die jeweiligen Bereiche eingeben.
- **•** Passwort wiederholen.
- Einstellungen SPEICHERN.

# 13.6.2 HTTPS

Unter dem Punkt HTTPS gibt es folgende Bereiche:

- SSL-Zertifikat
- Benutzereigenes Zertifikat

## SSL-Zertifikat

Ein SSL-Zertifikat ist ein Code auf dem Webserver, der eine Online-Kommunikation absichert. Stellt ein Webbrowser eine Verbindung zu einer Website her, ermöglicht das SSL-Zertifikat eine gesicherte Verbindung.

Der Solar-Log™ verfügt über ein derartiges SSL-Zertifikat. Dieses kann man in den Webbrowser oder in das Betriebssystem importieren. Zusätzlich besteht in diesem Bereich noch die Möglichkeit das Solar-Log™ Zertifikat gegen ein eigenes SSL-Zertifikat auszutauschen.

Unter SSL-Zertifikat gibt es verschiedene Felder:

- Status:
- Über das Feld "Status" ist zu sehen, welches Zertifikat der Solar-Log™ gerade verwendet.
- Fingerprint des SSL-Zertifikats:

Anhand des Fingerprints kann die Korrektheit und Authentizität des verwendeten Zertifikats überprüft werden. Dies geschieht mittels Vergleich dieser im Feld angezeigten Zeichenfolge und der Referenzfolge im Browser.

• Neues Zertifikat ausstellen:

Über den Button kann man sich ein neues Zertifikat ausstellen lassen, dabei wird das derzeitig verwendete Zertifikat unwiderruflich gelöscht.

• SSL-Zertifikat herunterladen:

Über den Button "Herunterladen" besteht ferner die Möglichkeit das SSL-Zertifikat herunterzuladen, um es in den Browser oder in das Betriebssystem zu importieren.

### Benutzereigenes Zertifikat

In diesem Bereich kann ein eigenes Zertifikat hochgeladen werden. Dazu über "Durchsuchen" gehen, um das Zertifikat, welches hochgeladen werden soll auszuwählen.

#### Hinweis

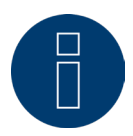

Unbedingt die Hilfetexte in den einzelnen Bereichen beachten.

# 13.6.3 Sprache/Land/Zeit

Unter dem Reiter Konfiguration | System | Sprache/Land/Zeit können folgende Einstellungen vorgenommen werden:

- Systemsprache des Solar-Log™.
- Verwendungsland des Solar-Log™.
- Systemzeit des Solar-Log™.
- Zeitabgleich.

# Abschnitt Sprache

Vorgehen

- Im Auswahlmenü die gewünschte Sprache auswählen. Die gewählte Anzeigensprache wirkt sich auf die Anzeige im Webbrowser aus.
- Einstellungen SPEICHERN.

### Abschnitt Land

#### Vorgehen

- Im Auswahlmenü Ihr Land auswählen . Die gewählte Ländereinstellung wirkt sich auf die Anzeige von Datums-, Uhrzeit- und Währungsformat aus.
- Einstellungen SPEICHERN.

## Abschnitt Zeit

Die Uhrzeit ist ab Werk voreingestellt, kann aber nach längerer Lagerung verloren gehen.

Zeitzone, Datum und Sommerzeiteinstellung müssen korrekt eingestellt sein, um bei der Überwachung und Visualisierung keine fehlerhaften Zustände und Ergebnisse zu erhalten, z.B. beim Meldungsversand von E-Mails oder bei der Kurvendarstellung der Tagesgrafik.

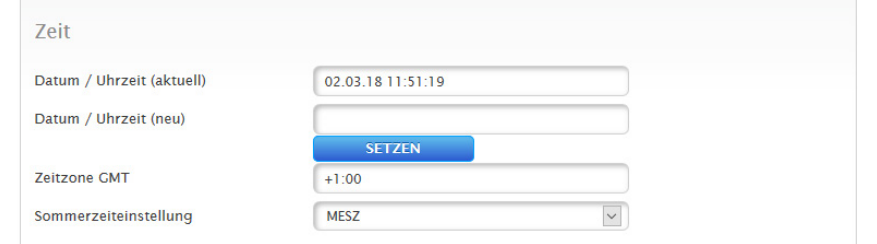

Abb.: Konfiguration Uhrzeit des Solar-Log™

Unter dem Menüpunkt Konfiguration | System | Sprache/Land/Zeit lässt sich die Zeit einstellen.

#### Neue Systemzeit einstellen Vorgehen

- Die aktuelle Systemzeit wird angezeigt.
- Um diese zu ändern neue Zeit eintragen im folgenden Format eingeben: DD/MM/JJ HH:MM:SS

zum Beispiel: 02.03.18 11:51:19 für 02. März 2018 11 Uhr 51 Minuten 19 Sekunden.

• Neues Datum und neue Zeit SETZEN.

#### Zeitzone anpassen Vorgehen

- Zeitverschiebung in Stunden eintragen. Voreinstellung: GMT +1
- **•** Eingabe SPEICHERN.

# Sommerzeit einstellen

### Vorgehen

- Entsprechende Sommerzeiteinstellung auswählen: Optionen: keine, MESZ (Mitteleuropäische Sommerzeit), USA, Australien.
- Einstellungen SPEICHERN.

# Abschnitt Automatischer Zeitabgleich

Für den automatischen Zeitabgleich kontaktiert der Solar-Log™ einen NTP Server und gleicht seine Systemzeit ständig mit der Zeit des NTP Servers ab. Ist der Solar-Log™ per Router mit dem Internet verbunden, erfolgt der Abgleich nachts.

#### Vorgehen

- Automatischer Zeitabgleich mit Schalter aktivieren.
- **•** Einstellungen SPEICHERN.

Über die Funktion Uhrzeit jetzt von NTP-Server laden kann die Systemzeit manuell einmalig angeglichen werden. Hierzu muss der Port 123 "NTP" im Gateway bzw. der Firewall freigegeben sein.

#### Hinweis

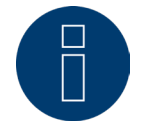

Am Solar-Log™ muss zwingend der Zeitabgleich durchgeführt bzw. manuell die richtige Uhrzeit gesetzt werden, da sonst die Funktionalität eingeschränkt ist (bspw. kein Zurücksetzen des Geräts) und keine Aufzeichnung stattfindet.

# 13.6.4 Lizenzen

Bestimmte Funktionen im Solar-Log™ müssen über einen Lizenzcode aktiviert werden. Mit dem Erwerb einer bestimmten Funktion erhalten Sie ein Lizenzzertifikat. Die Lizenzen sind immer an die Seriennummer des jeweiligen Solar-log™ gekoppelt und können nur für dieses Gerät mit der passenden Seriennummer verwendet werden.

#### Um eine Lizenz zu erwerben ist folgendes Vorgehen notwendig:

- Aufrufen des Lizenz-Portals über [https://license.solar-log.com](https://license.solar-log.com/)
- Melden Sie sich mit Ihrem bestehenden Enerest Account an.
- Nach der Eingabe Ihrer Solar-Log™ Seriennummer werden Ihnen die kompatiblen Lizenzen zur Auswahl angezeigt.
- Sie können nun eine Lizenz auswählen. Nach der Auswahl werden Sie in unseren Webshop zur Bezahlung weitergeleitet.
- Nach der vollständigen Bezahlung wird die Lizenz gültig.

#### Automatisches Einspielen:

- Aufrufen des WEB-Menü des Solar-Log™ unter Konfiguration | System | Lizenzen.
- Synchronisieren klicken.
- Jetzt verbindet sich der Solar-Log™ mit dem Lizenzserver und ruft alle aktive Lizenzen ab.

#### Manuelles Einspielen:

- Lizenzdatei im Lizenzportal herunterladen.
- Aufrufen des WEB-Menü des Solar-Log™ unter Konfiguration | System | Lizenzen.
- Plus anklicken und die Lizenzdatei auswählen.

Nach dem Einspielen der Lizenz ist diese sofort aktiviert. Und wird im Bereich "Installiert" angezeigt..

Folgende Lizenzen können für den Solar-Log 50 erworben werden (siehe dazu auch das Datenblatt auf unserer Homepage [https://www.solar-log.com/de/produkte-komponenten/solar-logTM-hardware\)](https://www.solar-log.com/de/produkte-komponenten/solar-logTM-hardware):

- Öffnungslizenz auf 30 kWp.
- Öffnungslizenz auf 10 Komponenten.
- Öffnungslizenz für Leistungsreduzierung:
	- X % Regelung ohne/mit Eigenverbrauch.
	- Festabregelung ohne/mit Eigenverbrauch.
	- Festabregelung in Watt ohne/mit Eigenverbrauch.
	- Abregelung auf % des Verbrauchs.
- Öffnungslizenz für alle 3 o.g. als Multifunktionslizenz (kWp, Komponenten, Leistungsreduzierung).

#### Hinweis

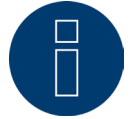

Lizenzen sind an ein Gerät gebunden (Seriennummer). Nach Ablauf der Garantie und Austausch eines Geräts muss die Lizenz erneut gekauft werden.

Hinweis

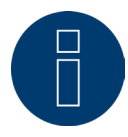

Tritt während der Garantiezeit ein Defekt an dem Solar-Log™ mit einer Lizenz auf, kann ein Austauschgerät mit Lizenz beantragt werden. Es fallen keine Kosten an, vorausgesetzt das defekte Gerät wird an Solare Datensysteme GmbH zurückgesendet.

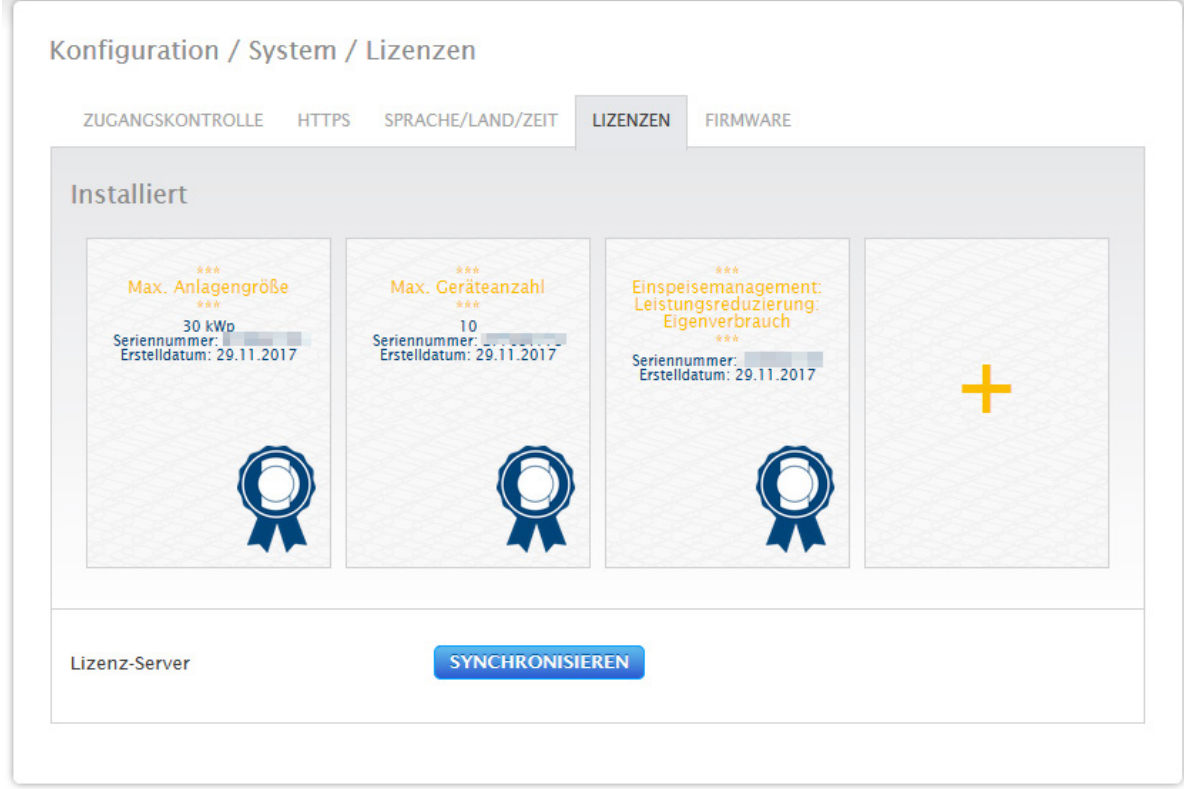

Abb.: Solar-Log™ mit installierten Lizenzen

### 13.6.5 Firmware

Der Reiter Firmware bietet folgende Funktionen

- **•** Information über installierte Firmware Version.
- **•** Firmware Update.

### Abschnitt Status

Die auf dem Solar-Log™ installierte Firmware-Version wird angezeigt. Die Versionsnummer setzt sich aus drei Bereichen zusammen:

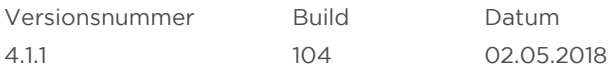

#### Abschnitt Manuelles Firmware-Update

Mit dieser Funktion haben Sie die Möglichkeit eine neue Firmware von einem Datenträger einzuspielen.

#### Hinweis

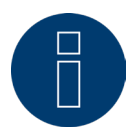

Vor einem manuellen Update eine aktuelle Sicherung der Systemdaten und eine Datensicherung durchzuführen.

#### Hinweis

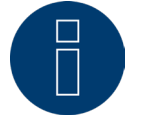

Nach einem Firmware Update muss der Cache des Browsers zur Vermeidung von Darstellungsfehlern geleert werden.

#### Vorgehen

- **Auf Durchsuchen klicken.**
- Es öffnet sich das Auswahlfenster Ihres Betriebssystems.
- Zu importierende Firmware-Datei auswählen.
- Der Dateiname der ausgewählten Firmware-Datei wird angezeigt.
- HOCHLADEN anklicken.
- Es folgen Abfragen, ob Systemsicherung und Datensicherung gemacht wurden. Falls "Abbrechen" bei diesen Abfragen geklickt wird, bricht der Vorgang ab.
- **•** Fortschritt und Schritte des Updates werden angezeigt: Datei hochladen
	- Aktuelle Messung beenden Neu Starten Datei entpacken Neu Starten
- Solar-Log™ startet neu.
- Aktuelle Firmware-Version wird im Menüpunkt angezeigt.

#### Abschnitt Internet auf Update prüfen

Mit dieser Funktion nimmt der Solar-Log™ Kontakt zum Firmware-Server von Solare Datensysteme GmbH auf und prüft, ob eine neue Version verfügbar ist und bietet diese zur Installation an.

### Abschnitt USB auf Update prüfen

Mit dieser Funktion prüft der Solar-Log™, ob auf dem am Gerät direkt eingesteckten USB-Stick eine neue Version zur Verfügung steht.

Wenn die Funktion aufgerufen wird, erscheinen eine Fortschrittsanzeige und die Arbeitsschritte

- Aktuelle Messung beenden
- USB-Stick durchsuchen

## Abschnitt Automatische Firmware-Updates

Mit dieser Funktion prüft der Solar-Log™ kontinuierlich, ob auf dem Firmware-Server eine neuere Version verfügbar ist und lädt dieses Update automatisch und installiert diese Firmware in der Nacht.

#### Hinweis

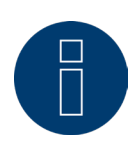

Durch die Aktivierung dieser Funktion geben Sie Solare Datensysteme GmbH die Erlaubnis kleinere Updates automatisch aufzuspielen. Diese Funktion ist kein Ersatz für manuelle Firmware-Updates.

# 14 Menüpunkt Diagnose

Um den Menüpunkt Diagnose aufzurufen, gehen Sie über die Kopfleiste auf Diagnose. In der Linken Navigation finden Sie den folgenden Menüpunkt:

- Support
- Einspeisemanagement (nur mit aktivierter Lizenz)

## 14.1 Support aufrufen

Um den Menüpunkt Support aufzurufen, gehen Sie auf Diagnose | Support.

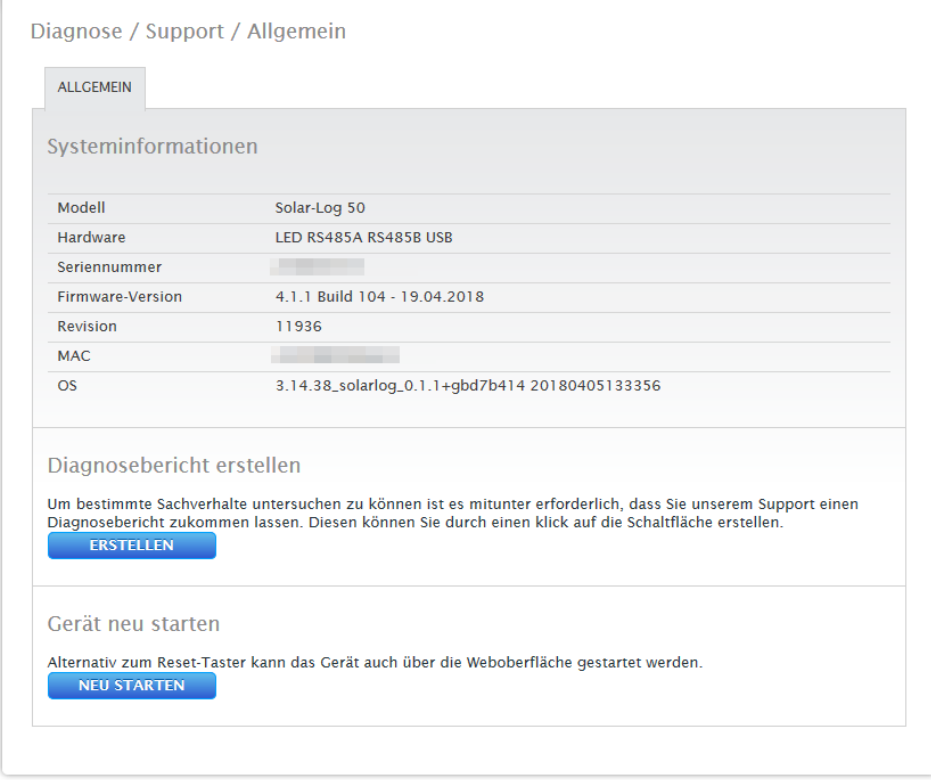

Abb.: Support Allgemein

Unter dem Menüpunkt Support | Allgemein befinden sich folgende Bereiche:

• Systeminformationen:

In diesem Bereich stehen Ihnen folgende Informationen zur Verfügung:

- Modell (Typ des Solar-Log™)
- Hardware (Verfügbare Hardwarekomponenten des Gerätes)
- Seriennummer des Solar-Log™
- Firmware-Version mit Datum
- Revisions-Nummer
- MAC (MAC-Adresse des Gerätes)
- OS (Operating System / Betriebssystem): Version des Betriebssystem
- Diagnosebericht erstellen:

Um bestimmte Sachverhalte untersuchen zu können, haben Sie in diesem Bereich die Möglichkeit, auf Anfrage des Supports einen Diagnosebericht zu erstellen und herunterzuladen.
<span id="page-72-0"></span>• Neu Starten:

Anhand des Buttons "Neu Starten", kann alternativ zum stromlos schalten am Gerät selbst, der Solar-Log™ über das WEB-Menü neu gestartet werden.

### 14.2 Einspeisemanagement aufrufen (nur mit aktivierter Lizenz)

Um das Einspeisemanagement aufzurufen, gehen Sie auf Diagnose | Einspeisemanagement. In diesem Bereich kann die Ansteuerung der Wechselrichter analysiert und kontrolliert werden.

Hinweis!

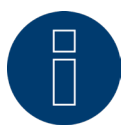

Der Menüpunkt Einspeisemanagement unter Diagnose | Einspeisemanagement erscheint nur, wenn unter Konfiguration | Einspeisemanagement eine Wirkleistung konfiguriert wurde.

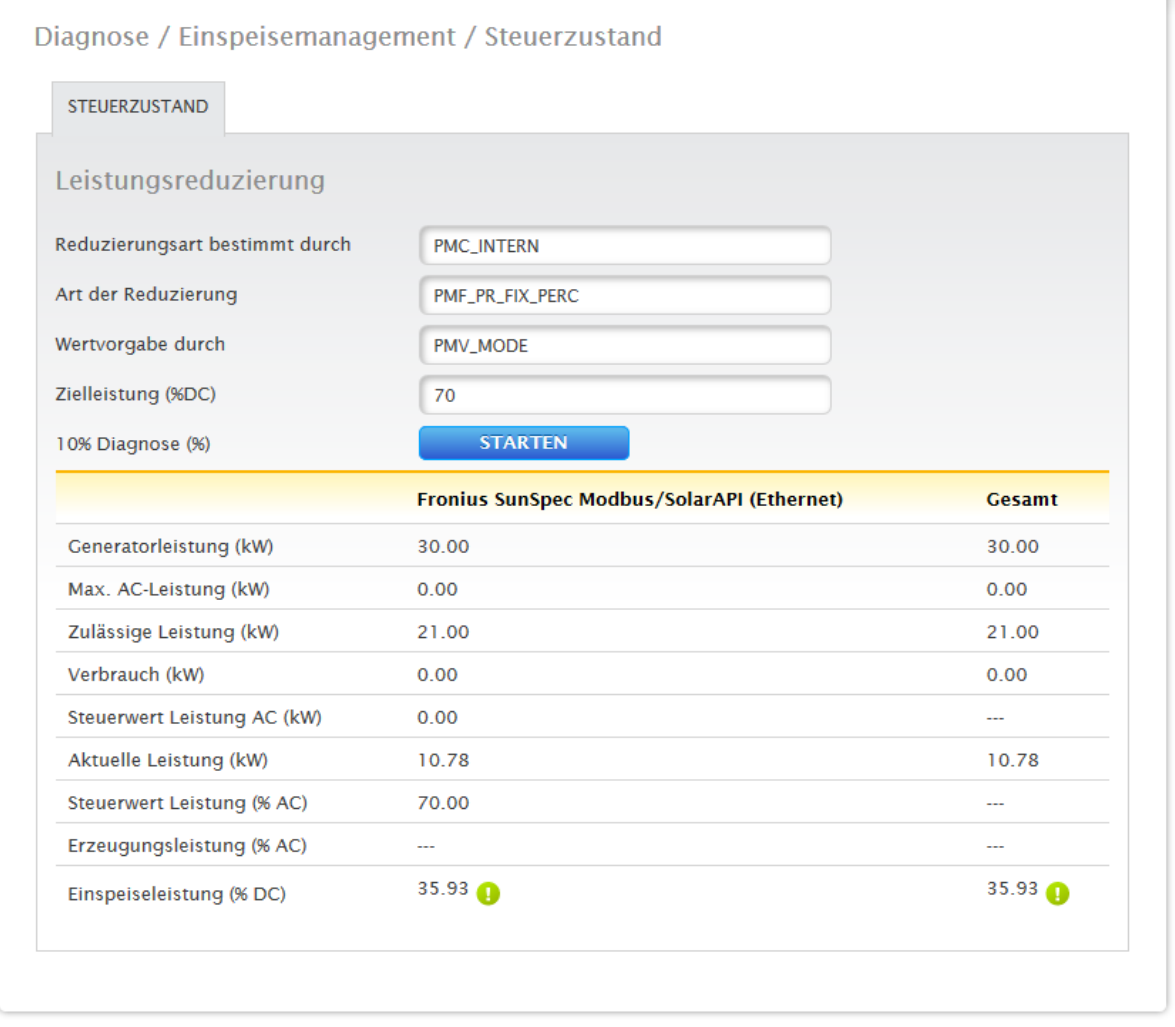

Abb.: Einspeisemanagement - Beispiel eines Steuerzustands

Zudem besteht über die 10% Diagnose-Funktion die Möglichkeit eine dynamische Abregelung auf 10% zu simulieren.

Die Messwerte werden in der Tabelle angezeigt.

#### Hinweis!

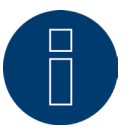

Die 10% Diagnose-Funktion kann nur bei einer aktivierten 70%-Regelung genutzt werden.

## 14.2.1 Erklärung der Werte im Abschnitt Leistungsreduzierung

Im Abschnitt Leistungsreduzierung werden nachfolgende Werte angezeigt:

#### Reduzierungsart bestimmt durch:

In diesem Feld ist die derzeitig aktive Steuerquelle angegeben.

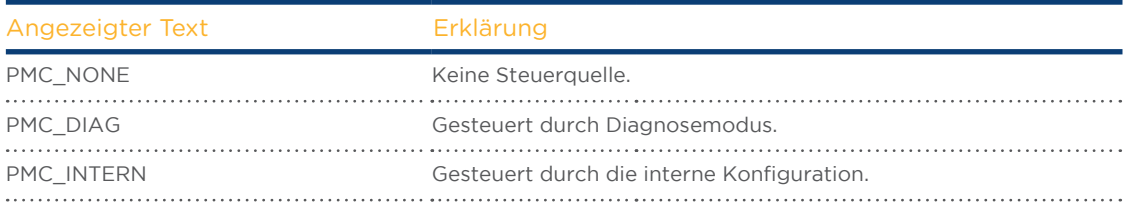

#### Art der Reduzierung:

In diesem Feld ist hinterlegt, was für eine Reduzierungsart durch die derzeitige Steuerquelle vorgegeben wird.

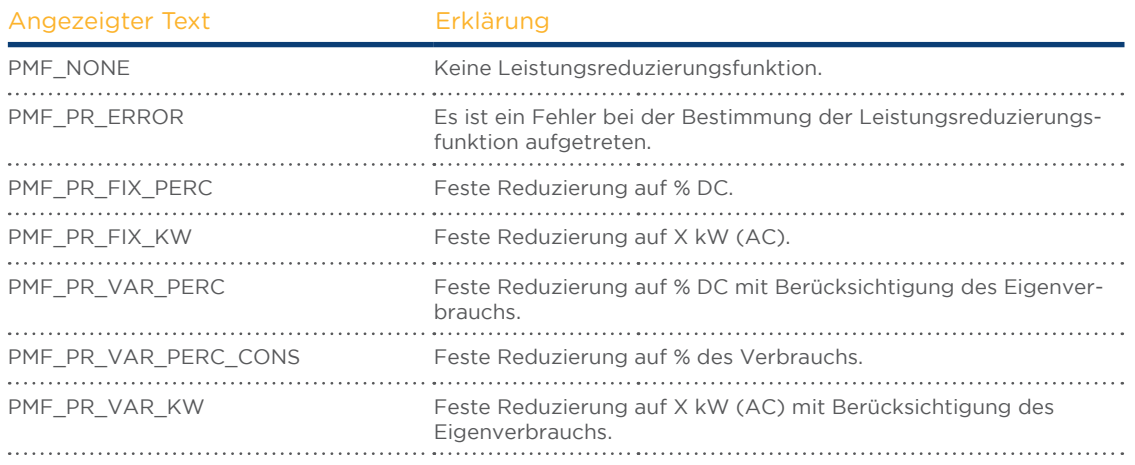

#### Wertvorgabe durch:

In diesem Feld wird angegeben, wodurch der verwendete Steuerwert bestimmt wird.

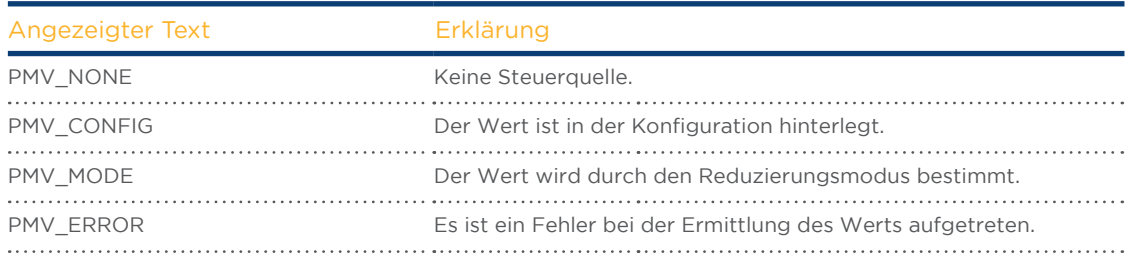

#### Zielleistung %:

Hier steht was sich aus der aktuell verwendeten Steuerung für den Zielreduzierungswert (in % der DC-Anlagenleistung) ergibt.

In der darunter folgenden Tabelle werden die Detailwerte für die einzelnen RS485 Bus-Anschlüsse und für die Gesamtanlage angezeigt. Je nachdem welche Busse mit zu regelnden Wechselrichtern belegt sind, werden die einzelnen Busse (RS485 A und/oder B) angezeigt.

Die Spalte Gesamt entspricht immer der gesamten Anlage und gibt den Wert für den Netzverknüpfungspunkt wieder. Der Wert für den Verbrauch wird in allen Spalten angezeigt, aber nur bei der Gesamtanlage einberechnet.

#### Hinweis!

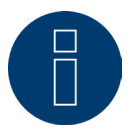

Die Werte der einzelnen Wechselrichter werden pro Bus und für die Gesamtanlage berechnet.

#### Generatorleistung (kW):

Die Generatorleistung entspricht der Modulleistung der an diesem Datenbus angeschlossenen Wechselrichter. Dieser Wert ergibt sich aus der Summe der unter Konfiguration | Geräte | Konfiguration im Feld Generatorleistung angegebenen Teilleistungen. Dieser kW-Wert wird zur Berechnung der Abregelung (bspw.: 70%-Regelung) herangezogen.

#### Maximale AC-Leistung (kW):

Die maximale AC-Leistung des/der Wechselrichter ist geräteabhängig. Dieser Wert ist dem Datenblatt des Wechselrichters zu entnehmen und unter Konfiguration | Geräte | Konfiguration im Feld Maximale AC-Leistung zu konfigurieren.

#### Zulässige Leistung (kW):

Ist der Wert in kW, der maximal am Netzverknüpfungspunkt anliegen darf. Dieser Wert berechnet sich aus der Generatorleistung und der momentan gültigen Zielleistung.

#### Verbrauch (kW):

Dieser Wert wird durch den Verbrauchszähler erfasst und ist auf die Gesamt-Anlage zu beziehen. Die in den jeweiligen Bus-Spalten angezeigten Werte beziehen sich nur auf die Gesamtanlage und werden in den jeweiligen Spalten nicht berücksichtigt. Bei der Gesamtanlage wird der Verbrauchswert in der Regel von der zulässigen Leistung abgezogen.

#### Steuerwert Leistung (kW):

Ist der Wert, der vom Solar-Log™ als maximale Erzeugungsleistung für die Wechselrichter - für die momentan gültige Zielleistung - errechnet wird.

#### Hinweis!

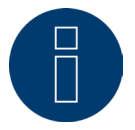

Die Berechnung des Solar-Log™ unterliegt, aus technischen Gründen, einem Rundungsfaktor. Deshalb kann es in der Aufzeichnung zu Abweichungen kommen.

#### Aktuelle Leistung (kW):

Ist die aktuell produzierte Leistung der Wechselrichter pro Schnittstelle (Spalte) und der Gesamtanlage.

#### Steuerwert Leistung (%AC):

Der Solar-Log™ rechnet den Steuerwert Leistung (kW) in x Prozent der maximalen AC Leistung um und gibt diesen an den Wechselrichter weiter.

#### Erzeugungsleistung (AC%):

Dieser Wert gibt an, wie viel Prozent der maximalen AC Leistung der Wechselrichter, bzw. die Wechselrichter des Buses und der Gesamtleistung erzeugen.

#### Einspeiseleistung (%DC):

Ist die aktuelle Einspeiseleistung in % in Bezug auf die Generatorleistung.

### 14.2.2 Erklärung der Symbole in der Spalte Einspeiseleistung (%DC):

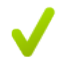

Der Einspeise-Wert ist - mit einer Toleranz von -2% bis +1% - im Rahmen der gewünschten Zielleistung.

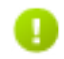

Der Einspeise-Wert liegt unter der zulässigen Zielleistung. In der Regel bedeutet dies, dass der Wert für die zulässige Leistung am Netzverknüpfungspunkt aufgrund schwacher Einstrahlung oder hohen Eigenverbrauch nicht erreicht werden kann.

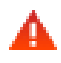

Bedeutet der Einspeisewert liegt über dem Wert der Zielleistung. Sollte das rote Dreieck nur beim Bus angezeigt werden, bei der Gesamtanlage jedoch ein grünes Zeichen , bedeutet dies, dass nur der einzelne Bus über der zulässigen Leistung liegt. Die Gesamtanlage aber, unter Berücksichtigung des Verbrauchs, den Zielwert nicht überschreitet.

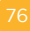

## <span id="page-76-0"></span>15 Menüpunkt Ertragsdaten

Um den Menüpunkt Ertragsdaten aufzurufen, gehen Sie über die Kopfleiste auf Ertragsdaten. In der Linken Navigation finden Sie folgende Auswahlmöglichkeiten.

• Momentanwerte

### 15.1 Momentanwerte

Über den Menüpunkt Momentanwerte gelangen Sie automatisch auf den Reiter Cockpit, dort finden Sie die Dashboard-Ansicht Ihrer Anlage, mit den nachfolgenden Werten:

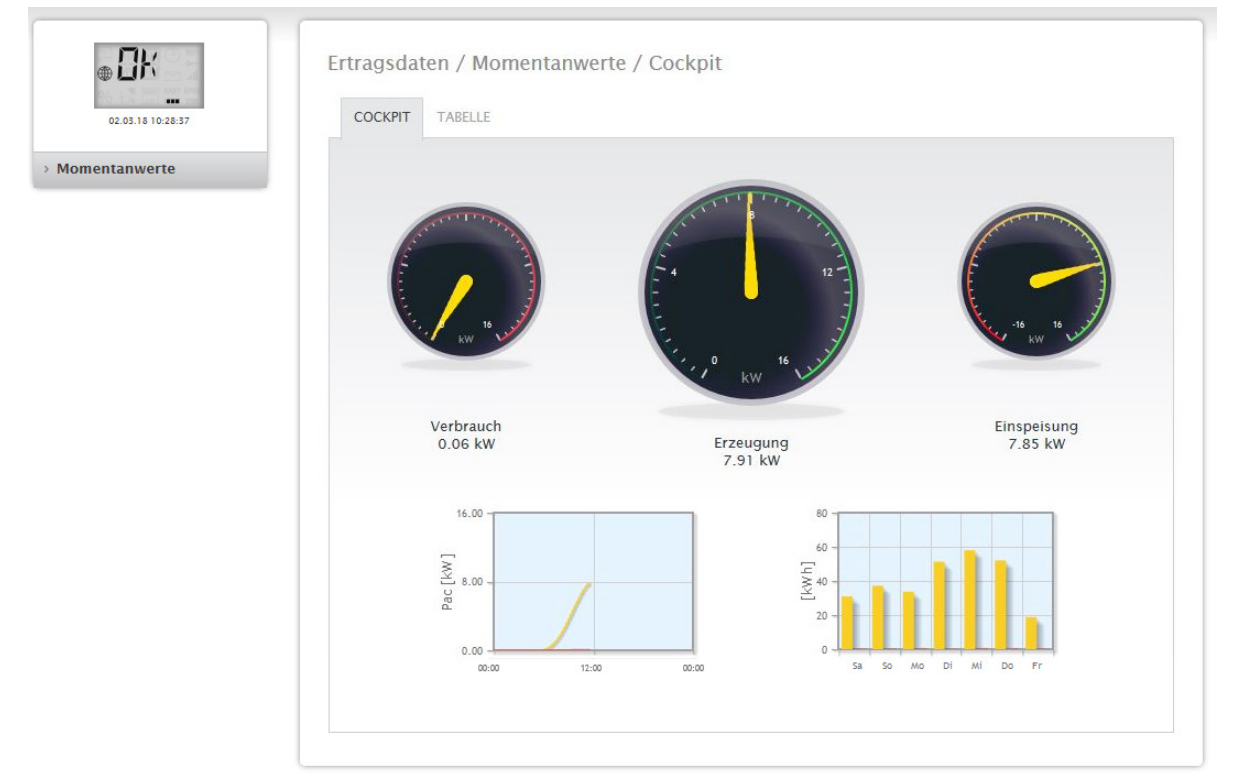

Abb.: Momentanwerte einer Beispiel-Anlage (Ansicht Cockpit)

- Verbrauch (nur bei angeschlossenem Verbrauchszähler). Zeigt den aktuellen Verbrauch an.
- Erzeugung (Leistung, die die Anlage erzeugt) + Entladung (nur bei angeschlossenem Batteriesystem), zeigt die aktuelle Produktion und Entladung der Batterie an.
- Einspeisung (nur bei angeschlossenem Zähler). Zeigt die aktuelle Leistung, die ins öffentliche Netz eingespeist wird, an.

<span id="page-77-0"></span>Unter der Dashboardanzeige befinden sich zwei Diagramme:

- Die aktuelle Tageskurve (linkes Diagramm): In diesem Diagramm besteht auch die Möglichkeit, die vergangenen sechs Tage als Kurve anzeigen zu lassen. Hierzu auf den Tageswert im rechten Diagramm klicken.
- Der aktuelle Tageswert, sowie die vergangenen 6 Tage (rechtes Diagramm): Bewegen Sie die Maus über einen der Balken, wird der Tageswert angezeigt, Klicken Sie auf einen der Balken, wird im linken Diagramm die dazugehörige Kurve dargestellt.

Weitere Reiter sind in dieser Ansicht auswählbar:

• Tabelle

Hinweis!

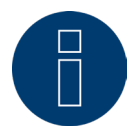

Sind am Solar-Log™ nur Verbrauchszähler vorhanden, so wird unter dem Menü-Punkt Momentanwerte | Cockpit in der Mitte, anstelle des Produktionstachos, ein großer Verbrauchstacho angezeigt.

### 15.1.1 Tabelle

Unter dem Reiter Tabelle werden die Momentanwerte sowie der Status, der angeschlossenen Geräte in tabellarischer Form dargestellt.

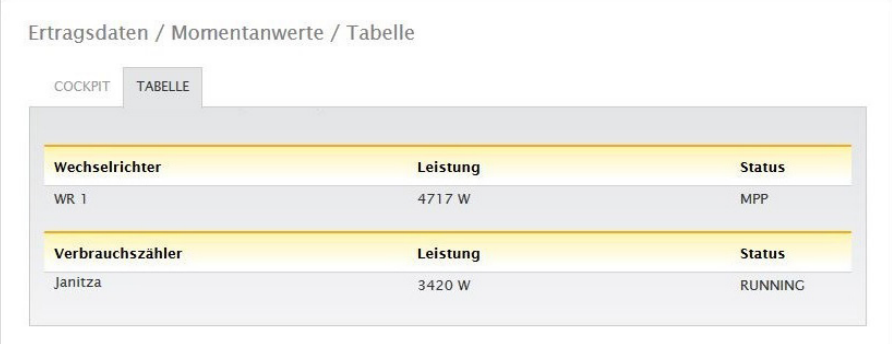

Abb.: Tabellarische Momentanwerte einer Beispiel-Anlage

Folgende Werte werden je nach angeschlossenen Geräten ausgegeben:

- Die aktuelle Leistung jedes einzelnen Wechselrichter.
- Die aktuelle Gesamt-Verbrauchsleistung, die der Verbrauchzähler erfasst.
- **•** Die derzeitige Einstrahlung pro m<sup>2</sup> des Sensors.
- Die Werte der Batterie mit den Spalten Ladung/Entladung und Ladestand (%).
- Der Betriebsstatus des Geräts.

## <span id="page-78-0"></span>16 Symbole am Virtuellen LCD-Display

## 16.1 Bedeutung der Symbole am Virtuellen LCD-Display

Im Virtuellen LCD-Display des Solar-Log™ können folgende Symbole angezeigt werden:

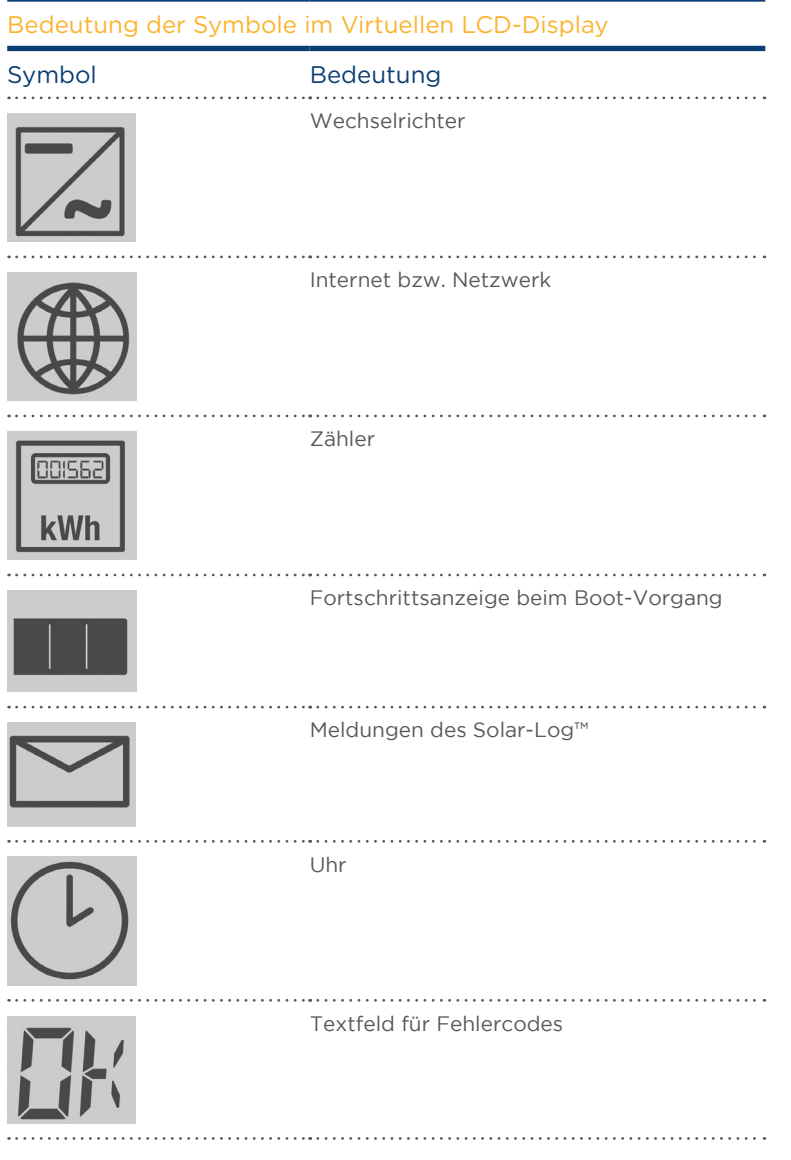

Abb.: Virtuelles LCD-Display - Bedeutung der Symbole

## <span id="page-79-0"></span>16.2 Fehlermeldungen

#### Fehlermeldungen angeschlossener Geräte

Sollte eine Gerät nicht vom Solar-Log™ auslesbar sein (offline), blinkt das entsprechende Symbol. OK wird nicht angezeigt.

#### Fehlercodes der angeschlossenen Geräte:

Das jeweilige Komponentensymbol blinkt und es wird in der ersten Stelle des Textfelds ein "E" angezeigt, in der zweiten Stelle des Textfelds wird ein Code durchgeblinkt. Der Fehlercode beginnt immer mit "R". Daraufhin folgt eine leere Anzeige des 2. Textfelds und danach folgen die Nummern des Fehlercodes.

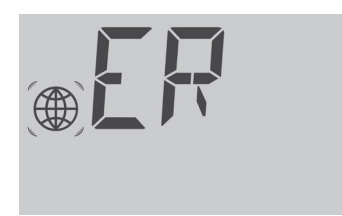

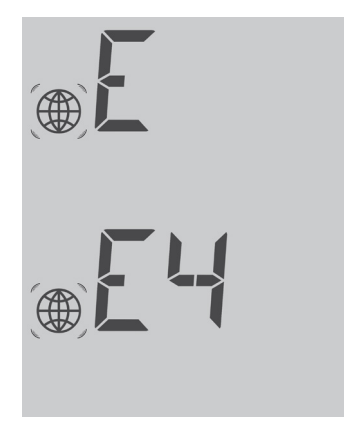

Abb.: Beispiel Blinkcodes für Internet - Fehler 4

### 16.3 Normalbetrieb

Die Symbole für die angeschlossenen Komponenten leuchten dauerhaft. Wenn keine Probleme oder Fehler anstehen, wird im Virtuellen LCD-Display "OK" angezeigt.

## 17 Meldungen per LED

## 17.1 Statusanzeigen der LEDs

Auf der Gerätevorderseite befinden sich im linken Bereich drei LEDs, die den Betriebszustand des Geräts anzeigen.

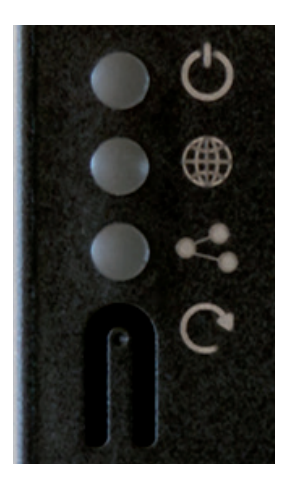

Abb:: Status LEDs

Je nach Betriebszustand können die LEDs in verschiedenen Farben, durchgehend leuchten.

#### Normalbetrieb

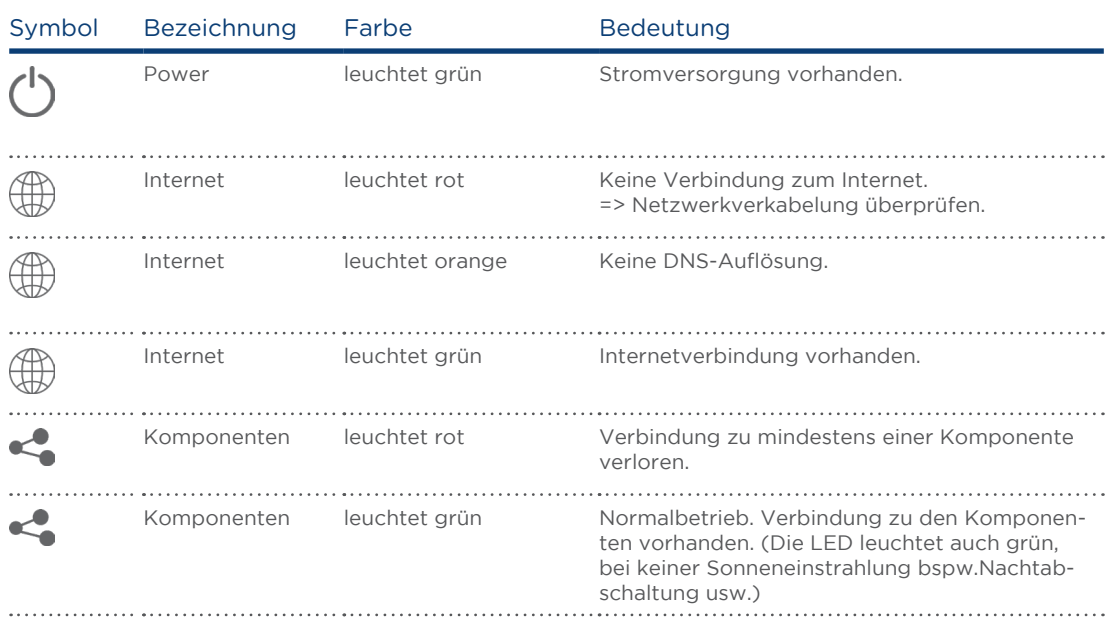

## <span id="page-81-0"></span>18 Störungen

## 18.1 Neu starten und Zurücksetzen am Gerät

### 18.1.1 Reset-Taster

Der Reset-Taster  $\bigcirc$  bewirkt je nach Dauer der Betätigung:

- Neustart des Geräts (Reboot)
- Runterfahren des Gerätes
- Rücksetzen auf die Werkseinstellung

Der Reset-Taster befindet sich unterhalb der LEDs.

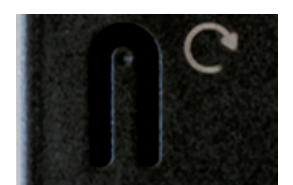

Abb.: Reset-Taste

#### Bedienungs-Erklärung der Reset-Funktionen:

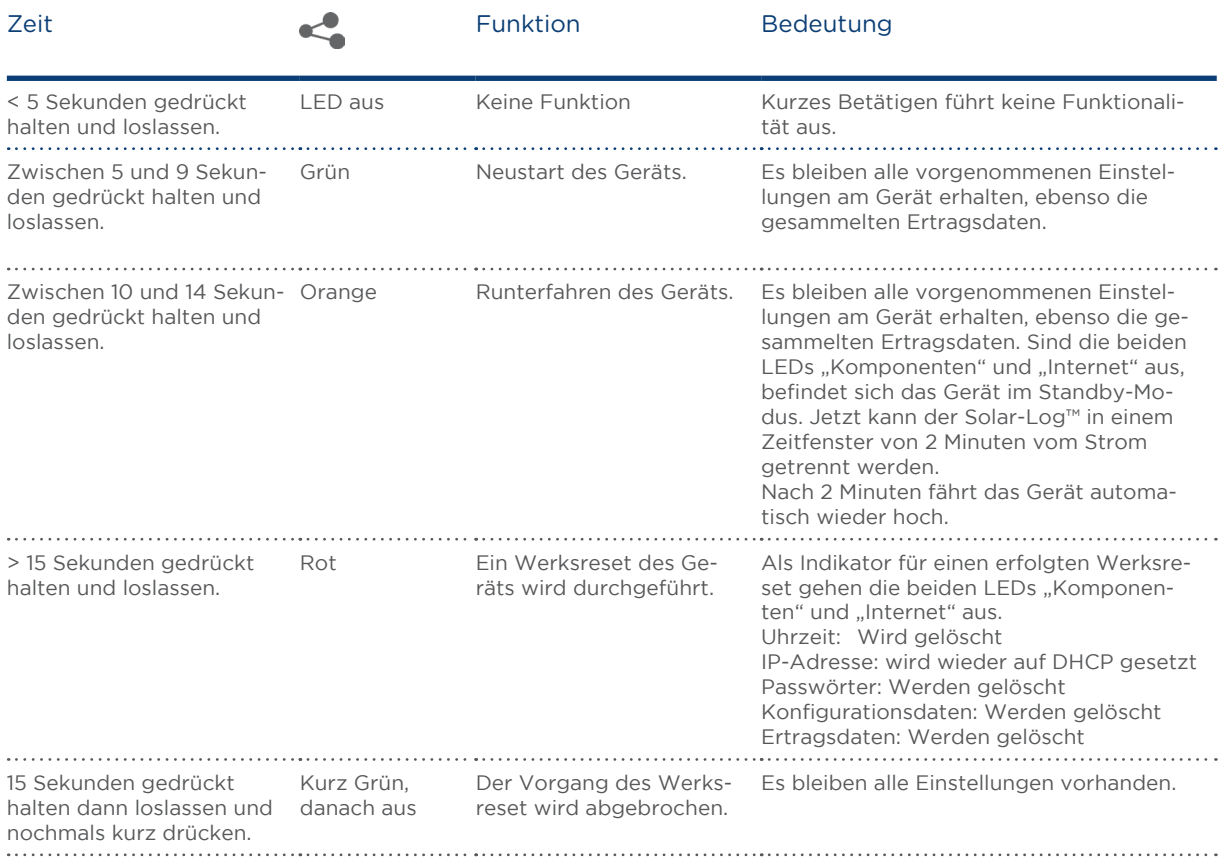

## 18.2 Fehlermeldungen

## 18.2.1 Fehlermeldungen Uhrzeit

Diese Fehlermeldungen werden im Virtuellen LCD-Display angezeigt

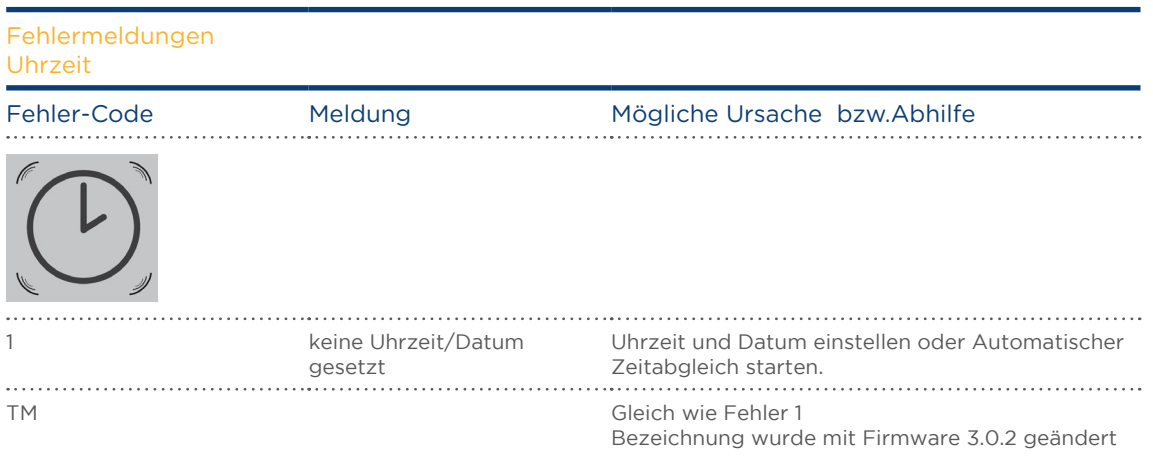

## 18.2.2Fehlermeldungen Internet

Diese Fehlermeldungen werden im VLCD Display angeigt. Das Internetsymbol blinkt und der entsprechende Fehlercode wird angezeigt.

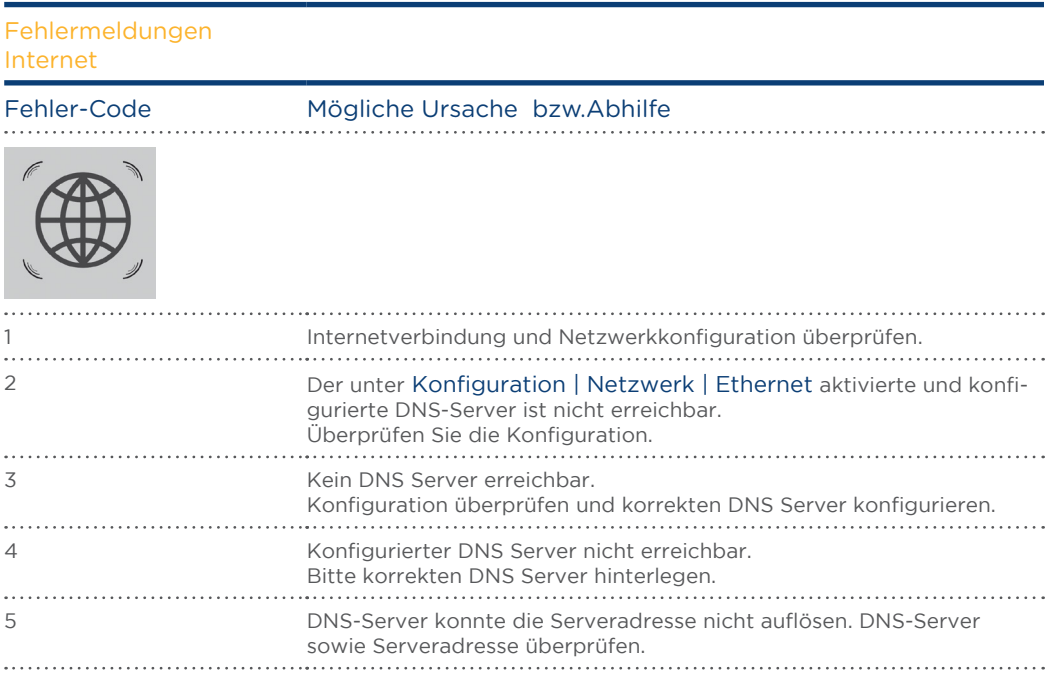

## 18.2.3 Fehlermeldungen Portalübertragung

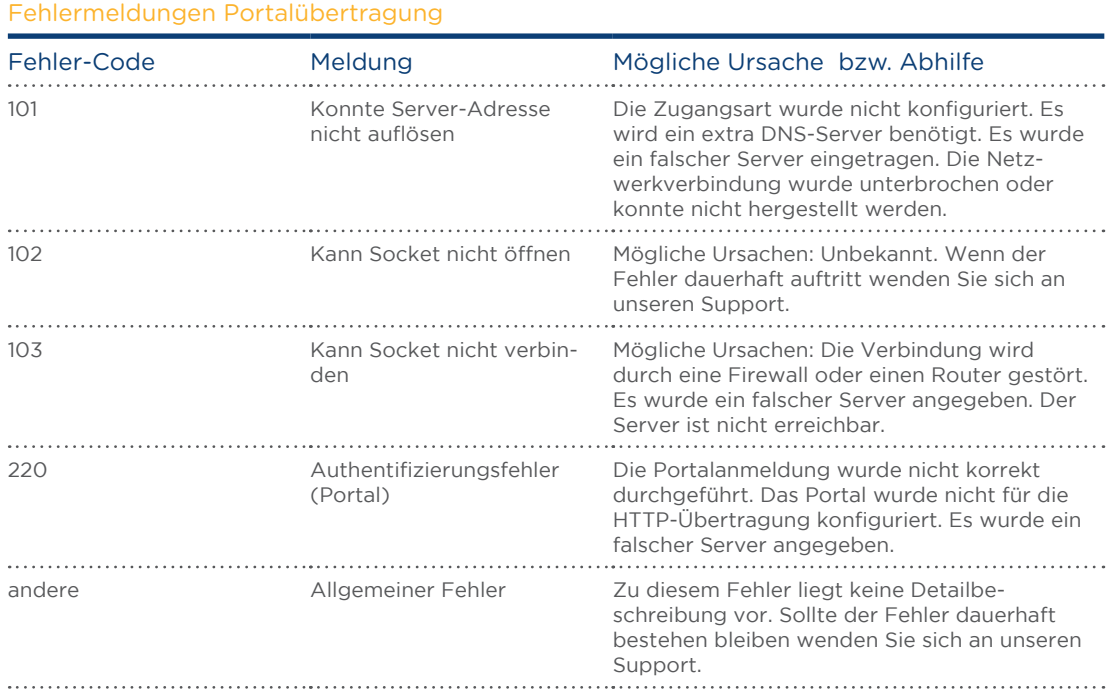

## 19 Reinigung und Pflege

## 19.1 Reinigungshinweise

#### Achtung!

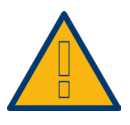

Vor der Reinigung des Geräts, dieses unbedingt von der Stromversorgung trennen!

- Reinigen Sie das Gerät nur von außen mit einem trockenen, fussel-freien Tuch.
- Bei starker Verschmutzung können Sie das Gerät mit einem leicht feuchten Tuch und einem handelsüblichen Haushaltsreiniger reinigen.

#### Achtung!

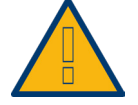

Achten Sie bei der Reinigung darauf, dass keine Feuchtigkeit in das Gerät dringt!

## 19.2 Pflegehinweise

- Achten Sie darauf, dass das Gerät an seinem Anbringungsort keiner Feuchtigkeit ausgesetzt ist.
- Achten Sie darauf, dass das Gerät an seinem Anbringungsort keiner Hitze und starker Sonneneinstrahlung ausgesetzt ist.

## 20 Entsorgung

#### Vorsicht

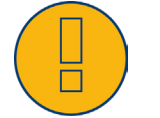

Der Solar-Log™ enthält elektronische Bauteile, die bei der Verbrennung oder Entsorgung über den Hausmüll hochgiftige Substanzen freisetzen können.

Den Solar-Log™ können Sie entweder über das Wertstoffzentrum (Elektroschrott) entsorgen oder an den Hersteller Solare Datensysteme GmbH zurücksenden.

Solare Datensysteme GmbH Fuhrmannstraße 9 72351 Geislingen-Binsdorf Germany

## 21 Anhang

## 21.1 Internet-Ports

Wird der Solar-Log™ über einen Router mit dem Internet verbunden, muss sichergestellt sein, dass auf dem Router folgende Ports für den Solar-Log™ freigeschalten sind:

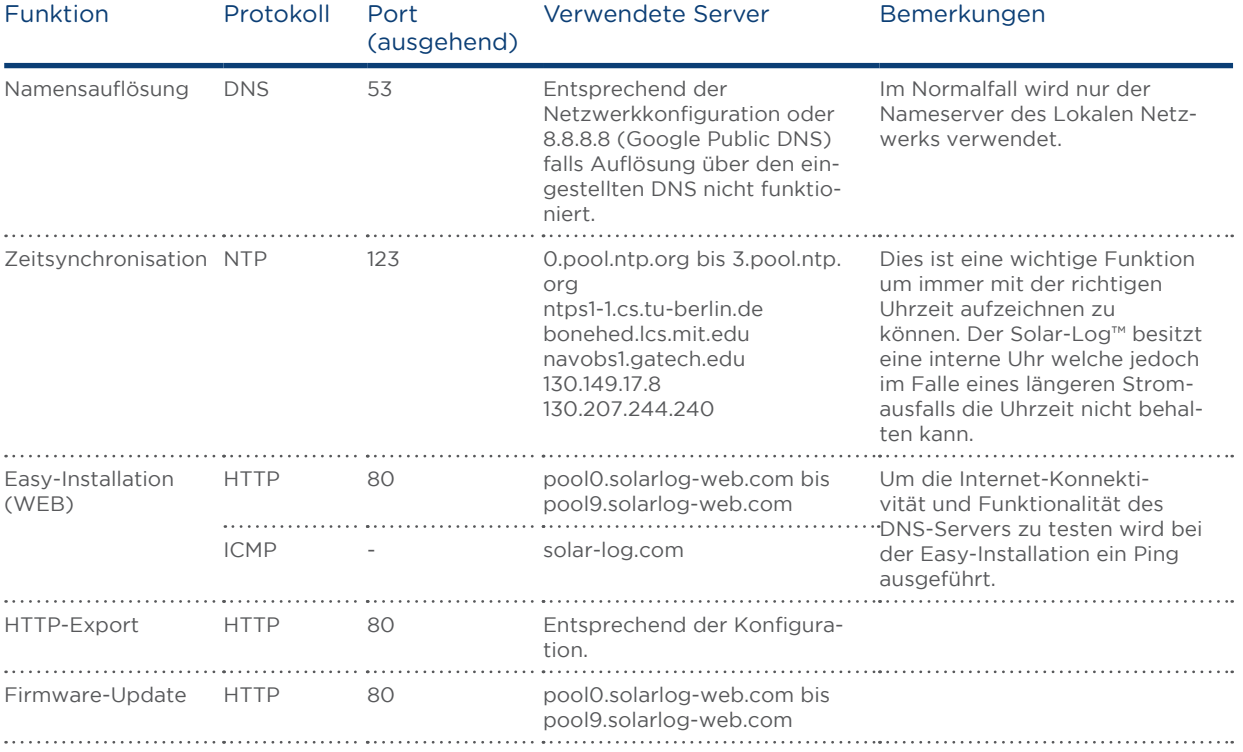

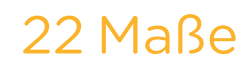

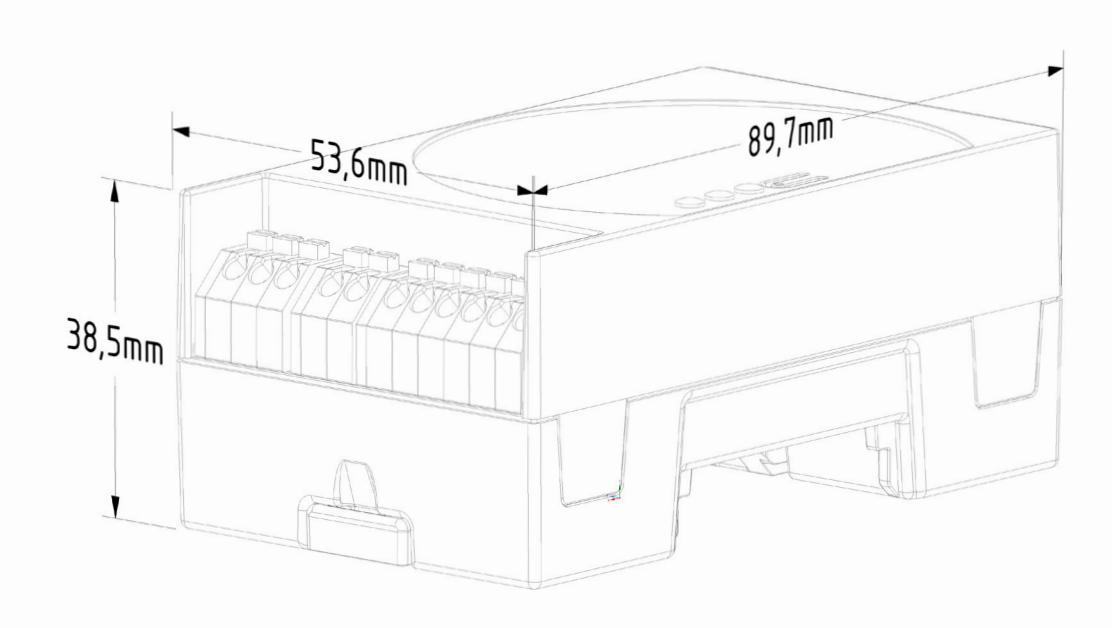

# 23 Abbildungsverzeichnis

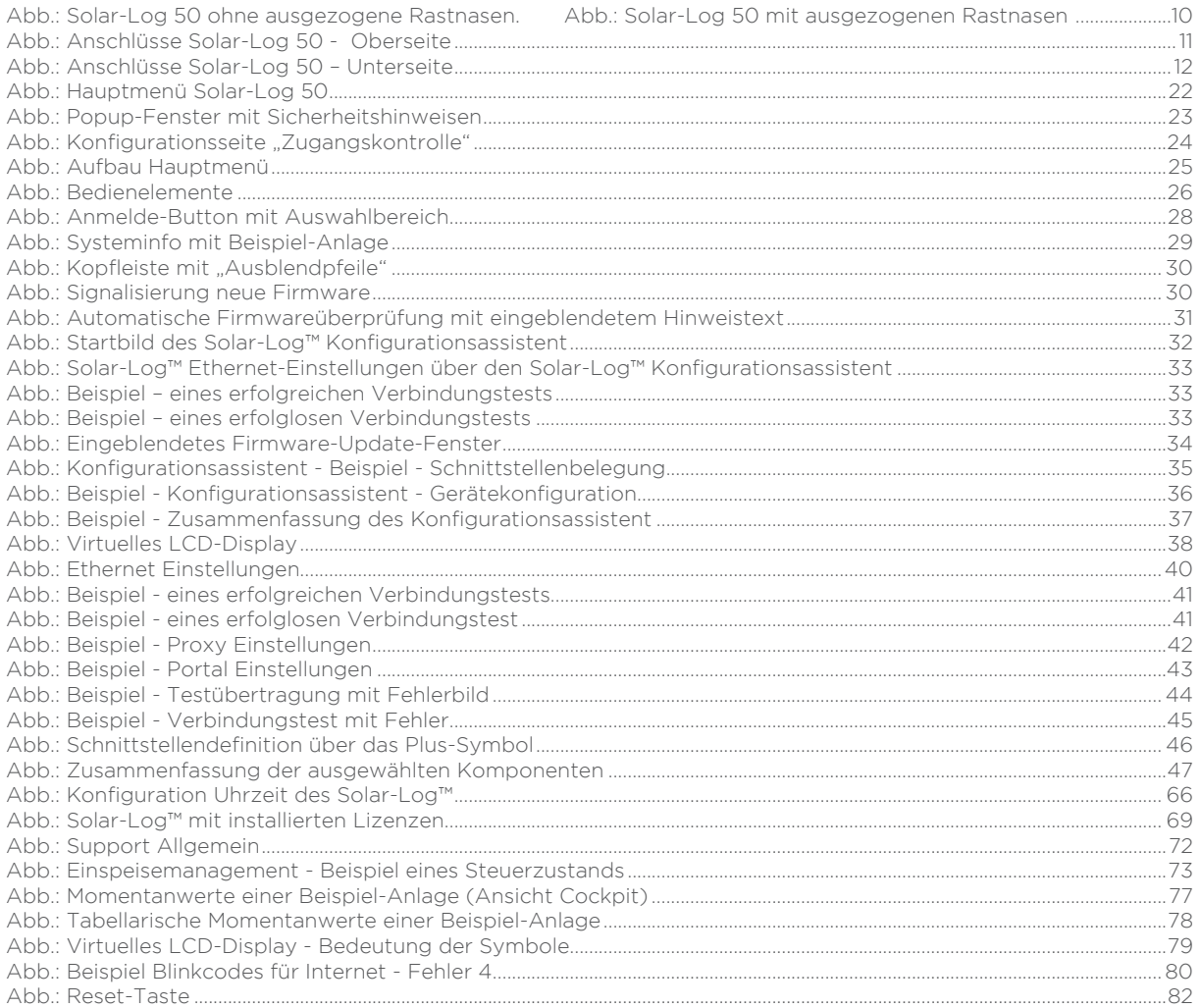

Solare Datensysteme GmbH Fuhrmannstraße 9 72351 Geislingen-Binsdorf Germany Fon: +49(0) 7428-9418-200 Fax: +49(0) 7428-9418-280 info@solar-log.com www.solar-log.com www.solarlog-web.com

Das Urheberrecht dieser Anleitung verbleibt beim Hersteller. Kein Teil dieser Anleitung darf in irgend einer Form ohne die schriftliche Genehmigung der Solare Datensysteme GmbH reproduziert oder unter Verwendung elektronischer Systeme verarbeitet, vervielfältigt oder verbreitet werden.

Zuwiderhandlungen, die den o. g. Angaben wider sprechen, verpflichten zu Schadensersatz.

Änderungen vorbehalten.

Alle Angaben erfolgen ohne Gewähr und Anspruch auf Vollständigkeit.

Alle in dieser Anleitung genannten Marken sind das Eigentum ihrer jeweiligen Hersteller und hiermit anerkannt. Die Marke "Speedwire" ist ein in vielen Ländern eingetragenes Warenzeichen der SMA Solar Technology AG.

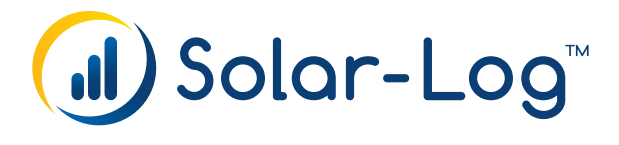